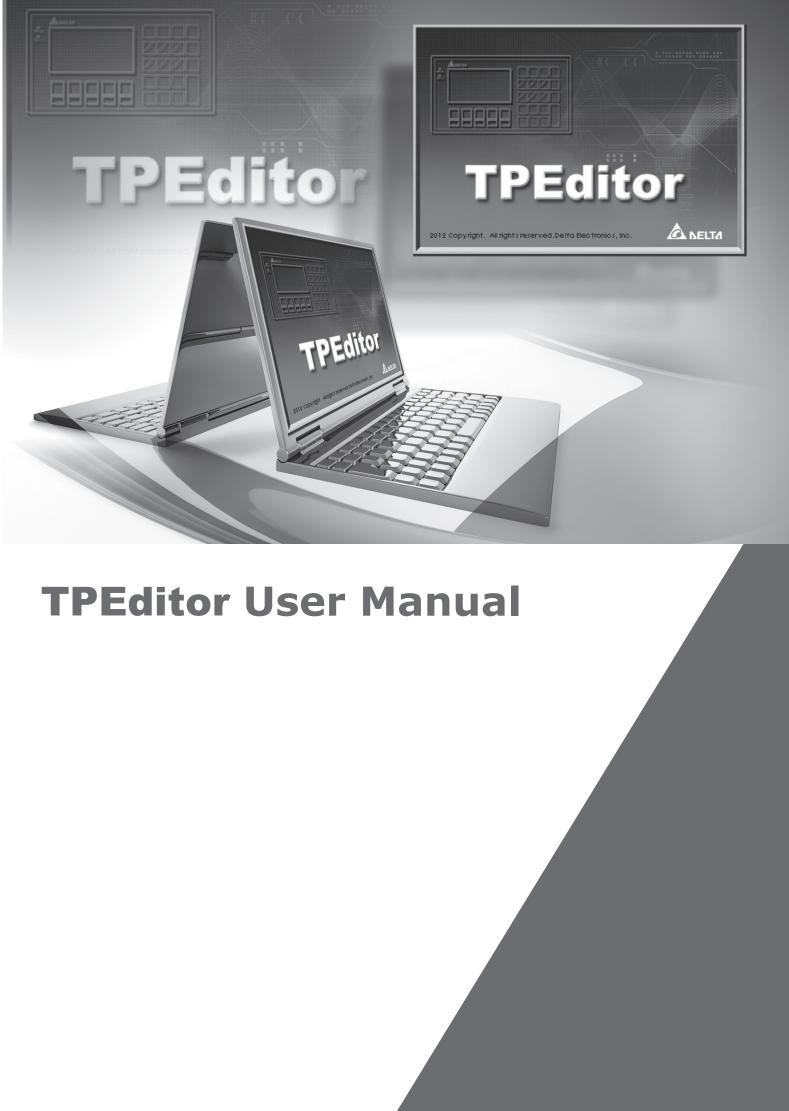

Архангельск (8182)63-90-72 Астана (7172)727-132 Астрахань (8512)99-46-04 Барнаул (3852)73-04-60 Белгород (4722)40-23-64 Брянск (4832)59-03-52 Владивосток (423)249-28-31 Волгоград (844)278-03-48 Вологда (8172)26-41-59 Воронеж (473)204-51-73 Екатеринбург (343)384-55-89 Иваново (4932)77-34-06

Ижевск (3412)26-03-58 Иркутск (395)279-98-46 Казань (843)206-01-48 Калининград (4012)72-03-81 Калуга (4842)92-23-67 Кемерово (3842)65-04-62 Киров (8332)68-02-04 Краснодар (861)203-40-90 Красноярск (391)204-63-61 Курск (4712)77-13-04 Липецк (4742)52-20-81 Киргизия (996)312-96-26-47

Магнитогорск (3519)55-03-13 Москва (495)268-04-70 Мурманск (8152)59-64-93 Набережные Челны (8552)20-53-41 Нижний Новгород (831)429-08-12 Новокузнецк (3843)20-46-81 Новосибирск (3843)20-46-81 Новосибирск (383)227-86-73 Омск (3812)21-46-40 Орел (4862)44-53-42 Оренбург (3532)37-68-04 Пенза (8412)22-31-16 Казахстан (772)734-952-31

Пермь (342)205-81-47 Ростов-на-Дону (863)308-18-15 Рязань (4912)46-61-64 Самара (846)206-03-16 Санкт-Петербург (812)309-46-40 Саратов (845)249-38-78 Севастополь (8692)22-31-93 Симферополь (3652)67-13-56 Смоленск (4812)29-41-54 Сочи (862)225-72-31 Ставрополь (8652)20-65-13 Таджикистан (992)427-82-92-69

Сургут (3462)77-98-35 Тверь (4822)63-31-35 Томск (3822)98-41-53 Тула (4872)74-02-29 Тюмень (3452)66-21-18 Ульяновск (8422)24-23-59 Уфа (347)229-48-12 Хабаровск (4212)92-98-04 Челябинск (351)202-03-61 Череповец (8202)49-02-64 Ярославль (4852)69-52-93

#### https://delta.nt-rt.ru/ || dte@nt-rt.ru

# **TPEditor User Manual**

# **Revision History**

| Version           | Revision                                                                                                    | Date       |
|-------------------|----------------------------------------------------------------------------------------------------|------------|
| First             | The first version is published.                                                                                                    | 2008/5/28  |
| version           |                                                                                                    | 2000/0/20  |
| Second<br>version | Chapter 1 and Chapter 3 are updated.                                                                                                    | 2013/9/30  |
| Third<br>version  | All chapters are rearranged, and are updated<br>according to TPEditor. The information related to the<br>new model TP70P is also added to the manual.<br>(Please refer to section 4.1.6, 4.2.1, 4.2.2, 4.2.3,<br>4.2.9, 4.2.10, 4.2.11, 4.2.12, 4.2.13, 4.2.14, 4.2.16,<br>4.2.18, 4.2.20, 4.2.21, 5.1.8, 5.2.5, 5.2.11, Appendix<br>A, and Appendix B for more information about<br>TP70P.)                                                                                                    | 2014/1/22  |
| Fourth<br>version | <ol> <li>TP70P is changed to TP70.</li> <li>The description of Full Screen and Refer Device<br/>is deleted from section 3.3.</li> <li>The description of the buttons used to add/delete<br/>a state is added to section 4.2.11, section 4.2.12,<br/>and section 4.2.14.</li> <li>The description of the functions of the X-Y curves<br/>for TP70 series text panels in section 4.2.18 is<br/>updated.</li> <li>Section 4.2.22 and section 4.2.23 are added.</li> <li>The Function Key Setting window in section<br/>5.1.2 is updated.</li> <li>Section 5.2.12 is added.</li> <li>Section A.1 is updated.</li> </ol>                                                                                                  | 2014/11/21 |
| Fifth<br>version  | <ol> <li>Show Device Information is added to the View<br/>menu in section 2.1.3, and the standard toolbar<br/>in section 2.1.4.</li> <li>Reset TP Memory (Factory Setting) is added to<br/>the Communication menu in section 2.1.3.</li> <li>The Move Up button and the Move Down button<br/>are added to the Page Manager window in<br/>section 3.3.</li> <li>The description of Show Device Information is<br/>added to section 3.3.</li> <li>The description of the function of updating<br/>firmware is added to section 3.5.</li> <li>The description of Reset TP Memory (Factory<br/>Setting) is added to section 3.5.5.</li> <li>In section 4.2.6, the image file format supported<br/>is changed.</li> </ol> | 2015/4/13  |
| Sixth<br>version  | <ol> <li>Section 2.1.4 added a new description of the object arrangement toolbar.</li> <li>Section 3.1.1 added a new description of the buzzer and COM3.</li> <li>The descriptions of the Update Firmware Setting checkbox and the Enable PLC Core checkbox are added to section 3.6.1. Section 3.6.4 added a new description of System USB driver.</li> <li>The description of the Dynamic Bitmap Setting</li> </ol>                                                                                                    | 2016/05/03 |

| Version | Revision                                                                                              | Date |
|---------|----------------------------------------------------------------------------------------------------|------|
|         | window for TP70 series text panels is added to section 4.2.7.                                         |      |
|         | 5. The description of the Multi-State Bitmap/Label                                                    |      |
|         | <b>Setting</b> window for TP70 series text panels in section 4.2.14 is updated.                       |      |
|         | <ol> <li>Section 4.2.18 deletes description of TP70<br/>series. Section 4.2.20 is updated.</li> </ol> |      |
|         | <ol> <li>Section 4.2.21 and section 4.2.22 are added to<br/>Chapter 4.</li> </ol>                     |      |
|         | 8. Section 5.2.5 is updated.                                                                          |      |
|         | 9. Table A-1 is updated.                                                                              |      |

### TPEditor User Manual Contents

| Chapter | 1   | Introduction  | of the | Software |
|---------|-----|---------------|--------|----------|
| Chapter | ÷., | Incloadectori |        | Solution |

| 1.1 | Inti | roduction of TPEditor and System Requirements | 1-2 |
|-----|------|-----------------------------------------------|-----|
| 1.1 | .1   | Characteristics                               | 1-2 |
| 1.1 | .2   | System Requirements                           | 1-2 |
| 1.1 | .3   | Installing TPEditor                           | 1-3 |
| 1.1 | .4   | Uninstalling TPEditor                         | 1-6 |

### Chapter 2 Basic Introduction

| 2.1 | Guide to Starting TPEditor and Introduction of the Environment |
|-----|----------------------------------------------------------------|
|     | 2-2                                                            |

| 2.1.1 | Starting TPEditor      | 2-2  |
|-------|------------------------|------|
| 2.1.2 | Screen of TPEditor     | 2-3  |
| 2.1.3 | Menu Bar               | 2-4  |
| 2.1.4 | Toolbars               | 2-8  |
| 2.1.5 | Page Editing Area      | 2-9  |
| 2.1.6 | Page Management Area   | 2-12 |
| 2.1.7 | Object Inspection Area | 2-12 |
| 2.1.8 | Status Bar             |      |
|       |                        |      |

# Chapter 3 Basic Editing Functions

| 3.1 | Mer | าน Bar—File                       | 3-2  |
|-----|-----|-----------------------------------|------|
| 3.1 | .1  | New and Open File                 | 3-2  |
| 3.1 | .2  | Save and Save as                  |      |
| 3.1 | .3  | Print                             | 3-3  |
| 3.1 | .4  | User Menu Setting                 | 3-3  |
| 3.1 | .5  | Page Property Outward to File     | 3-6  |
| 3.1 | .6  | Other Functions                   | 3-6  |
|     |     | nu Bar—Edit                       |      |
| 3.3 | Mer | nu Bar—View                       | 3-8  |
|     |     | nu Bar—Compile                    |      |
| 3.5 | Mer | nu Bar—Communication              | 3-9  |
| 3.5 | .1  | Read from TP                      | 3-9  |
| 3.5 |     | Write to TP                       |      |
| 3.5 | .3  | Write Boot Page to TP             | 3-10 |
| 3.5 |     | Write Menu to TP                  |      |
| 3.5 | .5  | Reset TP Memory (Factory Setting) | 3-10 |

| 3.6 | Mei    | nu Bar—Tool                                 |
|-----|--------|---------------------------------------------|
| 3.0 | 5.1    | Basic Configuration 3-10                    |
| 3.0 | 6.2    | Change TP Type                              |
| 3.0 | 6.3    | AutoSave Setup                              |
| 3.0 | 6.4    | Other Functions                             |
| 3.7 | Mei    | nu Bar—Window                               |
| 3.8 | Mei    | nu Bar—Help 3-16                            |
|     |        |                                             |
| Cha | oter 4 | 4 Setting Objects                           |
| 4.1 | Bas    | sic Setting Items                           |
| 4.  | 1.1    | Setting Related Devices                     |
| 4.  | 1.2    | Setting Fonts                               |
| 4.  | 1.3    | Setting the Appearances of Objects          |
| 4.  | 1.4    | Setting Numeric Objects                     |
| 4.  | 1.5    | Setting Buttons                             |
| 4.  | 1.6    | Setting Locks                               |
| 4.2 | Des    | scriptions of Objects                       |
| 4.2 | 2.1    | Geometric Graphic                           |
| 4.  | 2.2    | Static Text                                 |
| 4.  | 2.3    | Numeric/ASCII Display 4-11                  |
| 4.  | 2.4    | Bit Lamp                                    |
| 4.  | 2.5    | Word Lamp 4-13                              |
| 4.  | 2.6    | Static Bitmap 4-14                          |
| 4.  | 2.7    | Dynamic Bitmap 4-15                         |
| 4.  | 2.8    | Scale                                       |
| 4.  | 2.9    | Bar Graph 4-18                              |
| 4.  | 2.10   | Circle Meter 4-20                           |
| 4.  | 2.11   | Message Display 4-23                        |
| 4.2 | 2.12   | Button                                      |
| 4.2 | 2.13   | RTC Display 4-47                            |
| 4.  | 2.14   | Multi-State Bitmap/Label 4-48               |
| 4.  | 2.15   | Units                                       |
| 4.  | 2.16   | Numeric Input 4-51                          |
| 4.  | 2.17   | Curve                                       |
| 4.  | 2.18   | X-Y Curve                                   |
| 4.  | 2.19   | Delta Products Communication Device Setting |
| 4.  | 2.20   | Active Alarm List 4-57                      |
| 4.  | 2.21   | Alarm History Table 4-58                    |
|     |        |                                             |

| 4.2.22 | Alarm Moving Sign | 4-59 |
|--------|-------------------|------|
| 4.2.23 | Slider            | 4-60 |
| 4.2.24 | Input List        | 4-61 |
| 4.2.25 | ComboBox          | 4-63 |

# Chapter 5 Local Page Setting and Global Setting

| 5.1 Lo  | cal Page Setting              | 5-2  |
|---------|-------------------------------|------|
| 5.1.1   | Page Jump Condition Setting   | 5-2  |
| 5.1.2   | Function Key Setting          | 5-4  |
| 5.1.3   | Alarm Buzzer Setting          | 5-5  |
| 5.1.4   | Alarm LED Setting             | 5-7  |
| 5.1.5   | Write Page No. Setting        | 5-8  |
| 5.1.6   | Hide Page Setting             | 5-8  |
| 5.1.7   | Local Macro Setting           | 5-9  |
| 5.1.8   | Page Color Setting            | 5-12 |
| 5.2 Glo | bal Setting                   | 5-12 |
| 5.2.1   | User-Level Password Setting   | 5-13 |
| 5.2.2   | System Parameter Setting      | 5-13 |
| 5.2.3   | System Page Jump Setting      | 5-16 |
| 5.2.4   | System Function Key Setting   | 5-16 |
| 5.2.5   | System Alarm Buzzer Setting   | 5-16 |
| 5.2.6   | System Alarm LED Setting      | 5-18 |
| 5.2.7   | System RTC Setting            | 5-18 |
| 5.2.8   | System Power ON Setting       | 5-19 |
| 5.2.9   | Global Macro Setting          | 5-20 |
| 5.2.10  | Recipe Setting                | 5-20 |
| 5.2.11  | Default Page Color Setting    | 5-23 |
| 5.2.12  | User Re-define Direction Keys | 5-23 |
|         |                               |      |

# Chapter 6 Connection and Examples

| 6.1 | Co  | nnection and Uploading/Downloading a Project      | 6-2       |
|-----|-----|---------------------------------------------------|-----------|
| 6.1 | L.1 | Setting a Connection                              | 6-2       |
| 6.1 | 1.2 | Downloading/Uploading a Project                   | 6-3       |
| 6.2 | Exa | amples                                            | 6-5       |
| 6.2 | 2.1 | Example 1: Designing and Using a Boot Page        | 6-5       |
| 6.2 | 2.2 | Example 2: Connecting a TP Series Text Panel to a | Delta PLC |
|     |     | 6-9                                               |           |

| Apper | ndix A Functions Supported by Models                                          |
|-------|-------------------------------------------------------------------------------|
| A.1   | Objects Supported by Models A-2                                               |
| A.2   | Button Types Supported by ModelsA-3                                           |
| A.3   | Items Supported by Models on the Local Page Setting Menu $\dots$ A-4          |
| A.4   | Items Supported by Models on the Global Setting ${\sf Menu} \ldots {\sf A-5}$ |
|       |                                                                               |
| Apper | ndix B USB Driver                                                             |
| B.1   | Installing a USB DriverB-2                                                    |

# Chapter 1 Introduction of the Software

# Contents

| .1    | Introduction of TPEditor and System Requirements 1 | -2 |
|-------|----------------------------------------------------|----|
| 1.1.  | 1 Characteristics1                                 | -2 |
| 1.1.2 | 2 System Requirements 1                            | -2 |
| 1.1.3 | 3 Installing TPEditor 1                            | -3 |
| 1.1.4 | 4 Uninstalling TPEditor 1                          | -6 |

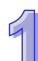

# **1.1 Introduction of TPEditor and System Requirements**

TPEditor is programming software for Delta text panels operating on Windows. What users see on the screen of a computer is what they get on the screen of a text panel. Users can immediately see what they design on the screen of a computer. The image displayed on a screen of a computer is the same as the image displayed on the screen of a text panel. The programming adopted by TPEditor is object-oriented programming. Users can drag an object in the page editing area in TPEditor to another position, change the appearance of an object, or change the size of an object. They can easily use TPEditor to edit the contents of a text panel.

#### 1.1.1 Characteristics

- It supports Delta TP series text panels.
- It provides a simple operating environment, and abundant elements used to edit the image that appears on a screen.
- It supports traditional Chinese, simplified Chinese, and English.
- It provides tools which can be used to set a recipe and macros.
- Users can set passwords and levels.

#### **1.1.2 System Requirements**

Before using TPEditor, users have to make sure that an operating system meets the requirements in table 1-1.

| Item             | System requirement                                                         |
|------------------|----------------------------------------------------------------------------|
| Operating system | Windows 2000/NT/ME/XP/Vista/7/8                                            |
| CPU              | Pentium 1.5 G or above                                                     |
| Marraam          | 256 MB or above (A memory having a capacity of 512 MB or above is          |
| Memory           | recommended.)                                                              |
| Hard disk drive  | Capacity : 100 MB or above                                                 |
|                  | For installing software                                                    |
| CD-ROM drive     | It is optionally required.                                                 |
| Manitar          | Resolution: 800×600 or above                                               |
| Monitor          | (The resolution recommended is 1366x768.)                                  |
| Keyboard/Mouse   | A general keyboard/mouse, or devices compatible with Windows               |
|                  | A printer with a driver for Windows                                        |
| Printer          | (It is used to print the image that appears on a screen, and is optionally |
|                  | required.)                                                                 |

| Table 1- | -1 System  | requirements  |
|----------|------------|---------------|
|          | - i Systen | riequiremento |

| Item        | System requirement                       |                                                                      |  |  |  |  |  |
|-------------|------------------------------------------|----------------------------------------------------------------------|--|--|--|--|--|
| RS-232 port | For connecting to a TP series text panel | One of them is used, but the TP                                      |  |  |  |  |  |
| USB port    | For connecting to a TP series text panel | series text panel which is connected must have a corresponding port. |  |  |  |  |  |

\*1. The functions and specifications mentioned above are only applicable to TPEditor version 1.88 or above. The

#### 1.1.3 Installing TPEditor

If an older version of TPEditor has been installed on a computer, users have to uninstall it before installing TPEditor. (Pleases refer to section 1.1.4 for more information about uninstalling TPEditor.)

- (1) Start a Windows 2000/NT/Me/XP/Vista/7/8 operating system. The users have to log on as an administrator.
- (2) Put a TPEditor CD in the CD-ROM drive, or download the installation program from the Delta

website is installed, it has to be decompressed.)

(3) Click Start, and then click Run... to open the Run window. Specify a path which denotes the installation file in the Open box, and then click OK. The users can also double-click the installation file to execute the installation program. Please see Figure 1-1.

| Run 🥐 🔀                                                                                                    |    | 😂 TPEditor               |                                |
|----------------------------------------------------------------------------------------------------|----|--------------------------|--------------------------------|
| Type the name of a program, folder, document, or<br>Internet resource, and Windows will open it for you.<br>Open: DATPEditor/setup exe | OR | File Edit View Pavorite: | ; * <b>*</b><br>*<br>• • • • • |
|                                                                                                    |    | 32.5 MB                  | net ";                         |

Figure 1-1 Installation

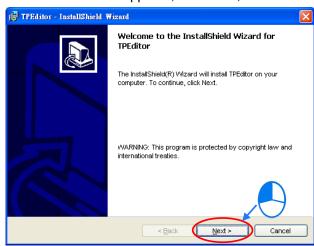

(4) After the InstallShield Wizard window appears, click Next, as shown in Figure 1-2.

Figure 1-2 Process of installing TPEditor

(5) Type related information in the **User Name** box and the **Organization** box, and then click **Next**, as shown in Figure 1-3.

| 🛃 TPEditor - InstallShield Wizard                             |        |
|---------------------------------------------------------------|--------|
| Customer Information                                          |        |
| Please enter your information.                                |        |
| User Name:                                                    |        |
| delta                                                         |        |
| Organization:                                                 |        |
| Delta                                                         |        |
|                                                               |        |
| Install this application for:                                 |        |
| <ul> <li>Anyone who uses this computer (all users)</li> </ul> |        |
| Only for me (winis)                                           |        |
| InstallShield                                                 |        |
| < Back                                                        | Cancel |

Figure 1-3 Process of installing TPEditor

(6) Leave the default path unchanged, or click **Change...** to change the path. Click **Next** to proceed to the next step, as shown in Figure 1-4.

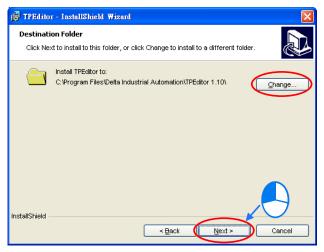

Figure 1-4 Process of installing TPEditor

(7) Check the installation information, and then click Install, as shown in Figure 1-5.

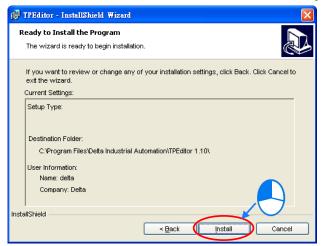

Figure 1-5 Process of installing TPEditor

(8) After TPEditor is installed, shortcuts to the program are created on the desktop and the Start menu. Click Finish to complete the installation, as shown in Figure 1-6.

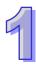

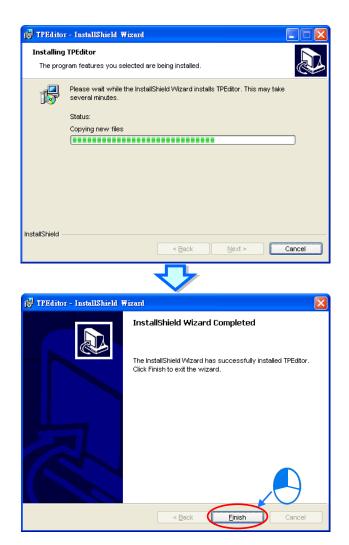

Figure 1-6 Completing the installation of TPEditor

#### 1.1.4 Uninstalling TPEditor

- (1) There are two methods of uninstalling TPEditor.
  - Method 1: Open the Control Panel window, and click Add or Remove Programs. In the Currently installed programs box, click TPEditor x.xx, and then click Remove, as shown in Figure 1-7.

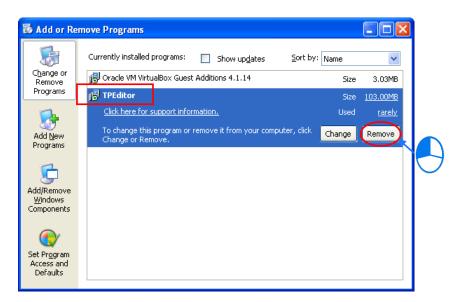

Figure 1-7 Uninstalling TPEditor

 Method 2: Start>Programs>Delta Industrial Automation>PLC>TPEditor x.xx>Uninstall (Please see Figure 1-8.)

|    | Set Program Access and Defaults | 1   |   |                                      |   |          |     |   |          |               |   |               |   |
|----|---------------------------------|-----|---|--------------------------------------|---|----------|-----|---|----------|---------------|---|---------------|---|
| ۲) | Windows Catalog                 |     |   |                                      |   |          |     |   |          |               |   |               |   |
| 🕭  | Windows Update                  |     |   |                                      |   |          |     |   |          |               |   |               |   |
| 1  | Programs                        | ) م |   | Accessories                          | ۲ |          |     |   |          |               |   |               |   |
|    |                                 | _(  |   | Delta Industrial Automation          | ₽ | <b>G</b> | PLC | ≯ | <b>G</b> | TPEditor 1.90 | • | TPEditor 1.90 |   |
| ٨  | Documents                       | •   |   | Oracle VM VirtualBox Guest Additions | Þ | -        |     |   | -        |               | < | 🔂 UnInstall   |   |
| 1  | Settings                        | , ( |   | Startup                              | ۲ |          |     |   |          |               |   |               | Ν |
|    |                                 | Г   | _ |                                      |   |          |     |   |          |               |   |               | 7 |

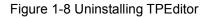

(2) After users click Yes, TPEditor will be removed, as shown in Figure 1-9.

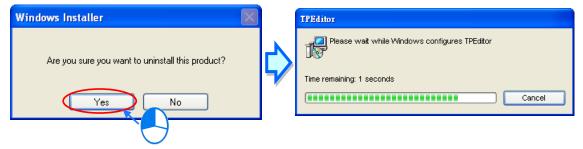

Figure 1-9 Process of uninstalling TPEditor

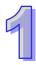

MEMO

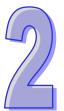

# Chapter 2 Basic Introduction

### Contents

| 2.1 Gu | ide to Starting TPEditor and Introduction of the Er | vironment 2-2 |
|--------|-----------------------------------------------------|---------------|
| 2.1.1  | Starting TPEditor                                   |               |
| 2.1.2  | Screen of TPEditor                                  | 2-3           |
| 2.1.3  | Menu Bar                                            |               |
| 2.1.4  | Toolbars                                            | 2-8           |
| 2.1.5  | Page Editing Area                                   | 2-9           |
| 2.1.6  | Page Management Area                                | 2-12          |
| 2.1.7  | Object Inspection Area                              | 2-12          |
| 2.1.8  | Status Bar                                          | 2-13          |
|        |                                                     |               |

# 2.1 Guide to Starting TPEditor and Introduction of the Environment

#### 2.1.1 Starting TPEditor

After TPEditor is installed, shortcuts to the program will be created on the desktop and the **Start** menu. Users can click the shortcut on the **Start** menu or double-click the shortcut on the desktop to start TPEditor. Besides, several TPEditor windows are allowed. The users can start TPEditor again in the same way, as shown in Figure 2-1.

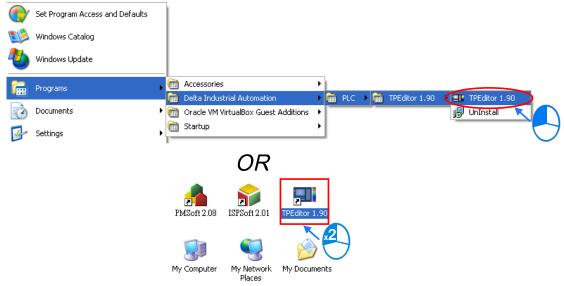

Figure 2-1 Starting TPEditor

After the welcome screen disappears, the **Delta TPEditor** window will appear. There are basic functions available to the users, as shown in Figure 2-2.

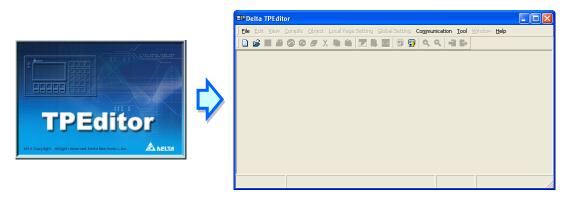

Figure 2-2 Delta TPEditor window

After D on the toolbar is clicked, a new project will be created, as shown in Figure 2-3.

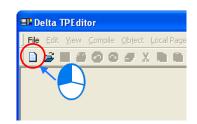

Figure 2-3 Creating a new project

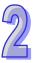

In the **New Project** window, select a device type in the **Set Device Type** drop-down list box, select a model in the **TP Type** drop-down list box, and type a file name in the **File Name** box. After the users click **OK**, a new project will be created, as shown in Figure 2-4.

| New Project                                 |
|---------------------------------------------|
| HMI <=> PLC<br>Set Device Type<br>DELTA PLC |
| TP Type<br>TP04G                            |
| File Name<br>Tpe0<br>OK Cancel              |

Figure 2-4 Selecting a model

If the new project created is saved, it will be opened next time TPEditor is started.

#### 2.1.2 Screen of TPEditor

After a new project is created, the screen of TPEditor will appear, as shown in Figure 2-5.

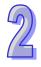

| Ele Edit View Compile Object Local Page Setting Global Setting Communication Tool Window Help |                              |
|-----------------------------------------------------------------------------------------------|------------------------------|
| □ ☞ ■ # © © # X ■ ℃   ❷ ◘ ◘ ₽ < < < = ►                                                       |                              |
|                                                                                               |                              |
| 🔨 A N 😫 🔍 🗊 漆 亜 🚍 🕫 😵 🚺 👄 🖗 🛃 🖪                                                               | 3                            |
| State Font Size Text Input                                                                    | T                            |
| 東音歌神  開音歌神                                                                                    |                              |
| 金●  Ac-Ac-A  頁直直 <b>a</b>                                                                     |                              |
|                                                                                               | TP Page     O:     Boot Page |
|                                                                                               | Property                     |
| X:1 , Y:33 Device Type: [                                                                     | DELTA PLC                    |

Figure 2-5 Screen

- Window title: It displays the name given to the file which is edited.
- Menu bar: There are eleven menus.
- Toolbar: There are six toolbars.
- Page editing area: Users can edit a page that a text panel displays in this area.
- Page management area: The pages which have been created are listed in this area. Users can open any page in this area.
- Object inspection area: The information about the object which is clicked is displayed in this area.
- Status bar: The name of the object selected, and the coordinates of the object selected in the page editing area are displayed.

#### 2.1.3 Menu Bar

There are eleven menus in the menu bar, as shown in Figure 2-6. The items on the menus vary with the editing work carried out and the item clicked. The items shown in grayscale can not be clicked. Besides, different models support different items. A brief introduction of the menu bar is presented here, and a more detailed introduction of the menu bar will be presented in the following chapters.

Eile Edit View Compile Object Local Page Setting Global Setting Communication Tool Window Help

Figure 2-6 Menu bar

• File: It is used to access a file, as shown in Figure 2-7. Please refer to section 3.1 for more information.

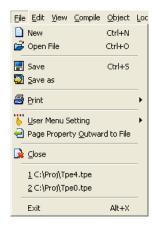

Figure 2-7 Menu bar-File

 Edit: It provides the functions needed for editing a project, as shown in Figure 2-8. Please refer to section 3.2 for more information.

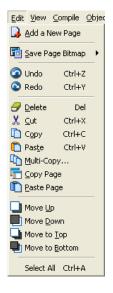

Figure 2-8 Menu bar—Edit

• View: It is used to view pages, and set the way in which a work environment is displayed, as shown in Figure 2-9. Please refer to section 3.3 for more information.

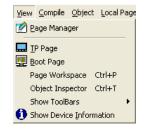

Figure 2-9 Menu bar—View

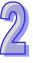

• **Compile**: It is used to compile the setting on the screen and a text panel, as shown in Figure 2-10. Please refer to section 3.4 for more information.

| 🛗 Build <u>A</u> ll |
|---------------------|

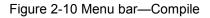

Object: It provides the objects which can be used and edited in a text panel, as shown in Figure 2-11. Please refer to chapter 4 for more information.

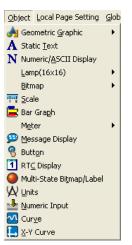

Figure 2-11 Menu bar-Object

 Local Page Setting: It provides the functions which can be used to set particular pages in a text panel, as shown in Figure 2-12. Different models support different items. Please refer to section 5.1 for more information.

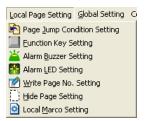

Figure 2-12 Menu bar—Local Page Setting

• **Global Setting**: It provides the functions which can be used to set a text panel as a whole. It is applicable to all the pages in a text panel. However, if the setting of a particular page in a text panel conflicts with the setting of all the pages in the text panel, the setting of the particular page will have priority. Please see Figure 2-13. Different models support different items. Please refer to section 5.2 for more information.

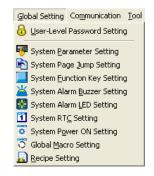

Figure 2-13 Menu bar—Global Setting

 Communication: It provides the functions needed for downloading data from the computer to a text panel and uploading data from a text panel to the computer, as shown in Figure 2-14.
 Please refer to section 3.5 for more information.

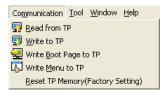

Figure 2-14 Menu bar—Communication

• **Tool**: It is used to set the communication between the computer and a text panel, and the environment in TPEditor, as shown in Figure 2-15. Different models support different items. Please refer to section 3.6 for more information.

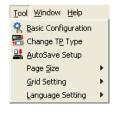

Figure 2-15 Menu bar—Tool

• Window: It is used to arrange the pages which are edited, as shown in 2-16. Please refer to section 3.7 for more information.

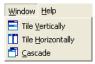

Figure 2-16 Menu bar—Window

 Help: It provides the information about the version of TPEditor, and TPEditor User Manual, as shown in Figure 2-17. Please refer to section 3.8 for more information.

| Help                           |
|--------------------------------|
| E About                        |
| 🕜 TPEditor <u>U</u> ser Manual |
| 🕜 TPEditor Upgrade Informtion  |

Figure 2-17 Menu bar—Help

#### 2.1.4 Toolbars

There are six toolbars. Users can rapidly click buttons on toolbars to carry out editing work. Some common functions that the menu bar has are on toolbars. The buttons which can be clicked vary with the editing work carried out and the item clicked. The buttons shown in grayscale can not be clicked. Please refer to the following chapters for more information about the usage of the buttons on the toolbars.

• **Standard toolbar**: It provides common functions that the menu bar has, as shown in Figure 2-18.

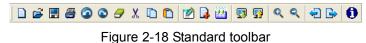

• **Object toolbar**: It provides the object buttons that the model selected supports, as shown in Figure 2-19.

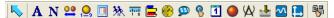

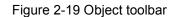

• **Geometric object toolbar**: It provides buttons used for drawing simple figures. Users can click a geometric figure they need on the toolbar by intuition, as shown in Figure 2-20.

```
Figure 2-20 Geometric object toolbar
```

🔁 🔁 📮 🎍 📲 弾 🎒 🛤 📲 📴 🎼 🎜

Figure 2-21 Object arrangement toolbar

• Image/Text toolbar: It provides the buttons needed for adjusting the positions of the text or the

images in an object, and selecting an image file, as shown in Figure 2-22. After 1 is clicked, the text in an object can be moved. After 1 is clicked, the images in an object can be moved. After 1 is clicked, an image file which has been saved can be opened. Users can horizontally align the text or the images in an object left by means of 1, horizontally center the text or the images in an object by means of 1, horizontally align the text or the images in an object right by means of 1, vertically align the text or the images in an object by means of 1, horizontally align the text or the images in an object right center the text or the images in an object by means of 1, vertically align the text or the images in an object by means of 1, vertically align the text or the images in an object by means of 1, and vertically align the text or the images in an object down by means of 1.

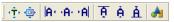

Figure 2-22 Image/Text toolbar

• **Fast toolbar**: It provides the functions needed for changing the state of an object, typing text, and setting a font, as shown in Figure 2-23.

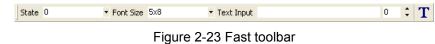

#### 2.1.5 Page Editing Area

The page editing area is an area for designing or editing a page. It is the area which is displayed on the screen of a text panel. After users click **Button** on the **Object** menu, or click **Button** on the object toolbar, they can click where they want to begin the selection of an area in the page editing area, hold down the left mouse button, and drag the cross over the area that they want to select, as shown in Figure 2-24. A button will be inserted into the area selected after the users release the left mouse button.

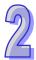

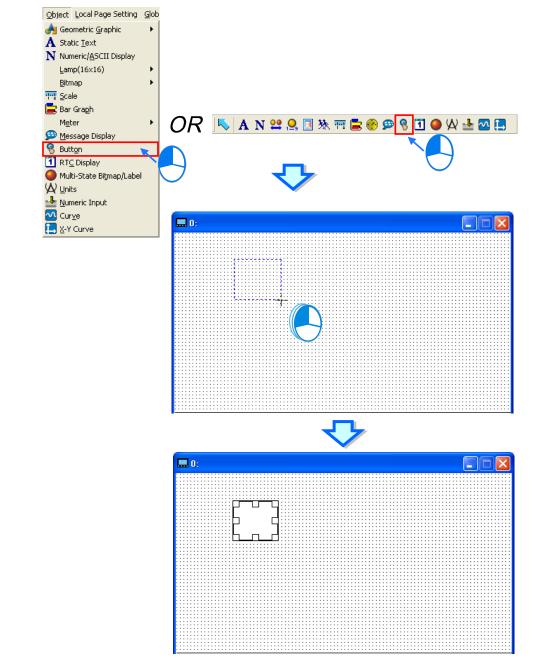

Figure 2-24 Page editing area

After the users click the button in the page editing area, the button will be selected, as shown in Figure 2-25.

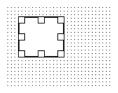

Figure 2-25 Object which is selected

If users want to change the size of the button selected, they can click the frame of the button

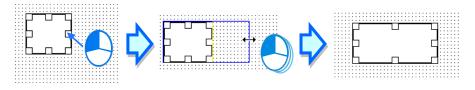

selected, hold down the left mouse button, and drag  $\leftrightarrow$  or 1, as shown in Figure 2-26.

Figure 2-26 Changing the size of an object

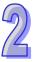

After the users click  $\mathbb{N}$  on the object toolbar, the mouse's motion will translate into the motion of in the page editing area. The users can select a single object, or drag  $\mathbb{N}$  over the objects that they want to select. Besides, they can cut/copy/paste the objects in the page editing area by means of the menu bar, the standard toolbar, a context menu, or a keyboard shortcut.

After the users double-click an item in the page editing area, the window used for setting the object will be opened, as shown in Figure 2-27.

|  | Button Setting                                         |                         |                       |                                                                                                    |                             |  |
|--|--------------------------------------------------------|-------------------------|-----------------------|----------------------------------------------------------------------------------------------------|-----------------------------|--|
|  | Button Type For<br>Refer Device<br>Write-in<br>In Read | rce ON                  |                       | Frame Setting Single Frame  Font Setting 5x8  Text Alignment  Middle  Middle |                             |  |
|  | Value Type<br>Value Length                             | Unsigned 🔽<br>16 Bits 💽 | Call Setting          | Graph Input:                                                                                                    | [                           |  |
|  | Current State                                          |                         | C After Writing C Set | [None]                                                                                                    | Bitmap Read<br>Bitmap Clear |  |
|  | Button Text                                            |                         |                       | ОК                                                                                                    | Cancel                      |  |

Figure 2-27 Window used for setting an object

After the users click the page editing area, a context menu will appear, as shown in Figure 2-28. Common functions that the menu bar and the standard toolbar have are on the context menu.

| Undo                      | Ctrl+Z     |  |  |  |
|---------------------------|------------|--|--|--|
| Redo                      | Ctrl+Alt+Z |  |  |  |
| Select All                |            |  |  |  |
| Copy Page                 |            |  |  |  |
| Paste Page                |            |  |  |  |
| Delete                    | Del        |  |  |  |
| Cut                       | Ctrl+X     |  |  |  |
| Сору                      | Ctrl+C     |  |  |  |
| Paste                     | Ctrl+V     |  |  |  |
| Multi-Copy                |            |  |  |  |
| Move Up                   |            |  |  |  |
| Move Down                 |            |  |  |  |
| Move to Top               |            |  |  |  |
| Move to Bottom            |            |  |  |  |
| Page Jump Condition Setti | ng         |  |  |  |
| Function Key Setting      |            |  |  |  |
| Alarm Buzzer Setting      |            |  |  |  |
| Alarm LED Setting         |            |  |  |  |
| Hide Page Setting         |            |  |  |  |
| Write Page No. Setting    |            |  |  |  |

Figure 2-28 Context menu

#### 2.1.6 Page Management Area

The pages which have been created are listed in the page management area, as shown in Figure 2-29. The pages which have been created are listed under **TP Page**. At least one page whose number is 0 exists. **Boot Page** is the welcome page displayed on the screen of a text panel. It can not be added or deleted. After users click a page in the page management area, the page will be displayed in the page editing area.

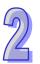

| TP Page   |  |
|-----------|--|
| 0:        |  |
| -1:       |  |
| - 2:      |  |
| Boot Page |  |
|           |  |
|           |  |
|           |  |
|           |  |
|           |  |
|           |  |

Figure 2-29 Page management area

After the users click the page management area, a context menu will appear, as shown in Figure 2-30.

| Add      |  |
|----------|--|
| Insert   |  |
| Edit     |  |
| Delete   |  |
| Open All |  |

Figure 2-30 Context menu

The three buttons INDEX are in the upper right corner of the page management area. They can be used to enlarge, hide, and close the page management area.

#### 2.1.7 Object Inspection Area

After users select an object in the page editing area, the property of the object will be displayed in the object inspection area. The users can directly change the properties of the object, as shown in Figure 2-31.

|     |          | 1      |                        |                         | '고뮌. |
|-----|----------|--------|------------------------|-------------------------|------|
|     |          |        | Property               |                         |      |
|     |          |        | ■Basic Info            | {Left,Top,Width,Height} |      |
|     |          |        | Button Type            | Force ON                |      |
|     |          |        | Write Device Addr.     | MO                      |      |
| Γ – | , _      |        | Write HMI Port         | COM1                    |      |
| Ρ   |          |        | Write Unit Addr        | 1                       |      |
|     |          |        | Read Setting           | No                      |      |
|     |          |        | Call Setting           | No                      |      |
|     | $\smile$ |        | Function Key Setting   | No                      |      |
|     |          |        | User Level             | 0                       |      |
|     |          |        | Frame                  | Single Frame            |      |
|     |          |        | Font Setting           | 5x8                     |      |
|     |          | -      | Current State          | 0                       |      |
|     |          |        | Text Input             |                         |      |
|     |          |        | Bitmap Read            | [Bitmap]                |      |
|     |          |        | Text Vert. Alignment   | Middle                  |      |
|     |          |        | Text Hori. Alignment   | Middle                  |      |
|     |          |        | Bitmap Vert. Alignment | Middle                  |      |
|     |          | $\sim$ | Bitman Hori Alignment  | Middle                  | •    |

Figure 2-31 Object inspection area

If a geometric object is selected, several objects are selected, or no object is selected, the object inspection area will be a blank area.

The three buttons **THX** are in the upper right corner of the page inspection area. They can be used to enlarge, hide, and close the page inspection area.

#### 2.1.8 Status Bar

The status bar displays information about the current state of the software, as shown in Figure 2-32.

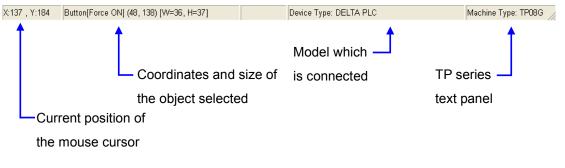

Figure 2-32 Status bar

MEMO

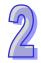

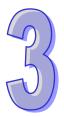

# Chapter 3 Basic Editing Functions

# Contents

| 3.1 N | Menu Bar—File                       | 3-2  |
|-------|-------------------------------------|------|
| 3.1.1 | l New and Open File                 | 3-2  |
| 3.1.2 |                                     |      |
| 3.1.3 | 3 Print                             | 3-3  |
| 3.1.4 | User Menu Setting                   | 3-3  |
| 3.1.5 | 5 Page Property Outward to File     | 3-6  |
| 3.1.6 | 5 Other Functions                   | 3-6  |
| 3.2 N | Menu Bar—Edit                       | 3-7  |
| 3.3 N | Menu Bar—View                       | 3-8  |
| 3.4 N | Menu Bar—Compile                    | 3-9  |
| 3.5 N | Menu Bar—Communication              |      |
| 3.5.1 | L Read from TP                      | 3-9  |
| 3.5.2 | 2 Write to TP                       | 3-9  |
| 3.5.3 |                                     |      |
| 3.5.4 | 4 Write Menu to TP                  | 3-10 |
| 3.5.5 | 5 Reset TP Memory (Factory Setting) | 3-10 |
| 3.6 N | Menu Bar—Tool                       | 3-10 |
| 3.6.1 | l Basic Configuration               | 3-10 |
| 3.6.2 | 2 Change TP Type                    | 3-13 |
| 3.6.3 | 3 AutoSave Setup                    | 3-14 |
| 3.6.4 | 1 Other Functions                   | 3-15 |
| 3.7 N | Menu Bar—Window                     | 3-15 |
| 3.8 N | Menu Bar—Help                       | 3-16 |

### 3.1 Menu Bar-File

#### 3.1.1 New and Open File

If users want to create a new project, they have to click **New** on the File menu, or **D** on the standard toolbar. Please refer to section 2.1.1 for more information.

If the users want to open a document which has existed in a hard disk drive, they have to click **Open File** on the **File** menu, or **a** on the standard toolbar, as shown in Figure 3-1. In the **Open** window, the users have to select a path and a file. The file which can be selected is a .tpe file. After the users click **Open**, the file selected will be opened.

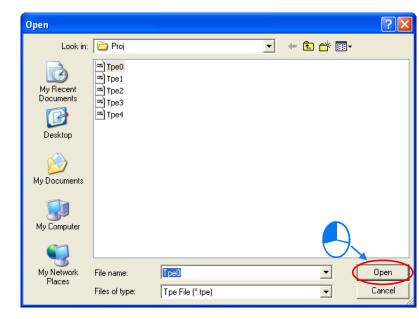

Figure 3-1 Opening an old file

#### 3.1.2 Save and Save as

When users edit a file, they can click **Save** on the **File** menu, or **I** on the standard toolbar. If a file is saved for the first time, the **Save As** window will appear, as shown in Figure 3-2. In the **Save As** window, the users have to specify a path, type a filename, and click **Save**. If the users click **Save** on the **File** menu, or **I** on the standard toolbar again, the file will be overwritten.

If the users click **Save as** on the **File** menu, the **Save A**s window will appear. The users can save the file edited in another path, or with another filename.

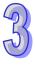

| Save As                |               |                 |          |        |            | ?×     |
|------------------------|---------------|-----------------|----------|--------|------------|--------|
| Save in:               | 🚞 DocFiles    |                 | •        | († 🔁 🔿 | · · ·      |        |
| à                      |               |                 | <b>X</b> |        |            |        |
| My Recent<br>Documents |               |                 |          |        |            |        |
|                        |               |                 |          |        |            |        |
| Desktop                |               |                 |          |        |            |        |
|                        |               |                 |          |        |            |        |
| My Documents           |               |                 |          |        |            |        |
|                        |               |                 |          |        |            |        |
| My Computer            |               |                 |          |        |            |        |
| <b>(</b>               |               |                 |          |        | 3/         |        |
| My Network             | File name:    | Тре0 🗲          | 2        | -      | $\bigcirc$ | Save   |
| Places                 | Save as type: | Tpe file(*.tpe) |          | •      |            | Cancel |

Figure 3-2 Save As window

#### 3.1.3 Print

After users finish designing pages, they can print pages. If the users want to print the general pages they design, they have to point to **Print** on the **File** menu, and then click **Print TP Page** on the menu which appears, or alternatively click in the standard toolbar. The **Print TP Page** window which appears is as shown in Figure 3-3. If the users want to print the boot page they design, they have to point to **Print** on the **File** menu, and then click **Print Boot Page** on the menu which appears. After the users select checkboxes and set a printer in the **Print TP Page** window/**Print Boot Page** window, they can click **Preview** to preview the pages/boot page which will be printed. After the users click **Print**, pages/a boot page and data will be printed.

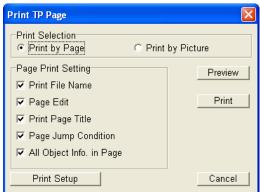

Figure 3-3 Printing general pages

#### 3.1.4 User Menu Setting

TPEditor allows users to design the menus and the messages which are needed in the language they want to use. In addition to the built-in languages in TPEditor, the users can use other languages. Take a TP04G series text panel for instance. The usage of **User Menu Setting** on the

File menu is described below.

(1) After users point to User Menu Setting on the File menu, they can click TP-02, TP-04, TP-05, or TP-08 on the menu which appears. If the users click TP-04, 21 user menus will appear, as shown in Figure 3-4.

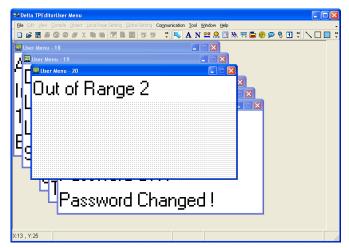

Figure 3-4 User Menu Setting

- (2) The users can edit the menus in the language they want to use. Owing to the fact that the functions and the sizes of the menus have been defined, the users can not change the functions and the sizes of the menus. They can only change the languages which are used.
- (3) The users can select a page they want to modify, and then move the pointer to the item which they want to modify. After the users double-click the item, the Static Text Setting window will appear. The user can edit the item in the language they want to use in the window, as shown in Figure 3-5.

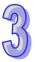

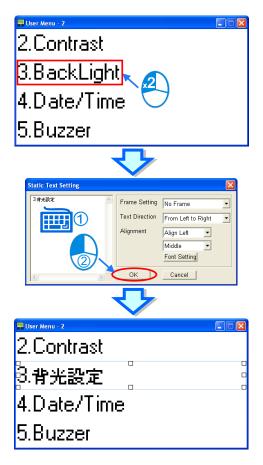

Figure 3-5 Modifying a user menu

- (5) The users have to click Write Menu to TP on the Communication menu. Write Menu to TP is usually shown in grayscale. Only when the User Menu Setting mode is used can Write Menu to TP be clicked. After the users click Write Menu to TP, the 21 user menus will be downloaded to the TP04G series text panel used.
- (6) The users have to touch TP04G SETUP on the main menu displayed on the screen of the TP04G series text panel used. They have to touch Language, press Enter on the panel, and select USER DEFINE. After USER DEFINE is selected, the user-defined language can be used, as shown in Figure 3-6.

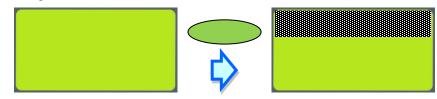

Figure 3-6 Menus displayed on the screen of a TP series text panel

#### 3.1.5 Page Property Outward to File

Users can export the property of a page as a .txt file or a .xls file. After the users click **Page** 

**Property Outward to File** on the **File** menu, the **Page Property Display** window will appear, as shown in Figure 3-7.

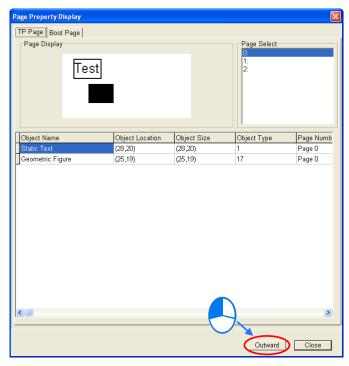

Figure 3-7 Exporting the property of a page

The users can select a page in the **Page Property Display** window. After the users click **Outward**, the **Outward to...** window will appear, as shown in Figure 3-8. The users have to select a file format (.txt or .xls) in the **Outward to...** window. After the users click **OK**, the property of a page will be exported.

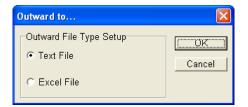

Figure 3-8 Selecting a file format

#### **3.1.6 Other Functions**

The remaining items on the File menu are described below.

- **Close**: After users click **Close** on the **File** menu, the current project will be closed, and the initial screen will appear.
- File list: The files which have been saved are listed on the **File** menu. Users can click a file which they want to open.

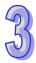

• Exit: After users click Exit on the File menu, TPEditor will be closed.

# 3.2 Menu Bar-Edit

The items on the Edit menu are described below.

- Add a New Page: After users click Add a New Page on the File menu, or [] on the standard toolbar, a new page will be added to the page editing area.
- Save Page Bitmap: Users can save the current page in a clipboard or a file. If Save to Clipboard is clicked, the current page can be pasted into another editor. If Save to File is clicked, the Save As window will appear, as shown in Figure 3-9. The users have to set a path, and type a filename in the Save As window. Besides, the current page is saved as a .bmp file.

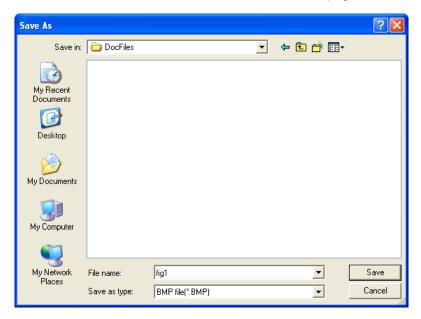

Figure 3-9 Saving a page in a file

- Undo: Undoing the last action
- Redo: Redoing an action which has been undone
- **Delete**: Deleting the object selected on a page
- Cut: Cutting the object selected on a page
- **Copy**: Copying the object selected on a page
- Paste: Pasting the object copied or cut into a page.
- Multi-Copy...: Creating several copies of an object at a time, and arranging them
- Copy Page: Copying all the objects on the current page
- Paste Page: Pasting all the objects copied on a page into the current page
- Move Up: When objects stack in individual layers, users can move the object selected up within the stack one layer at a time.
- **Move Down**: When objects stack in individual layers, users can move the object selected down within the stack one layer at a time.

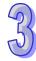

- **Move to Top**: When objects stack in individual layers, users can move the object selected to the top of the stack in one move.
- **Move to Bottom**: When objects stack in individual layers, users can move the object selected to the bottom of the stack in one move.
- Select All: Selecting all the objects on the current page.

# 3.3 Menu Bar-View

The items on the **View** menu are described below.

• Page Manager: Users cam preview and manage the pages which are created. After the users click Page Manager on the View menu, or 2 on the standard toolbar, the Page Manager window will appear, as shown in Figure 3-10. The users can type a title in the Page Title box, add pages, delete pages, move up/down pages, and open all the pages which are created.

| Page Manager       |             |
|--------------------|-------------|
| Page Title PageA   |             |
| 0:PageA            | Delete      |
| 1:PageB<br>2:PageC | Add Page    |
|                    | Insert Page |
|                    | Move Up     |
|                    | Move Down   |
|                    |             |
|                    |             |
|                    | ок          |
|                    | Close       |
|                    | All Page    |
| Preview<br>Test    |             |

Figure 3-10 Page Manager window

- TP Page: Users can switch between the boot page created and a TP page created. After TP
   Page is clicked, a TP page will be displayed.
- Boot Page: Users can switch between the boot page created and a TP page created. After
   Boot Page is clicked, the boot page created will be displayed.
- **Page Workspace**: The page management area can be displayed or hidden. Users can manage the general pages and the boot page created.
- **Object Inspector**: The object inspection area can be displayed or hidden. Users can edit the property displayed in the object inspection area.
- Show Toolbars: The standard toolbar, the object toolbar, the geometric object toolbar, the object arrangement toolbar, the image/text toolbar, and the fast toolbar can be displayed or hidden.
- Show Device Information: Users can use Show Device Information on the View menu or 🕕

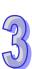

on the standard toolbar to display or hide the information about the related devices corresponding to the objects set. After the users click **Show Device Information**, the information about the related devices corresponding to the objects set will be displayed in the upper left corner of the objects set, as shown in Figure 3-11, and the information about the related devices corresponding to an object will also appear if the mouse cursor is moved to the object.

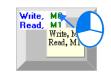

Figure 3-11 Show Device Information

# 3.4 Menu Bar—Compile

After users finish designing pages and setting functions, they can click **Build All** on the **Compile** menu, or i on the standard toolbar. After a project is compiled, it can be downloaded to a TP series text panel, and the window showing that the compiling of the project is successful will appear, as shown in Figure 3-12.

| mpile successful! |
|-------------------|
|                   |
| emory is used1%   |
| ок                |
|                   |

Figure 3-12 Window showing that the compiling of a project is successful

# 3.5 Menu Bar–Communication

#### 3.5.1 Read from TP

If users want to read the data in a TP series text panel to TPEditor, they have to click **Read from TP** on the **Communication** menu, or **P** on the standard toolbar. The users may need to press keys on the TP series text panel used. Please refer to section 6.1 for more information. If TPEditor detects that the firmware in the TP series text panel used is old, a window will appear and lead the users to update the firmware.

#### 3.5.2 Write to TP

If users want to write the data in TPEditor to a TP series text panel, they have to click **Write to TP** on the **Communication** menu, or **I** on the standard toolbar. The users may need to press keys on the TP series text panel used. Please refer to section 6.1 for more information. If TPEditor detects that the firmware in the TP series text panel used is old, a window will appear and lead the users to update the firmware.

#### 3.5.3 Write Boot Page to TP

If users want to write the boot page in TPEditor to a TP series text panel, they have to open the boot page, and click **Write Boot Page to TP** on the **Communication** menu. If another page is opened, **Write Boot Page** can not be clicked.

If the model used is a TP02G series text panel, a TP04G series text panel, TP04G-AL-C series text panel, a TP04G-AL2 series text panel, a TP05G series text panel, a TP08G series text panel, or a VFD-C series keypad, the users have to touch **1**. **D/L AP TP model type CPC** on the screen of the text panel used. After **1**. **D/L AP TP model type CPC** is touched, "WAIT COMM..." will be displayed on the screen of the text panel used, and the window showing the percentage of progress in downloading the boot page will appear in TPEditor. Please refer to section 6.1 for more information. If the model used is not a TP02G series text panel, a TP04G series text panel, a TP04G-AL-C series text panel, a TP04G-AL2 series text panel, a TP05G series text panel, a TP08G series text panel, or a VFD-C series keypad, the users do not need to touch **1**. **D/L AP TP model type CPC**. If TPEditor detects that the firmware in the TP series text panel used is old, a window will appear and lead the users to update the firmware.

#### 3.5.4 Write Menu to TP

If users want write the user menus in TPEditor to a TP series text panel, they have to execute the function of User Menu Setting on the File menu, and click Write Menu to TP on the Communication menu. If another page is opened, Write Menu to TP can not be clicked. After the users touch 1. D/L AP TP model type TPC on the screen of the text panel used, "WAIT COMM..." will be displayed on the screen of the text panel used, and the window showing the percentage of progress in downloading the boot page will appear in TPEditor. Please refer to section 6.1 for more information. If TPEditor detects that the firmware in the TP series text panel used is old, a window will appear and lead the users to update the firmware.

#### 3.5.5 Reset TP Memory (Factory Setting)

If users want to restore the TP series text panel used to its factory settings, they have to click **Reset TP Memory (Factory Setting)** on the **Communication** menu.

# 3.6 Menu Bar—Tool

#### 3.6.1 Basic Configuration

**Basic Configuration** on the **Tool** menu is used to set the text panel used. Users can set **PC**<=>**TP Communication Setting**, **TP**<=>**PLC Protocol**, and **TP Other Setting**. The items which can be set vary with the model used. After the users click **Basic Configuration** on the **Tool** menu, the **Basic Configuration** window will appear, as shown in Figure 3-13.

| Basic Configuration     |                                                                                                    |        |
|-------------------------|----------------------------------------------------------------------------------------------------|--------|
| TP <=> TP Communication | FC Communication Setting (PC <=> TP)       TP Station Address       Image: station Address       PC COM Port       Baud Rate       9600 |        |
|                         |                                                                                                    |        |
| <                       |                                                                                                    |        |
| ,                       | OK                                                                                                    | Cancel |

Figure 3-13 Basic Configuration window

- PC<=>TP Communication Setting: Users can set the communication between a TP series text panel and the computer. The value in the TP Station Address box is in the range of 0 to 255, and must be the same as the station address of the TP series text panel used. The communication port in the PC COM Port box is the communication port connected to the computer. The value in the Baud Rate drop-down list box is in the range of 9600 to 115200. Please see Figure 3-13.
- **TP<=>PLC Protocol**: Users can set the communication between a TP series text panel and the equipment connected to the TP series text panel, as shown in Figure 3-14.

| Basic Configuration                            |                                                                                                    |             |
|------------------------------------------------|----------------------------------------------------------------------------------------------------|-------------|
| PC <>> TP Communication<br>TP <=> PLC Protocol | TP Protocol Setting(TP <=> PLC)<br>TP Object Communication Setting<br>Ø Default COM Port<br>Set TP Port<br>Set TP Port<br>Set PLC . | PLC Address |
|                                                | © COM1(RS232)<br>© COM2(RS485)<br>Apply                                                                                             | 1           |
|                                                | COM1 COM2                                                                                                    |             |
|                                                | Baud Rate 9600<br>Data Length 7                                                                                                    | •<br>•      |
|                                                | Parity Even<br>Stop Bit 1                                                                                                    | ×<br>×      |
|                                                | OK                                                                                                    | Cancel      |

Figure 3-14 TP<=>PLC Protocol

In the **TP Object Communication Setting** section, users can set a default communication port and a default station address. After a default communication port and a default station address are set, the communication address and the station address in the **Refer Device** window will be the default communication port and the default station address. Please refer to section 4.1.1 for more information. The communication parameters of the TP series text panel used must be the same as the communication parameters of the equipment connected to the TP series text panel used.

TP Other Setting: Users can set the hardware of the TP series text panel used, such as the station address of the TP series text panel used, and the brightness of the backlight that illuminates the screen of the TP series text panel used. The functions supported vary with the model used. If the users select a value in the **Backlight Setting** box, the backlight that illuminates the screen of the TP series text panel used will last for the time set. If the value selected in the Backlight Setting box is 0, a backlight will always illuminate the screen of the TP series text panel used. The buzzer will be enabled after the Enable Buzzer Setting is selected. If the Download PC Time checkbox is selected, the time of the clock in the computer will be downloaded to the real-time clock in the TP series text panel used. After the Update Firmware Setting checkbox is selected, a dialog box which leads the users to update the firmware in the TP series text panel used will appear if TPEditor detects that the firmware in the text panel is old when the program in TPEditor is downloaded to the text panel or the program in the text panel is uploaded to TPEditor. If the Enable PLC Core checkbox is selected, the PLC in the TP series text panel used will be enabled. If the Enable PLC Core checkbox is unselected, the PLC in the TP series text panel used will be disabled, system resources will be saved, and the screen of the text panel will be updated more rapidly. When users select Enable PLC Control COM3, COM3 will be occupied by internal PLC core, otherwise COM3 will belong to TP for communication. If the users select the Enable checkbox in the Upload/Download Protect Password Setting section, and type a password, they are asked to type the password when they upload/download the project created. In the Start-Up Menu Display section, the users can select the TP Default checkbox, or the User Define checkbox. The users can set the time for which the boot screen selected lasts. Please see Figure 3-15.

| Basic Configuration           |                                                                                                    |                                                                 |
|-------------------------------|----------------------------------------------------------------------------------------------------|-----------------------------------------------------------------|
| F PC <=> TP Communication Set | Menu Setting<br>Set Default TP Address<br>Backlight Brightness<br>Backlight Time<br>Function Setting               | 1 *<br>0 10<br>0 * Minutes                                      |
|                               | Enable Buzzer Setting     Download PC Time     Enable PLC Control COM3     Upload/Download Protect Pass     Enable | ✓ Update Firmware Setting<br>✓ Enable PLC Core<br>sword Setting |
| <                             | Start-Up Menu Display<br>(* TP Default<br>Start-Up Menu Delay Time                                                 | C User Define                                                   |
|                               |                                                                                                    | OK Cancel                                                       |

Figure 3-15 TP Other Setting

## 3.6.2 Change TP Type

Users can change the TP series text panel selected from a TP series text panel whose screen is smaller to a TP series text panel whose screen is bigger, and set the keys corresponding to function keys. Note: The users can not change the TP series text panel selected from a TP series text panel whose screen is bigger to a TP series text panel whose screen is smaller. After the users click **Change TP Type** on the **Tool** menu, the **TP Type Map Table** window will appear, as shown in Figure 3-16.

|           |           |    | TP Type Map Table         |                 |
|-----------|-----------|----|---------------------------|-----------------|
| TP08G     | <b>•</b>  | 11 |                           |                 |
| F1        | F1        | Ш  |                           | DP-RM0          |
| F2        | F2        |    | Current TP Type           |                 |
| F3        | F3        |    | TP Name:                  | TP70P-RM0       |
| F4        | F4        |    | Screen Size:              | 800 X 480       |
| F5        | F5        |    |                           |                 |
| NumO      | NumO      |    | Is Internal PLC:          | Yes             |
| Num1      | Num1      |    | Support COMPort           | COM2, COM3      |
| Num2      | Num2      |    |                           |                 |
| Num3      | Num3      |    | Transfer TP Type          |                 |
| Num4      | Num4      |    | TP Name:                  | TP70P-RM0       |
| Num5      | Num5      |    |                           |                 |
| Num6      | Num6      |    | Screen Size:              | 800 X 480       |
| Num7      | Num7      |    | Is Internal PLC:          | Yes             |
| Num8      | Num8      |    | Support COMPort           | COM2, COM3      |
| Num9      | Num9      |    | Support COMPort           | COM2, COM5      |
| Shift     | Shift     |    | Transfer Options          |                 |
| UP        | UP        |    |                           |                 |
| DOWN      | DOWN      |    | 🔽 Initialize Refer Device | e Comport(COM3) |
| BackSpace | BackSpace |    | 🗸 A dative Object Size    |                 |
| +/-       | +/-       |    |                           |                 |
| CLR       | CLR       |    | File Name Tpel            | 1               |
| ENT       | ENT       |    | The                       | ,               |
|           | ,         |    | ſ                         | OK              |
|           |           |    | L L                       | OK              |

Figure 3-16 Change TP Type

## 3.6.3 AutoSave Setup

Users can set the time when a file is saved. If the users select the **Enable** checkbox and the **Saving** at begging to compile option button in the **AutoSave Setup** window, the project created is saved before it is compiled whenever **Build All** on the **Compile** menu, or in the standard toolbar is clicked. If the users select the **Enable** checkbox, and set an interval in the **AutoSave Setup** window, the project created will be automatically saved after the period of time set passes. After **AutoSave Setup** on the **Tool** menu is clicked, the **AutoSave Setup** window will appear, as shown in Figure 3-17.

| AutoSave Setup                                                         | $\mathbf{X}$ |
|------------------------------------------------------------------------|--------------|
| I Enable<br>Setup                                                      |              |
| <ul> <li>Saving at beggining t</li> <li>Saving at Intervals</li> </ul> | to compile   |
|                                                                        | OK Cancel    |

Figure 3-17 AutoSave Setup window

# 3.6.4 Other Functions

- **Page Size**: Users can set the sizes of the pages created. They can set the sizes of the pages created individually, or set the sizes of all the pages created at a time. The three sizes which can be selected are 100%, 200%, and 400%. The sizes supported vary with the model used.
- **Grid Setting**: If users select **Grid On**, there will be dots used as reference dots for locating coordinates on the pages created. If **Grid Off** is selected, there will be no dots on the pages created.
- Language Setting: Users can set an interface language. They can select traditional Chinese, simplified Chinese, English, or Russian.
- Update System USB Driver : If the USB driver couldn't be installed in some system, execute the item to install sufficient files.
- •

# 3.7 Menu Bar-Window

The items on the **Window** menu are described below.

- Tile Vertically: Tiling the pages created vertically
- Tile Horizontally: Tiling the pages created horizontally
- **Cascade**: Putting the pages created in a single stack

# 3.8 Menu Bar-Help

The items on the Help menu are described below.

• About: The information about TPEditor is displayed, as shown in Figure 3-18.

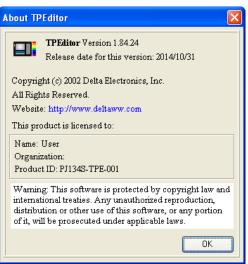

Figure 3-18 About

- TPEditor User Manual: An electronic version of TPEditor User Manual is provided.
- TPEditor Upgrade Information: The differences among versions of TPEditor are described.

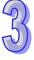

MEMO

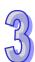

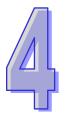

# Chapter 4 Setting Objects

# Contents

| 4.1 | Basic | Setting Items                               | 4-2  |
|-----|-------|---------------------------------------------|------|
| 4.1 | L.1   | Setting Related Devices                     | 4-2  |
| 4.1 | L.2   | Setting Fonts                               | 4-3  |
| 4.1 | L.3   | Setting the Appearances of Objects          | 4-4  |
| 4.1 | L.4   | Setting Numeric Objects                     | 4-6  |
| 4.1 | L.5   | Setting Buttons                             | 4-6  |
| 4.1 | L.6   | Setting Locks                               | 4-8  |
| 4.2 | Descr | iptions of Objects                          | 4-8  |
| 4.2 | 2.1   | Geometric Graphic                           | 4-8  |
| 4.2 | 2.2   | Static Text                                 | 4-9  |
| 4.2 | 2.3   | Numeric/ASCII Display                       | 4-11 |
| 4.2 | 2.4   | Bit Lamp                                    | 4-12 |
| 4.2 | 2.5   | Word Lamp                                   | 4-13 |
| 4.2 | 2.6   | Static Bitmap                               | 4-14 |
| 4.2 | 2.7   | Dynamic Bitmap                              | 4-15 |
| 4.2 | 2.8   | Scale                                       | 4-17 |
| 4.2 | 2.9   | Bar Graph                                   | 4-18 |
| 4.2 | 2.10  | Circle Meter                                | 4-20 |
| 4.2 | 2.11  | Message Display                             | 4-23 |
| 4.2 | 2.12  | Button                                      | 4-27 |
| 4.2 | 2.13  | RTC Display                                 | 4-47 |
| 4.2 | 2.14  | Multi-State Bitmap/Label                    | 4-48 |
| 4.2 | 2.15  | Units                                       | 4-51 |
| 4.2 | 2.16  | Numeric Input                               | 4-51 |
| 4.2 | 2.17  | Curve                                       | 4-54 |
| 4.2 | 2.18  | X-Y Curve                                   |      |
| 4.2 | 2.19  | Delta Products Communication Device Setting | 4-55 |
| 4.2 | 2.20  | Active Alarm List                           | 4-57 |
| 4.2 | 2.21  | Alarm History Table                         | 4-58 |
| 4.2 | 2.22  | Alarm Moving Sigh                           | 4-59 |
| 4.2 | 2.23  | Slider                                      | 4-60 |
| 4.2 | 2.24  | Input List                                  | 4-61 |
| 4.2 | 2.25  | ComboBox                                    | 4-63 |

# 4.1 Basic Setting Items

The basic setting items which usually appear in an object setting window, a page setting window, or a system setting window are described in this chapter. Users use TPEditor to set the multiple functions of a text panel so that the pages that the users design and audio/video interaction can be displayed.

## 4.1.1 Setting Related Devices

Related devices correspond to certain objects, pages, or functions of a system. If the value in a related device is changed, the function to which the related device corresponds will be changed. For example, the function of a lamp or the function of a buzzer will be changed if the value in the related device corresponding to the function is changed. The values or states written into related devices can be used as the input of operations in a program.

In object setting windows, page setting windows, and system setting windows, there are buttons used to open the **Refer Device** window. Users can set a related device in the **Refer Device** window. If the **PLC** option button is selected, the users can select a device name such as **T**, **C**, or **M** in the **Device Name** drop-down list box. If the **TP** option button is selected, the users can select a device name such as **@V** in the **Device Name** drop-down list box. The value in the **Device Number** box is a decimal value. The users can select the device number they need by clicking numeric buttons. If a related device is in an inverter, the **Device Name** checkbox must not be selected. If the **Device Name** checkbox is not selected, **\$** will appear in the **Device Name** drop-down list box. **\$** represents the absolute address of a parameter in an inverter. The users have to type an absolute address in the **Device Name** checkbox is not selected. For example, a related device can be D10 or T1 in a PLC, or \$2003 in an inverter.

The users can select the communication port connected to the equipment that the TP series text panel used monitors in the **Connect Com** drop-down list box. For example, the users can select COM1 (RS-232 port) or COM2 (RS-485/RS-422 port). After the users set a related device in the **Refer Device** window, they have to click **OK**.

The **Refer Device** window for TP02G series text panels, TP04G series text panels, TP04G-AL-C series text panels, TP04G-AL2 series text panels, TP04G-BL-C series text panels, TP04G-BL-CU series text panels, TP05G series text panels, and TP08G series text panels is as shown in Figure 4-1.

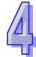

| Refer Device                             |                  |       |
|------------------------------------------|------------------|-------|
| • PLC                                    | Refer Device     |       |
| C TP                                     |                  |       |
| C Internal PLC Setting                   | Device Number 0  |       |
| <ul> <li>External PLC Setting</li> </ul> | 0 1 2 3 4 5      | OK    |
| Connect Com COM1<br>PLC Address 1        | 6789AB<br>CDEF./ | Clear |
| (0~255)                                  |                  | Close |

Figure 4-1 Refer Device window

The **Refer Device** window for TP04P series text panels and TP70 series text panels is as shown in Figure 4-2. In addition to the functions mentioned above, the users can select the **External PLC Setting** option button if the related device they set is a register in a PLC, or select the **Internal PLC Setting** option button if the related device they set is a register in a TP series text panel.

| Refer Device           |                   |       |
|------------------------|-------------------|-------|
|                        | Refer Device      |       |
| © PLC                  | 🔽 Device Name 🛛 💌 |       |
| C TP                   |                   |       |
| C Internal PLC Setting | Device Number 0   |       |
| External PLC Setting   | 0 1 2 3 4 5       | OK    |
| Connect Com COM3 -     | 6789AB            | Clear |
| PLC Address 1          | CDEF./            |       |
| (0~255)                |                   | Close |

Figure 4-2 Refer Device window

#### 4.1.2 Setting Fonts

Users need to set fonts in some object setting windows. If **Font** in an object setting window is clicked, the **Font** window/**Font Setting** window will appear, as shown in Figure 4-3. In the **Font** window, the users can select the font, the font style, the size, and the script that they want to use.

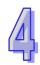

| Font ?X                                                                                                    | Font Setting                                                                     |
|----------------------------------------------------------------------------------------------------|----------------------------------------------------------------------------------|
| Font     Font style:     Size:       MS Sans Serif     Regular     8     OK       MS Serif     Regular     10     Cancel       MS SystemEx     Bold     12     Apply       Th MS Ul Gothic     NV Boli     18     Apply       MY Source     Not strain     24     Apply | Font:     Tr Arial       Size:     72       Font Style:     Regular       Sample |
| Sample<br>AaBbYyZz<br>Script:                                                                                                    | Arial                                                                            |
| Western 💌                                                                                                    | OK Cancel                                                                        |

Figure 4-3 Font window/Font Setting window

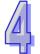

The **Text Direction** drop-down list box in an object setting window is used to set the direction of text displayed on the screen of a TP series text panel. The users can select **From Bottom to Top**, **From Top to Bottom**, **From Right to Left**, or **From Left to Right** in the **Text Direction** drop-down list box. The **Alignment** drop-down list boxes in an object setting window are used to set the position of text. The users can select **Align Left**, **Align Right**, or **Middle** in the upper **Alignment** drop-down list box, and select **Align Top**, **Align Bottom**, or **Middle** in the lower **Alignment** drop-down list box. Please see Figure 4-4.

| Text Direction | From Left to Right | - |
|----------------|--------------------|---|
| Alignment      | Align Left 💽       |   |
|                | Align Top 💌        |   |

Figure 4-4 Text Direction and Alignment

#### 4.1.3 Setting the Appearances of Objects

Users can set frames and images in some object setting windows. The **Frame Setting** drop-down list box in an object setting window is used to set the way in which an object frame is displayed. The users can select **No Frame**, **Single Frame**, **Double Frame**, **Thick Frame**, **Dot Frame**, or **Dotted Line Frame** in the **Frame Setting** drop-down list box, as shown in Figure 4-5.

| Frame Setting            | Single Frame | • |  |  |
|--------------------------|--------------|---|--|--|
| Figure 4-5 Frame Setting |              |   |  |  |

If an object in which an image can be inserted is used, the users can click **Bitmap Read** in the object setting window for the object. After the users select an image file in the **Open** window, and click **Open**, an image will be displayed on the object used, as shown in Figure 4-6.

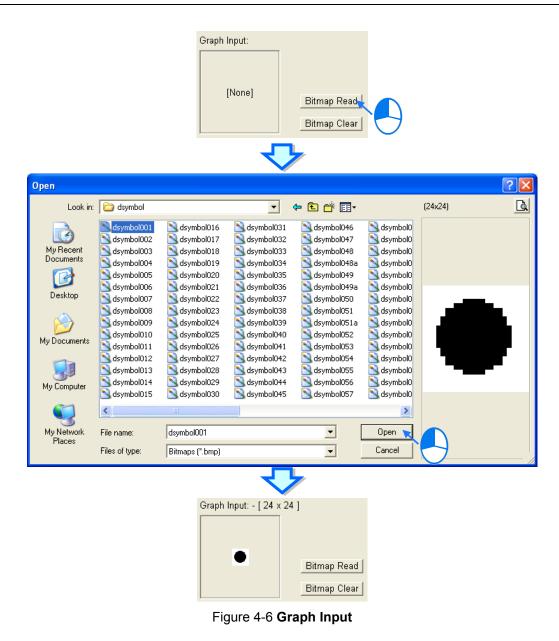

The drop-down list boxes in the **Bitmap Alignment** section are used to set the position of the image inserted in the object. The users can select **Align Top**, **Align Bottom**, or **Middle** in the upper drop-down list box, and select **Align Left**, **Align Right**, or **Middle** in the lower drop-down list box. If a color model is used, the users can set colors. If the users select the **Enable 3D Style** checkbox, they can select a width in the **Border Width** box, as shown in Figure 4-7.

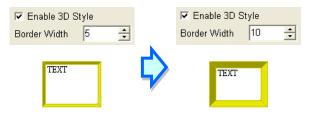

Figure 4-7 Change in the width of a three-dimensional frame (TP70 series text panel)

After the users click the **Border Color** button, the **Font Color** button, or the **Background Color** button, the **Color** window will appear. The users can select a color in the **Color** window, as shown in Figure 4-8.

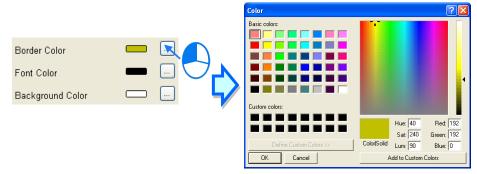

Figure 4-8 Setting a color (TP70 series text panel)

# 4.1.4 Setting Numeric Objects

Д

In the object setting window for a numeric object, users can set an operation. After the users select the **Arithmetic** checkbox and click ...., the **Operations Setting** window will appear, as shown in Figure 4-9. After the users click ..., in the **Operations Setting** window, they can select an operator. After the users click ..., in the **Operations Setting** window, they can set an operand in the **Refer Device** window. After the users click ..., setting values will be cleared.

|              | Operations Setting                                                                                                    |
|--------------|----------------------------------------------------------------------------------------------------|
| ✓ Arithmetic | Equation $D0 = ((D0 + D1) \times D10)$ $\theta P$ + $\theta P$ + $\theta P$ X $\theta P$ X $\theta P$ CLR $\theta P$ CLR $\theta P$ CLR $\theta P$ CLR $\theta V$ CLR |

Figure 4-9 Operations Setting window

In the object setting window for a numeric object, the users can select a data length in the **Value Length** drop-down list box, and select a data type in the **Value Type** drop-down list box.

## 4.1.5 Setting Buttons

Users can set a button in the way described below. The **Write-in** box is used to set a related device to which a value or a state is written when the function key corresponding to the button selected in the **Button Type** drop-down list box is pressed. The **Read** box is used to set a related device which is read when the function key corresponding to the button selected in the **Button Type** drop-down list box is not selected, the value or the state which is read is the

same as the value or the state which is written when the function key corresponding to the button selected in the **Button Type** drop-down list box is pressed.

If the **Enable** checkbox is selected, the users can set a related device, and the related device can be reset or set before a value or a state is written into the related device or after a value or a state is written into the related device, as shown in Figure 4-10.

|              |    | Call Setting             |
|--------------|----|--------------------------|
| Refer Device |    | ✓ Enable M1 ····         |
| Write-in     | M0 |                          |
| ✓ Read       | M0 | Before Writing     Reset |
| Iv i∖eau     |    | C After Writing C Set    |
|              |    | e r mor r ming           |

Figure 4-10 Write-in, Read, and Call Setting

If the **Function Key** checkbox is selected, the users can select a function key. When the function key selected is pressed, the button corresponding to the function key will be enabled. Please see Figure 4-11.

| Function Key F1 | • |
|-----------------|---|
|-----------------|---|

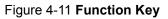

The users can set user levels in some object setting windows. Please see Figure 4-12. If the value selected in the **User Level** drop-down list box is 0, there will be no user level. The user levels arranged in ascending order are 1~4. If a user level is set for an object, the users are asked to type a password when the function key corresponding to the object is pressed. After the users type a password belonging to the user level set, or a password belonging to a higher user level, the object corresponding to the function key pressed will be enabled. Please refer to section 5.2.1 for more information about setting user-level passwords.

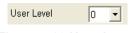

Figure 4-12 User Level

The users can type text in the **Button Text** box for the states of a button. When a state of the button is changed, the text corresponding to the state is also changed. Alternatively, the users can double-click the **Button Text** box, and then type text in the **All States Table** window, as shown in Figure 4-13.

| Butto | on Text      | ×2)               |
|-------|--------------|-------------------|
|       |              | $\mathbf{\nabla}$ |
| 1     | All States T | able              |
|       |              | Button Text       |
|       | stateO       |                   |
|       | state1       |                   |
|       | state2       |                   |
|       | state3       |                   |
|       | state4       |                   |
|       | state5       |                   |
|       | state6       |                   |
|       | state7       |                   |
|       | OK C         | ancel             |

Figure 4-13 Button Text

### 4.1.6 Setting Locks

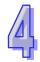

Some objects in some models support the setting of locks. After users select the **Read** checkbox in the **Interlock Setting** section, they can click . The **Refer Device** window will be opened after ... is clicked. Please refer to section 4.1.1 for more information. The users can select **ON** or **OFF** in the **State** drop-down list box. In Figure 4-14, the related device selected in the **Interlock Setting** section in the object setting window for an object is **M1**, and the state selected in the **State** drop-down list box is **OFF**. When M1 is OFF, the object is locked, and can not operate. If the state selected in the **State** drop-down list box is **ON**, the object is locked when M1 is ON.

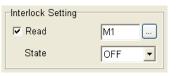

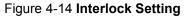

# 4.2 Descriptions of Objects

The objects which can be selected are on the **Object** menu, or on the object toolbar and the geometric toolbar. Please refer to section 2.1.5 for more information about editing objects. After users double-click an object, the object setting window for the object will be opened. Different models support different objects. Please refer to appendix A for more information.

## 4.2.1 Geometric Graphic

Users can select the images and the lines they need. They can point to **Geometric Graphic** on the **Object** menu, or click a button on the geometric object toolbar, and then click a line type on ————. Please see Figure 4-15. The users can use **Polygon** to make a shape with any number of sides. To draw a polygon, the users need to drag the pointer to draw a straight line. Then, the users need to click each point where they want additional sides to appear. They have to double-click when they are done.

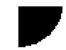

#### Figure 4-15 Geometric Graphic

There are no object setting windows for the geometric objects in general models. If a TP70 series text panel is used, the object setting window for a geometric objet will be as shown in Figure 4-16. The users can select a border color. If the users select the **Solid** checkbox, they can select a background color. If the transparent color selected is the same as the background color selected, the background color will become transparent.

| Geometric Setting  |                                                                                 |        |
|--------------------|---------------------------------------------------------------------------------|--------|
| Preview            | Color Setting<br>Solid<br>Background Color<br>Border Color<br>Transparent Color |        |
| [ <mark>/</mark> ] | OK                                                                              | Cancel |

Figure 4-16 Geometric Setting window (TP70 series text panel)

A geometric image displayed on the screen of a TP70 series text panel is as shown in Figure 4-17.

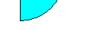

Figure 4-17 Geometric Graphic (TP70 series text panel)

#### 4.2.2 Static Text

If users want to insert text in a page, they can click **Static Text** on the **Object** menu, or **A** on the object toolbar.

The **Static Text Setting** window for general models is as shown in Figure 4-18. The users can type text in the text editing area. They can set a frame, adjust the position of the text typed, and adjust the direction of the text typed. After the users click **OK**, the text typed will be inserted in a page. Static text is as shown in Figure 4-19.

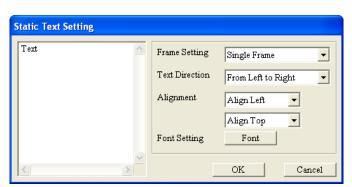

Figure 4-18 Static Text Setting window

| ct | Τe |
|----|----|
|----|----|

Figure 4-19 Static text

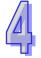

The **Static Text Setting** window for TP70 series text panels is as shown in Figure 4-20. In addition to the setting items mentioned above, the users can set colors. When the users set static text, they can view the changes made to the static text in the **Preview** section. Static text in a TP70 series text panel is as shown in Figure 4-21.

| Preview         Text Direction         Alignment         Align Top ▼         Font Settinig         Font         Text         Border Color         Image: Setting         Text |
|----------------------------------------------------------------------------------------------------|
| OK Cancel                                                                                                    |

Figure 4-20 Static Text Setting window (TP70 series text panel)

| TEXT |
|------|
|      |
|      |
|      |
|      |

Figure 4-21 Static text (TP70 series text panel)

#### 4.2.3 Numeric/ASCII Display

A TP series text panel can read a related device, and the value in the related device can be displayed on the screen of the TP series text panel. If users want to insert a numeric display in a page, they can click **Numeric/ASCII Display** on the **Object** menu, or **N** on the object toolbar. The **Numeric/ASCII Display** window for general models is as shown in Figure 4-22. After the users click in the **Refer Device** section, the **Refer Device** window will be opened. Please refer to section 4.1.1 for more information.

| Numeric/ASCII Dis | olay       |                               |                 |        |
|-------------------|------------|-------------------------------|-----------------|--------|
| Refer Device      |            | Frame Setting<br>Font Setting | No Frame<br>5x8 | •      |
| Value Type        | Unsigned 💌 | Alignment                     | Align Left      | •      |
| Value Length      | 16 Bits 💌  | 🔲 Leading Zeros               |                 |        |
| Integer Number    | 5 💌        | 🔲 Arithmetic                  |                 |        |
| Decimal Number    | 0 💌        | ОК                            |                 | Cancel |

Figure 4-22 Numeric/ASCII Display window

The Integer Number drop-down list box is used to set the number of integral places, and the **Decimal Number** drop-down list box is used to set the number of decimal places. Suppose that the value in T0 is 500 (the time interval that T0 measures is 50 seconds). If the value selected in the **Integer Number** drop-down list box is 3, and the value selected in the **Decimal Number** drop-down list box is 3, and the value selected in the **Decimal Number** drop-down list box is 3, and the value selected in the **Integer Number** drop-down list box is 3, and the value selected in the **Decimal Number** drop-down list box is 3, and the value selected in the **Integer Number** drop-down list box is 3, and the value selected in the **Decimal Number** drop-down list box is 1, 50.0 will be displayed. The **Leading Zeros** checkbox is used to set the way in which a value is displayed. Take 324836 for instance. If the value selected in the **Integer Number** drop-down list box is 6, the value selected in the **Decimal Number** drop-down list box is 6, the value selected, the value displayed will be 3248.36. If the value selected in the **Integer Number** drop-down list box is 6, the value selected in the **Decimal Number** drop-down list box is 2, and the **Leading Zeros** checkbox is not selected, the value selected in the **Decimal Number** drop-down list box is 2, and the **Leading Zeros** checkbox is not selected.

A numeric display is as shown in Figure 4-23.

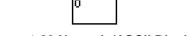

Figure 4-23 Numeric/ASCII Display

The **Numeric/ASCII Display Setting** window for TP70 series text panels is as shown in Figure 4-24. In addition to the setting items mentioned above, the users can set colors. When the users set a numeric display, they can view the changes made to the numeric display in the **Preview** section.

| Numeric/ASCII Display Setting |                                                                                      |                               |   |                                                                                                    |                                             |
|-------------------------------|--------------------------------------------------------------------------------------|-------------------------------|---|----------------------------------------------------------------------------------------------------|---------------------------------------------|
| O                             | Refer Device<br>D0<br>Value Type<br>Value Length<br>Integer Number<br>Decimal Number | Unsigned<br>16 Bits<br>5<br>0 | • | Font Setting<br>Alignment<br>Leading Zeros<br>For Enable 3D Style<br>Border Width<br>Border Color<br>Font Color<br>Background Color | Font<br>Align Left ▼<br>5 ★<br><br><br><br> |
|                               |                                                                                      |                               |   | OK                                                                                                    | Cancel                                      |

Figure 4-24 Numeric/ASCII Display Setting window (TP70 series text panel)

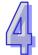

A numeric display displayed on the screen of a TP70 series text panel is as shown in Figure 4-25.

n

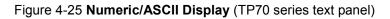

# 4.2.4 Bit Lamp

A bit lamp corresponds to a related device. It is displayed on the screen of a TP series text panel. If users want to insert a bit lamp in a page, they can point to **Lamp** on the **Object** menu, and click **Bit Lamp** on the context menu which appears, or directly click **Set** on the object toolbar.

The **Bit Lamp Setting** window is as shown in Figure 4-26. After the users click in the **Refer Device** section, the **Refer Device** window will be opened. Please refer to section 4.1.1 for more information. The images corresponding to the states of the related device selected are set in the **Bitmap Setting** section. A bit lamp is as shown in Figure 4-27.

| Bit Lamp Setting |                         |   |
|------------------|-------------------------|---|
| Refer Device     | Bitmap Settin           | g |
| M0               | ON Bitmap<br>OFF Bitmap |   |
| OK Cancel        | Огт Бишар               |   |

Figure 4-26 Bit Lamp Setting window

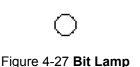

#### 4.2.5 Word Lamp

The value in a related device can be compared with the values corresponding to state 0~state 4. If the value in a related device is greater than or equal to the value corresponding to a state, the word lamp corresponding to the state will be displayed on the screen of the text panel used. If users want to insert a word lamp in a page, they can point to **Lamp** on the **Object** menu, and click **Word Lamp** on the context menu which appears, or directly click **Q** on the object toolbar.

The **Word Lamp Setting** window is as shown in Figure 4-28. After the users click in the **Refer Device** section, the **Refer Device** window will be opened. Please refer to section 4.1.1 for more information.

There are five states (state 0~state 4). The users can set the images corresponding to the four states, and they can set range values for the four states. If the value in the related device set is greater than or equal to a range value, the image corresponding to the state for which the range value is set will be displayed. Suppose that the **From Max to Min** option button in the **Display Sequence** section is selected, the range value for state 0 is 300, and the range value for state 1 is 100. If the value in the related device set is greater than or equal to 300, the image corresponding to state 0 will be displayed. If the value in the related device set is greater than or equal to 100, and is less than 300, the image corresponding to state 1 will be displayed.

| Word Lamp Setting                        |                                                     |
|------------------------------------------|-----------------------------------------------------|
|                                          | Sequence<br>Max to Min C From Min to Max            |
| Value Type Unsigned Value Length 16 Bits | Current State 0<br>Device Value >= Range Value<br>0 |
| Bitmap Setting 💽 💌                       | OK Cancel                                           |

Figure 4-28 Word Lamp Setting window

The users can double-click the **Device Value >= Range Value** box, and then type values in the **All States Table** window, as shown in Figure 4-29.

| All States Table      |                             |  |  |
|-----------------------|-----------------------------|--|--|
|                       | Device Value >= Range Value |  |  |
| stateO                | 0                           |  |  |
| state1                | 0                           |  |  |
| state2                | 0                           |  |  |
| state3                | 0                           |  |  |
| state4                | 0                           |  |  |
|                       |                             |  |  |
|                       |                             |  |  |
| OK Cancel Refer Value |                             |  |  |
|                       | Cancel Refer Value          |  |  |

Figure 4-29 All States Table window

After the users click **Refer Value**, the **Edit Range Calculator** window will appear, as shown in Figure 4-30. After the users select states, and type values in the **Upper Bound** box and the **Lower Bound** box, range values will be calculated automatically, and will be brought back to the **All States Table** window.

| Edit Range Calculator           |   |             |         |
|---------------------------------|---|-------------|---------|
| Select State Range<br>State 0 💌 | 2 | State       | 4 💌     |
| Range Limit<br>Upper Bound 0    | 2 | Lower Bound | 0       |
|                                 |   |             | Setting |

Figure 4-30 Edit Range Calculator window

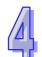

#### A word lamp is like a bit lamp.

## 4.2.6 Static Bitmap

If users want to insert a static image in a page, they can point to **Bitmap** on the **Object** menu, and click **Static Bitmap** on the context menu which appears, or directly click I on the object toolbar. The users have to select a file in the **Open** window. The file format supported is .bmp files. TPEditor provides images. The images are in the **BmpGroup** folder and the **Pictures** folder in the **TPEditor x.xx** folder, as shown in Figure 4-31.

| Open                                                             |                                                                                                    |                 |   |          |                |          | ? 🗙      |
|------------------------------------------------------------------|----------------------------------------------------------------------------------------------------|-----------------|---|----------|----------------|----------|----------|
| Look in:                                                         | 🗀 BmpGroup                                                                                                    |                 | • | 🗢 🗈 💣 📰• |                | Picture: | <u>C</u> |
| My Recent<br>Documents<br>Desktop<br>My Documents<br>My Computer | Bmp-8x8     Bmp_8x8     Clock     darrow     darrow     darnow     darno     drumber     dswitch1     dswitch2     dswitch3     dsymbol     dtime |                 |   |          |                | (None)   |          |
| My Network<br>Places                                             | File name:<br>Files of type:                                                                                                    | Bitmaps (*.bmp) |   | •        | Open<br>Cancel |          |          |

Figure 4-31 Open window

A static image is as shown in Figure 4-32.

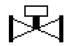

Figure 4-32 Static Bitmap

#### 4.2.7 Dynamic Bitmap

The value in a related device can be compared with the values corresponding to states. If the value in a related device is greater than or equal to the value corresponding to a state, the image corresponding to the state will be displayed on the screen of the text panel used. A dynamic image is different from a static image because the image displayed corresponds to a state. If users want to insert a dynamic image in a page, they can point to **Bitmap** on the **Object** menu, and click **Dynamic Bitmap** on the context menu which appears, or directly click 30 on the object toolbar.

The **Dynamic Bitmap Setting** window is as shown in Figure 4-33. After the users click in the **Refer Device** section, the **Refer Device** window will be opened. Please refer to section 4.1.1 for more information.

If the **Bit** option button is selected, the value in the **Total States** box will be 2, and the value which can be selected in the **Current State** drop-down list box will be 0 or 1. If the **Value** option button is selected, the maximum value which can be set in the **Total States** box will be 255, the current states which can be set will vary with the value set in the **Total States** box, and the value which can be selected in the **Current State** drop-down list box will be in the range of 0 to 254. In Figure 4-34, the **Value** option button is selected.

| Dynamic Bitmap S   | etting     |   |                            |
|--------------------|------------|---|----------------------------|
| Refer Device       |            |   |                            |
| M0                 |            |   |                            |
| ⊙Bit ⊂Val          | ue         |   | Graph Input: - [ 16 x 16 ] |
|                    |            |   |                            |
| Value Type         | Unsigned   | - |                            |
| Value Length       | 16 Bits    | Ŧ | Bitmap Read                |
| Total States       | 2 *        |   | Bitmap Clear               |
| Current State      | 0          | • |                            |
| Device Value >= Ra | inge Value |   |                            |
|                    |            |   | OK Cancel                  |

Figure 4-33 Dynamic Bitmap Setting window

| Dynamic Bitmap Setting      |                                       |                   |
|-----------------------------|---------------------------------------|-------------------|
| Refer Device                | Display Sequence<br>• From Max to Min | C From Min to Max |
| D0                          | Graph Input:                          |                   |
| C Bit © Value               |                                       |                   |
| Value Type Unsigned 💌       | Pland.                                |                   |
| Value Length 16 Bits 💌      | [None]                                | Bitmap Read       |
| Total States 255            |                                       | Bitmap Clear      |
| Current State 254 💌         |                                       |                   |
| Device Value >= Range Value |                                       |                   |
| 0                           |                                       | OK. Cancel        |

Figure 4-34 Dynamic Bitmap Setting window

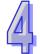

After the users click **Bitmap Read**, the **Open** window will be opened. The users have to select an image file in the **Open** window. The files which are supported are .bmp files. The users can set the images corresponding to the states which can be set, and they can set range values for the states. If the value in the related device set is greater than or equal to a range value, the image corresponding to the state for which the range value is set will be displayed. Suppose that the **From Max to Min** option button in the **Display Sequence** section is selected, the range value for state 0 is 300, and the range value for state 1 is 100. If the value in the related device set is greater than or equal to 300, the image corresponding to state 0 will be displayed. If the value in the related device set is greater than or equal to 100, and is less than 300, the image corresponding to state 1 will be displayed.

If the Value option button is selected, the users can double-click the Device Value >= Range Value box, and then type values in the All States Table window. After the users click Refer Value, the Edit Range Calculator window will appear. After the users select states, and type values in the Upper Bound box and the Lower Bound box, range values will be calculated automatically, and will be brought back to the All States Table window. Please refer to section 4.2.5 for more information. In the Dynamic Bitmap Setting window for TP70 series text panels, the users can select the Refer Device option button or the Automatic Control option button in the States Change section, as shown in Figure 4-35 and Figure 4-36.

| Dynamic Bitmap Setting |                  |                                  |
|------------------------|------------------|----------------------------------|
| Preview                | States Change    |                                  |
|                        | Reference to 📀 R | Refer Device C Automatic Control |
|                        | Refer Device     |                                  |
|                        |                  |                                  |
|                        | Refer Device     | D0                               |
| [                      | Value Type       | Unsigned 💌                       |
| Total States 16        | Value Length     | 16 Bits                          |
| Current State 0 💌      | Bitmap Read      | d Bitmap Clear                   |
| + -                    |                  | OK Cancel                        |

Figure 4-35 Dynamic Bitmap Setting window (TP70 series text panel)

If the users select **Automatic Control** option button is selected, they have to select a value in the **Time Interval** box, as shown in Figure 4-36.

| Dynamic Bitmap Setting |                             |                                       |
|------------------------|-----------------------------|---------------------------------------|
| Preview                | States Change               |                                       |
|                        | Reference to C Refer Device | <ul> <li>Automatic Control</li> </ul> |
|                        | Automatic Control           |                                       |
|                        |                             |                                       |
|                        | Time Interval 1             | ÷ *10 ms                              |
|                        |                             |                                       |
|                        |                             |                                       |
| Total States 16        |                             |                                       |
| Current State 0 🔻      | Bitmap Read                 | Bitmap Clear                          |
|                        | Distudy Keatt               | Dianap Oredi                          |
| + .                    |                             | OK Cancel                             |

Figure 4-36 Dynamic Bitmap Setting window (TP70 series text panel)

#### 4.2.8 Scale

If users want to insert a scale in a page, they can click **Scale** on the **Object** menu, or **m** on the object toolbar.

The Scale Setting window is as shown in Figure 4-37. The Scale Position drop-down list box is used to set the position of a scale. The users can select **Top**, **Bottom**, **Left**, or **Right** in the **Scale Position** drop-down list box. They can select **Normal Direction** or **Opposite Direction** in the **Scale Side** drop-down list box. If **Normal Direction** is selected, numbers will be arranged in ascending order from left to right or from top to bottom. If **Opposite Direction** is selected, number will be arranged in ascending order from right to left or from bottom to top. The value in the **Max Value** box is the maximum value which will be displayed, and the value in the **Min Value** box is the minimum

value which will be displayed. The **Main Scale** box and the **Sub Scale** box are used to set the precision of the scale which will be inserted in a page. A scale is as shown in Figure 4-38.

| Scale Setting                |                             |                  |
|------------------------------|-----------------------------|------------------|
| Scale Position<br>Scale Side | Top 🔹<br>Normal Direction 💌 | Font Setting 5x8 |
| Value Length                 | 16 Bits 💌                   | Main Scale 5     |
| Max Value                    | 100                         | Sub Scale 2      |
| Min Value                    | 0                           | OK Cancel        |

Figure 4-37 Scale Setting window

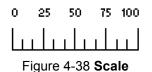

## 4.2.9 Bar Graph

The value in a related device can be represented by a bar displayed on the screen of a text panel. If users want to insert a bar in a page, they can click **Bar Graph** on the **Object** menu, or **E** on the object toolbar.

The **Bar Graph Setting** window for general models is as shown in Figure 4-39. After the users click in the **Refer Device** section, the **Refer Device** window will be opened. Please refer to section 4.1.1 for more information.

| Bar Graph Setti            | ng                |                                         |              |
|----------------------------|-------------------|-----------------------------------------|--------------|
| Refer Device               |                   | Direction Setting<br>From Right to Left | •            |
| Value Type<br>Value Length | Unsigr<br>16 Bits |                                         |              |
| Max Value<br>Min Value     | 65535<br>0        |                                         | OK<br>Cancel |

Figure 4-39 Bar Graph Setting window

The **Direction Setting** drop-down list box is used to set the direction of the bar which will be inserted in a page. The value in the **Max Value** box is the maximum value which can be displayed, and the value in the **Min Value** box is the minimum value which can be displayed. After the text panel used read the related device set, the value in the related device will be represented by a bar

displayed on the screen of the text pane. A bar is as shown in Figure 4-40.

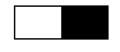

Figure 4-40 Bar Graph

The **Bar Graph Setting** window for TP70 series text panels is as shown in Figure 4-41. In addition to the setting items mentioned above, the users can set colors. When the users set a bar, they can view the changes made to the bar in the **Preview** section.

| Bar Graph Setting |                               |            |                                      |          |   |
|-------------------|-------------------------------|------------|--------------------------------------|----------|---|
| Preview           | Refer Device                  |            | ✓ Enable 3D Style<br>Border Width    | 5        |   |
|                   | Value Type                    | Unsigned 💌 | Border Color                         | <b>—</b> |   |
|                   | Value Length                  | 16 Bits 💌  | Foreground Color<br>Background Color |          |   |
| []                | Max Value                     | 100        | High Region Color                    | <b>—</b> |   |
|                   | Min Value                     | 0          | Low Region Color                     |          |   |
|                   | High Limits                   | 90         | 🔽 Enable                             |          |   |
|                   | Low Limits<br>Direction Setti | 10         | Target Value<br>Error Value          | 50       |   |
|                   | From Left to H                |            | Target Color                         |          |   |
|                   |                               |            | ОК                                   | Cancel   | ] |

Figure 4-41 Bar Graph Setting window (TP70 series text panel)

If the value in the related device set is less than the lower limit set, the color of the foreground of the bar set will be changed from the foreground color set to the low region color set. If the value in the related device set is greater than the upper limit set, the color of the foreground of the bar set will be changed from the foreground color set to the high region color set. If the value in the related device set is in the range of the target value set minus the error value set to the target value set plus the error value set, the color of the foreground of the bar set will be changed from the foreground color set to value in the **Target Value** box is 50, and the value in the **Error Value** box is 5. If the value in the related device set is in the range of the target value in the related device set is in the range of the target value set minus the error value set to the target device set is in the range of the bar set will become the target color set. If the value in the related device set is in the range of the target value set minus the error value set to the target value set plus the error value set, and is less than the lower limit set, the color of the bar set will be the low region color set. If the value in the related device set is in the range of the target value set minus the error value set to the target value set plus the error value set, and is less than the lower limit set, the color of the bar set will be the low region color set. If the value in the related device set is in the range of the target value set is in the range of the target value set is in the range of the target value set to the target value set to the target value set to the target value set is in the range of the target value set is in the range of the target value set to the target value set is in the range of the target value set plus the error value set, and is greater than the lower limit set, the color of the bar set will be the high region color set.

A bar displayed on the screen of a TP70 series text panel is as shown in Figure 4-42.

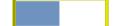

Figure 4-42 **Bar Graph** (TP70 series text panel)

#### 4.2.10 Circle Meter

The value in a related device can be represented by the number to which the pointer on the dial of a meter points. If users want to insert a circular meter in a page, they can point to **Meter** on the **Object** menu, and click **Circle Meter** on the context menu which appears, or directly click in the object toolbar.

The **Circle Meter Setting** window for general models is as shown in Figure 4-43. After the users click in the **Refer Device** section, the **Refer Device** window will be opened. Please refer to section 4.1.1 for more information. The **Main Scale** box and the **Sub Scale** box are used to set the precision of the scale on the circular meter which will be inserted in a page. The **Integer Num** drop-down list box is used to set the number of integral places, and the **Decimal Num** drop-down list box is used to set the number of decimal places. Suppose that the value in the related device set is 500. If the value selected in the **Integer Num** drop-down list box is 0, 500 will be displayed. If the value selected in the **Integer Num** drop-down list box is 1, 50.0 will be displayed.

| Circle Meter Se | tting      |                        |               |
|-----------------|------------|------------------------|---------------|
| Refer Device    |            | Style<br>© 300 Degrees | C 360 Degrees |
| Value Type      | Unsigned 💌 | Font Setting           | 5x8 💌         |
| Integer Num     | 3          | Main Scale             | 3             |
| Decimal Num     | 0 🔹        | Sub Scale              | 2             |
| Max Value       | 100        |                        |               |
| Min Value       | 0          | OK                     | Cancel        |

Figure 4-43 Circle Meter Setting window

In the **Style** section, the users can select the **300 Degrees** option button or the **360 Degrees** option button. One revolution that the pointer on the meter set makes is equal to 300 degrees or 360 degrees, as shown in Figure 4-44.

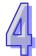

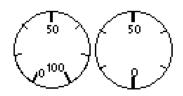

Figure 4-44 300 degree circular meter and 360 degree circular meter

There are three tabs in the **Circle Meter Setting** window for TP70 series text panels. After the users click the **Property** tab, they can set a related device, as shown in Figure 4-45. After the users click in the **Refer Device** section, the **Refer Device** window will be opened. Please refer to section 4.1.1 for more information.

| Circle Meter Setting |                                                                                                    |
|----------------------|----------------------------------------------------------------------------------------------------|
| Circle Meter Setting | Property Display Constraint<br>Refer Device<br>D0<br><br>Value Type<br>Unsigned<br>Value Length<br>16 bits<br>Value Length |
|                      | OK Cancel                                                                                                    |

Figure 4-45 Circle Meter Setting window—Property tab (TP70 series text panel)

After the users click the **Display** tab, they can set the appearance of the circular meter which will be inserted in a page, as shown in Figure 4-46. The **Main Scale** box and the **Sub Scale** box are used to set the precision of the scale on the circular meter which will be inserted in a page.

| Circle Meter Setting |                                |                                               |
|----------------------|--------------------------------|-----------------------------------------------|
| Preview              | Property Display Constraint    |                                               |
| 100                  | Value Setting<br>Max Value 100 | Background Setting<br>Border Color            |
| 75 0 25              | Min Value 0                    | Background Color 🔲 🛄                          |
| R. /                 | Angle Setting                  | Transparent Color 🗾 🛄                         |
| 50                   | Start Angle 0                  | 🔽 Full Cycle                                  |
|                      | End Angle 360                  | Scale                                         |
|                      | Font Setting Font              | ✓ Enable Scale           Main Scale         4 |
|                      |                                | Sub Scale 2                                   |
|                      | Font Color 🛛 🔤 🛄               | Scale Color 💼 🛄                               |
|                      | 🔽 Show Value                   | Clock Hand Setting                            |
|                      |                                | Clock Hand Width 2                            |
|                      |                                | Clock Hand Color 🛛 🔤 🛄                        |
|                      |                                | OK Cancel                                     |

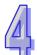

Figure 4-46 Circle Meter Setting window—Display tab (TP70 series text panel)

In the **Angle Setting** section, the users can set a starting angle and a terminal angle. If the value in the **Start Angle** box is 30, and the value in the **End Angle** box is 330, the scale on the circular meter which will be inserted in a page will be in the range of 30 degrees to 330 degrees, as shown in Figure 4-47.

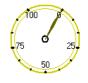

Figure 4-47 Circle Meter (TP70 series text panel)

If the **Full Cycle** checkbox is not selected, the dial which is not in the range of the starting angle set to the terminal angle set will not be displayed, as shown in Figure 4-48.

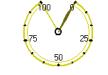

Figure 4-48 Circle Meter (TP70 series text panel)

The **Constraint** tab is used to set a constraint range, as shown in Figure 4-49. After the users click the **Enable Constraint Setting** checkbox, they can set an upper limit and a lower limit, and selecting a high region color and a low region color. In Figure 4-49, the color of the part below the lower limit 20 is blue, and the color of the part above the upper limit value 80 is red, and the color of the remaining par is yellow.

| Circle Meter Setting     |                                                                                                    |    |        |
|--------------------------|----------------------------------------------------------------------------------------------------|----|--------|
| Preview<br>75 0 25<br>50 | Property Display Constraint<br>Constraint Range<br>✓ Enable Constraint Setting<br>High Region Value<br>Low Region Value<br>Inside Range | 80 |        |
|                          |                                                                                                    | OK | Cancel |

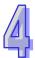

Figure 4-49 **Circle Meter Setting** window—**Constraint** tab (TP70 series text panel)

#### 4.2.11 Message Display

The state of a related device or the value in a related device can be represented by a message displayed on the screen of a text panel. If users want to insert a message display in a page, they can click **Message Display** on the **Object** menu, or **P** on the object toolbar.

The **Message Display Setting** window for general models is as shown in Figure 4-50. After the users click in the **Refer Device** section, the **Refer Device** window will be opened. Please refer to section 4.1.1 for more information.

If the **Bit** option button is selected, the value in the **Total States** box will be 2, and the value which can be selected in the **Current State** drop-down list box will be 0 or 1. If the **Value** option button is selected, the maximum value which can be set in the **Total States** box will be 255, the current states which can be set will vary with the value set in the **Total States** box, and the value which can be selected in the **Current State** drop-down list box will be in the range of 0 to 254. In Figure 4-51, the **Value** option button is selected. After the TP series text panel used reads the related device set, the message corresponding to the state of the related device or the value in the related device will be displayed on the screen of the TP series text panel. The message displayed can only be text, and can not be images. The **Scroll Display** drop-down list box is used to set the way in which text is displayed. The text corresponding to a state can be slid across the screen of the text panel used from bottom to top, from top to bottom, from right to left, or from left to right in accordance with the interval selected in the **Conversion Interval** drop-down list box. If the **Blink** option button is selected, a message blinks when it is displayed on the TP series text panel used.

| Message Display Setting     |                                     |
|-----------------------------|-------------------------------------|
| Refer Device                |                                     |
| M0                          |                                     |
| ⊙ Bit ∩ Value               | 💽 Static 🛛 🔿 Blink                  |
| Value Type Unsigned 💌       | C Scroll Display From Bottom to Top |
| Value Length 16 Bits        | Conversion Interval 500 ms.         |
| Total States 2              | Message                             |
| Current State 0 💌           | Font                                |
| Device Value >= Range Value |                                     |
|                             | OK Cancel                           |

Figure 4-50 Message Display Setting window

| Message Display Setting     |                                     |
|-----------------------------|-------------------------------------|
| Refer Device                | Display Sequence                    |
| D0                          |                                     |
| C Bit 🕞 Value               | © Static C Blink                    |
|                             | • Stauc • Bink                      |
| Value Type Unsigned 💌       | C Scroll Display From Bottom to Top |
| Value Length 16 Bits 💌      | Conversion Interval 500 ms.         |
| Total States 255            | Message                             |
| Current State 254 💌         | Font                                |
| Device Value >= Range Value |                                     |
| 0                           | OK Cancel                           |

Figure 4-51 Message Display Setting window

The users can set the messages corresponding to the states which can be set, and they can set range values for the states. If the value in the related device set is greater than or equal to a range value, the message corresponding to the state for which the range value is set will be displayed. Suppose that the **From Max to Min** option button in the **Display Sequence** section is selected, the range value for state 0 is 300, and the range value for state 1 is 100. If the value in the related device set is greater than or equal to 300, the message corresponding to state 0 will be displayed. If the value in the related device set is greater than or equal to 100, and is less than 300, the message corresponding to state 1 will be displayed.

The users can double-click the **Message** box, and then type values and messages in the **All States Table** window, as shown in Figure 4-52. After the users click **Refer Value**, the **Edit Range Calculator** window will appear. After the users select states, and type values in the **Upper Bound** box and the **Lower Bound** box, range values will be calculated automatically, and will be brought back to the **All States Table** window. Please refer to section 4.2.5 for more information.

|                                                              |    | All States Table                                                                                                    |
|--------------------------------------------------------------|----|----------------------------------------------------------------------------------------------------|
| All States Table<br>Message<br>state0<br>state1<br>OK Cancel | OR | Device Value >= Range Value     Message       state0     0       state1     0       state2     0       state3     0 |
|                                                              |    | OK Cancel Refer Value                                                                                               |

Figure 4-52 All States Table window

A message display is as shown in Figure 4-53.

Text

Figure 4-53 Message Display

There are two tabs in the **Message Display Setting** window for TP70 series text panels. After the users click the **Property** tab, they can set a related device, as shown in Figure 4-54. After the users click in the **Refer Device** section, the **Refer Device** window will be opened. Please refer to section 4.1.1 for more information.

If the **Bit** option button is selected, the value in the **Total States** box will be 2, and the value which can be selected in the **Current State** drop-down list box will be 0 or 1. If the **Value** option button is selected, the maximum value which can be set in the **Total States** box will be 255, the current states which can be set will vary with the value set in the **Total States** box, and the value which can be selected in the **Current State** drop-down list box will be in the range of 0 to 254. In Figure 4-54, the **Value** option button is selected.

If the **Value** option button is selected, the users can select the state which needs to be added or deleted in the window which appears after they click + or .

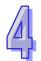

| Message Display Setting                                                                |                                                                                                    |
|----------------------------------------------------------------------------------------|----------------------------------------------------------------------------------------------------|
| Preview<br>Total States 255 ÷<br>Current State 254 •<br>Device Value>=Range Value<br>0 | Property Display<br>Refer Device<br>D0<br>Bit • Value<br>Value Type<br>Unsigned<br>Value Length<br>16 Bits<br>Value Length |
| Display Sequence<br>From Max to Min<br>From Min to Max<br>+ -                          | OK Cancel                                                                                                    |

Figure 4-54 Message Display Setting window—Property tab (TP70 series text panel)

After the users click the **Display** tab, they can set the appearance of the message display which will be inserted in a page, as shown in Figure 4-55. When the users set a message display, they can view the changes made to the message display in the **Preview** section. The users can double-click the **Message** box, and then type values and messages in the **All States Table** window. After the users click **Refer Value**, the **Edit Range Calculator** window will appear. After the users select states, and type values in the **Upper Bound** box and the **Lower Bound** box, range values will be calculated automatically, and will be brought back to the **All States Table** window. Please refer to section 4.2.5 for more information.

| Message Display Setting                                                                                                    |                                                                                                    |                                                   |
|----------------------------------------------------------------------------------------------------|----------------------------------------------------------------------------------------------------|---------------------------------------------------|
| Preview                                                                                                    | Property Display                                                                                                    |                                                   |
|                                                                                                    | <ul> <li>✓ Enable 3D Style</li> <li>Border Width</li> <li>Border Color</li> <li>Font Settinig</li> <li>Font</li> </ul> | Font Color        Background Color        Message |
| Total States     255       Current State     254       Device Value>=Range Value       0       Display Sequence       © From Max to Min | Static     Blink     Scroll Display     Time Interval     500 ms.                                                      |                                                   |
| C From Min to Max                                                                                                    |                                                                                                    |                                                   |
| + •                                                                                                    |                                                                                                    |                                                   |
|                                                                                                    |                                                                                                    | OK Cancel                                         |

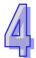

Figure 4-55 Message Display Setting window—Display tab (TP70 series text panel)

The users can set the messages corresponding to the states which can be set, and they can set range values for the states. If the value in the related device set is greater than or equal to a range value, the message corresponding to the state for which the range value is set will be displayed. Suppose that the **From Max to Min** option button in the **Display Sequence** section is selected, the range value for state 0 is 300, and the range value for state 1 is 100. If the value in the related device set is greater than or equal to 300, the message corresponding to state 0 will be displayed. If the value in the related device set is greater than or equal to 100, and is less than 300, the message corresponding to state 1 will be displayed.

#### 4.2.12 Button

In order to fill actual requirements, TPEditor provides several types of buttons. If users want to insert a button in a page, they can click **Button** on the **Object** menu, or **S** on the object toolbar. The items in the **Button Type** drop-down list box in the **Button Setting** window are described below.

- Force ON: When a Force ON button on a TP series text panel is pressed, the device related to the button is ON. After the button is released, the device related to the button will still be ON.
- Force OFF: When a Force OFF button on a TP series text panel is pressed, the device related to the button is OFF. After the button is released, the device related to the button will still be OFF.
- **Pulse ON**: When a **Pulse ON** button on a TP series text panel is pressed, a signal going from low to high is sent to the device related to the button.

- **Pulse OFF**: When a **Pulse OFF** button on a TP series text panel is pressed, a signal going from high to low is sent to the device related to the button.
- **Push On/Off**: When a **Push On/Off** button on a TP series text panel is pressed, the device related to the button is ON. After the button is released, the device related to the button will still be ON. When the button is pressed again, the device related to the function is OFF. After the button is released, the device related to the button will still be OFF.
- **Momentary**: When a **Momentary** button on a TP series text panel is pressed, the device related to the button is ON. After the button is released, the device related to the button will be OFF.
- Multi-State: Whenever a Multi-State button on a TP series text panel is pressed, the state of the device related to the button is changed. In the Multi-State Setting section, users can select the Bit option button, the Value option button, or the LSB option button.
- Input Value: When an Input Value button on a TP series text panel is pressed, a window appears. The value that users type in the window is the value written to the device related to the button.
- **Constant Setting**: When a **Constant Setting** button on a TP series text panel is pressed, the value set is written to the device related to the button.
- Increase: When an Increase button on a TP series text panel is pressed, the value in the device related to the button increases by one increment.
- **Decrease**: When a **Decrease** button on a TP series text panel is pressed, the value in the device related to the button decrease by one decrement.
- **Page Jump**: When a **Page Jump** button on a TP series text panel is pressed, the page selected will be displayed.
- Password and Setting: When a Password and Setting button on a TP series text panel is pressed, a window appears. Users can modify passwords and user levels in the window.
- Screen Scroll: When a Screen Scroll button on a TP series text panel is pressed, lines are scrolled up or down.
- **Recipe Write/Read**: When a **Recipe Write/Rea**d button on a TP series text panel is pressed, a recipe is written to the device related to the button, or the recipe in the device related to the button is read.
- Clock Display Setting: When a Clock Display Setting button on a TP series text panel is pressed, a setting window appears.
- PLC Link Setting: When a PLC Link Setting button on a TP series text panel is pressed, a setting window appears.

The items in the Button Setting window vary with the button type selected.

 If Force ON, Force OFF, Pulse ON, Pulse OFF, Push On/Off, or Momentary is selected, the Button Setting window will be as shown in Figure 4-56. If users select Momentary, they can not select a user level.

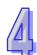

| Button Setting  |            |                           |                |                  |
|-----------------|------------|---------------------------|----------------|------------------|
| Button Type For | ce ON 👤    | ſ                         | Frame Setting  | Single Frame 💌   |
| Refer Device    |            | _                         | Font Setting   | 5x8 💌            |
| Write-in        | M0         |                           | Text Alignment | Bitmap Alignment |
| ✓ Read          | M0         |                           | Middle 💌       | Middle           |
| 🔽 Function Key  | -          |                           | Middle         | Middle           |
| Value Type      | Unsigned 💌 | Call Setting<br>Enable M1 | Graph Input:   |                  |
| Value Length    | 16 Bits 💌  | Before Writing     Reset  |                |                  |
| Current State   | 0 🔹        | C After Writing C Set     | [None]         | Bitmap Read      |
| Total States    | 2          | User Level 0              |                | Bitmap Clear     |
| Button Text     |            |                           | OK             | Cancel           |

Figure 4-56 Button Setting window

The **Refer Device** window will be opened after is clicked. Please refer to section 4.1.1 for more information. The **Function Key** drop-down list box is used to select a function key on the TP series text panel used. The user levels arranged in ascending order are 1~4. If a user level is set for a button, the users are asked to type a password when the function key corresponding to the button is pressed. After the users type a password belonging to the user level set, or a password belonging to a higher user level, the button corresponding to the function key pressed will be enabled. The user level selected can be used only if the users set levels and passwords in the **User-Level Password Setting** window. After the users click **User-Level Password Setting** on the **Global Setting** menu, the **User-Level Password Setting** window will appear. Please refer to section 5.2.1 for more information.

If **Force ON**, **Force OFF**, **Pulse ON**, **Pulse OFF**, **Push On/Off**, or **Momentary** is selected, there will be two tabs in the **Button Setting** window for TP70 series text panels, as shown in Figure 4-57 and Figure 4-58. If users select **Momentary**, they can not select a user level.

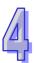

| Button Setting Preview                                                                                                    | Property Display                                                                                                    |
|----------------------------------------------------------------------------------------------------|----------------------------------------------------------------------------------------------------|
| Total States 2<br>Current State 0<br>Current State 0<br>Current State | Button Type Force ON   Refer Device   Write-in   M0   Interlock Setting   Interlock Setting   Image: State   OFF     Value Type   Value Length   16 Bits     Image: Before Writing   Image: Before Writing |
|                                                                                                    | OK Cancel                                                                                                    |

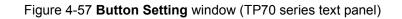

| Button Setting                    |                                                       |                                                                                             |
|-----------------------------------|-------------------------------------------------------|---------------------------------------------------------------------------------------------|
| Preview                           | Property Display                                      | Text Alignment                                                                              |
|                                   | Enable 3D Style       Border Width       Sorder Color | Middle  Middle Font Setting Font                                                            |
|                                   | Button Event Color Setting<br>Button State Buttom Up  | Font Color                                                                                  |
| Total States 2<br>Current State 0 | Background Color 🧰 🛄                                  | Bitmap Alignment<br>Middle Middle<br>States<br>Button Text<br>Picture<br>Gif Read Gif Clear |
|                                   |                                                       | OK Cancel                                                                                   |

Figure 4-58 Button Setting window (TP70 series text panel)

| Button Setting                                  |             |                                                                                       |       |                                                           |                                                             |
|-------------------------------------------------|-------------|---------------------------------------------------------------------------------------|-------|-----------------------------------------------------------|-------------------------------------------------------------|
| Button Type<br>Refer Device<br>Write-in<br>Read | fulti-State | Multi-State Setting<br>© Bit © Value<br>Change to<br>© Previous State<br>© Next State | C LSB | Frame Setting<br>Font Setting<br>Text Alignment<br>Middle | Single Frame<br>5x8<br>Bitmap Alignment<br>Middle<br>Middle |
| Value Type<br>Value Length                      |             | Call Setting<br>Enable                                                                | M1    | Graph Input:                                              |                                                             |
| Current State<br>Total States                   | 0 V         | C After Writing                                                                       | C Set | [None]                                                    | Bitmap Read<br>Bitmap Clear                                 |
| Button Text                                     |             |                                                                                       |       | OK                                                        | Cancel                                                      |

If Multi-State is selected, the Button Setting window will be as shown in Figure 4-59.

Д

Figure 4-59 Button Setting window

Users can select the **Bit** option button, the **Value** option button, or the **LSB** option button in the **Multi-State Setting** section. If the **Bit** option button is selected, the value in the **Total States** box will be 2, and the value which can be selected in the **Current State** drop-down list box will be 0 or 1. If the **Value** option button is selected, the maximum value which can be set in the **Total States** box will be 255, the current states which can be set will vary with the value set in the **Total States** box, and the value which can be selected in the **Current State** drop-down list box will be in the range of 0 to 254. If the **LSB** option button is selected, the maximum value which can be set in the **Total States** box will be 16, the current states which can be set will vary with the value set in the **Total States** box, and the value box will be 16, the current states which can be selected in the **Current State** drop-down list box will vary with the value set in the **Total States** box, and the value option button is selected in the **Current State** drop-down list box will be 16, the current states which can be set will vary with the value set in the **Total States** box, and the value which can be selected in the **Current State** drop-down list box will be in the range of 0 to 15.

If **Multi-State** is selected, there will be two tabs in the **Button Setting** window for TP70 series text panels, as shown in Figure 4-60 and Figure 4-61.

| Button Setting  |                                                                                                    |
|-----------------|----------------------------------------------------------------------------------------------------|
| Preview         | Property       Display         Button Type       Multi-State         Refer Device       Interlock Setting         Write-in       M0         Interlock Setting       Interlock Setting         State       OFF                                                                                                    |
| Current State 0 | Value Type   Value Length     User Level     O     Call Setting   Image: Call Setting   Image: Call Setting   Image: Call Setting   Image: Call Setting   Image: Call Setting   Image: Call Setting   Image: Call Setting   Image: Call Setting   Image: Call Setting   Image: Call Setting   Image: Call Setting     Image: Call Setting     Image: Call Setiese     Image: Call Setiese     Image: Call Setiese     Image: Call Setiese     Image: Call Setiese     Image: Call Setiese     Image: Call Setiese     Image: Call Setiese     Image: Call Setiese     Image: Call Setiese     Image: Call Setiese |
|                 | OK Cancel                                                                                                    |

Figure 4-60 Button Setting window (TP70 series text panel)

| Button Setting                                     |                                                                                                    |                                                                                                    |
|----------------------------------------------------|----------------------------------------------------------------------------------------------------|----------------------------------------------------------------------------------------------------|
| Preview                                            | Property Display                                                                                                    | 1                                                                                                    |
| Total States       2         Current State       0 | ✓ Enable 3D Style<br>Border Width 5<br>■<br>Border Color       Button Event Color Setting       Button State       Buttom Up       Background Color | Text Alignment<br>Middle  Font Setting Font Font Color  Bitmap Alignment Middle Middle States Button Text Picture Gif Read Gif Clear |
|                                                    |                                                                                                    | OK Cancel                                                                                                    |

Figure 4-61 Button Setting window (TP70 series text panel)

If the **Value** option button or the **LSB** option button is selected, the users can select the state which needs to be added or deleted in the window which appears after they click + or -.

If **Input Value** is selected, the **Button Setting** window will be as shown in Figure 4-62.

| Button Setting          |                         |                 |                 |                      |
|-------------------------|-------------------------|-----------------|-----------------|----------------------|
| Button Type Input Value | Value For<br>Integer Nu |                 | ▼ Frame Setting | Single Frame         |
| Refer Device            | Decimal N               | umber 0         | ▼ Font Setting  | 5x8 💌                |
| Write-in D0             | Range Li                | mit             | Text Alignm     | ent Bitmap Alignment |
| Read D0                 | Max Valu                | 1e 65535        | Middle          | ▼ Middle ▼           |
| 🔽 Function Key          | ▼ Min Valu              | ie 0            | Middle          | Middle               |
| Value Type Unsig        | ned 🔽 Call Settin       |                 | Graph Input:    |                      |
| Value Length 16 Bit     |                         | e Writing 💿 Res | et              |                      |
| Current State 0         | ▼ C After               | Writing C Set   | [None]          | Bitmap Read          |
| Total States 1          | User Leve               | L 0 💌           |                 | Bitmap Clear         |
| Button Text             |                         |                 |                 | OK Cancel            |

Figure 4-62 Button Setting window

In the Value Format section, the Integer Number drop-down list box is used to set the number of integral places, and the Decimal Number drop-down list box is used to set the number of decimal places. In the Range Limit section, users can type the minimum value which can be written to the device related to the button set in the Min Value box, and the maximum value which can be written to the device related to the button set in the Max Value box. The Integer Number drop-down list box and the Decimal Number drop-down list box are used to set the way in which a value is displayed. If the value selected in the Integer Number drop-down list box is 3, the value selected in the Decimal Number drop-down list box is 2, and the value in the Max Value box is 5000, the maximum value which can be written to the device related to the button set will be 50.00. If the value selected in the Integer Number drop-down list box is 3, the value selected in the Decimal Num drop-down list box is 2, and the value in the Max Value box is 500, the maximum value which can be written to the device related to the button set will be 5.00. However, whether a value is selected in the **Decimal Number** drop-down list box, the value which is actually written to the device related to the button is regarded as an integer. If Input Value is selected, there will be two tabs in the Button Setting window for TP70 series text panels, as shown in Figure 4-63 and Figure 4-64.

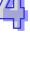

| Button Setting Preview | Property Display  <br>Button Type Input Value  Integer Number 5                                                                                                    |
|------------------------|----------------------------------------------------------------------------------------------------|
| Total States           | Refer Device     Decimal Number     Image Limit       Write-in     Do     Image Limit       Interlock Setting     Max Value     655335       Image Read     M1     Image Min Value     Image Opper       State     OFF     Image Min Value     Image Opper |
| Current State 0        | Value Type Unsigned  Value Length 16 Bits User Level 0                                                                                                    |
|                        | OK Cancel                                                                                                    |

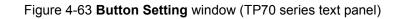

| Button Setting                                    |                                                                                                    |                                                                                |
|---------------------------------------------------|----------------------------------------------------------------------------------------------------|--------------------------------------------------------------------------------|
| Button Setting Preview Total States Current State | Property Display<br>F Enable 3D Style<br>Border Width 5 *<br>Border Color •<br>Button Event Color Setting<br>Button State Buttom Up •<br>Background Color • | Text Alignment<br>Middle  Middle Font Setting Font Font Color Bitmap Alignment |
|                                                   |                                                                                                    | Middle Middle States Button Text Ficture Gif Read OK Cancel                    |

Figure 4-64 Button Setting window (TP70 series text panel)

| Button Setting |                      | Constant Setting         |                |                  |
|----------------|----------------------|--------------------------|----------------|------------------|
| Button Type    | Constant Setting 🗾 💌 |                          | Frame Setting  | Single Frame 💌   |
| Refer Device   |                      |                          | Font Setting   | 5x8 🔻            |
| Write-in       | D0                   |                          | Text Alignment | Bitmap Alignment |
| 🗖 Read         |                      |                          | Middle         | Middle           |
| 🔽 Function Key |                      |                          | Middle         | Middle           |
| Value Type     | II. simed            | Call Setting             | Graph Input:   |                  |
| Value Length   | Unsigned 💌           | ▼ Enable M1              |                |                  |
| value Lengui   | 16 Bits 💌            | Before Writing     Reset |                |                  |
| Current State  | 0 🔹                  | C After Writing C Set    | [None]         | Bitmap Read      |
| Total States   | 1                    | User Level 0 💌           |                | Bitmap Clear     |
| Button Text    |                      |                          | ок             | Cancel           |

• If Constant Setting is selected, the Button Setting window will be as shown in Figure 4-65.

Figure 4-65 **Button Setting** window

When a **Constant Setting** button on a TP series text panel is pressed, the value typed in the **Constant Setting** section is written to the device related to the button.

If **Constant Setting** is selected, there will be two tabs in the **Button Setting** window for TP70 series text panels, as shown in Figure 4-66 and Figure 4-67.

| Button Setting  |                          |                    |                           |
|-----------------|--------------------------|--------------------|---------------------------|
| Preview         | Property Displ           | ay                 | 1                         |
|                 | Button Type              | Constant Setting 💽 | Constant Setting          |
|                 | Refer Device<br>Write-in | D0                 |                           |
|                 | Interlock Sett           | ing                |                           |
| Total States    | State                    | <b></b>            |                           |
| Current State 0 | Value Type               | Unsigned 💌         | Call Setting<br>Enable M2 |
|                 | Value Length             | 16 Bits            | Before Writing     Reset  |
|                 | User Level               | 0 -                | C After Writing C Set     |
|                 |                          |                    |                           |
|                 |                          |                    |                           |
|                 |                          |                    |                           |
|                 |                          |                    | OK Cancel                 |

Figure 4-66 Button Setting window (TP70 series text panel)

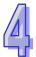

| Preview        | Property Display                                                                                                    |                                                                                                    |
|----------------|----------------------------------------------------------------------------------------------------|----------------------------------------------------------------------------------------------------|
| Total States 1 | ✓ Enable 3D Style<br>Border Width 5 ÷<br>Border Color       Button Event Color Setting       Button State       Buttom Up ▼       Background Color | Text Alignment<br>Middle Middle Font<br>Font Setting Font<br>Font Color<br>Bitmap Alignment<br>Middle Middle F<br>States<br>Button Text<br>Ficture<br>Gif Read Gif Clear |

Figure 4-67 Button Setting window (TP70 series text panel)

• If **Increase** is selected, the **Button Setting** window will be as shown in Figure 4-68. If **Decrease** is selected, the **Button Setting** window will be as shown in Figure 4-69

| Button Setting           |            |                                                           |                                        |                                |                           |
|--------------------------|------------|-----------------------------------------------------------|----------------------------------------|--------------------------------|---------------------------|
| Button Type Incr         | ease 💽     | Jog Settings<br>Step Value                                | 1                                      | Frame Setting                  | Single Frame              |
| Refer Device<br>Write-in | D0         | Range Limit                                               | 65535                                  | Font Setting<br>Text Alignment | 5x8 💌<br>Bitmap Alignment |
| 🔽 Read                   | D0         |                                                           |                                        | Middle 💌                       | Middle                    |
| 🔽 Function Key           | <b>_</b>   |                                                           |                                        | Middle                         | Middle                    |
| Value Type               | Unsigned 💌 | Call Setting                                              | M1                                     | Graph Input:                   |                           |
| Value Length             | 16 Bits 💌  | <ul> <li>Before Writing</li> <li>After Writing</li> </ul> | <ul> <li>Reset</li> <li>Set</li> </ul> | Disusi                         |                           |
| Current State            | 0 💌        | · · · · · · · · · · · · · · · · · · ·                     |                                        | [None]                         | Bitmap Read               |
| Total States             | 1          | User Level                                                | 0 💌                                    |                                | Bitmap Clear              |
| Button Text              |            |                                                           |                                        | OK                             | Cancel                    |

Figure 4-68 Button Setting window

| Button Setting                                         |                              |                                                                 |
|--------------------------------------------------------|------------------------------|-----------------------------------------------------------------|
| Button Type Decrease                                   | Jog Settings<br>Step Value 1 | Frame Setting Single Frame                                      |
| Refer Device<br>Write-in D0                            | Range Limit 0                | Font Setting 5 <sub>x2</sub><br>Text Alignment Bitmap Alignment |
| Read D0                                                |                              | Middle V Middle V                                               |
| ▼ Function Key                                         | Call Setting                 | Graph Input:                                                    |
| Value Type     Unsigned       Value Length     16 Bits | ✓ Enable M1                  |                                                                 |
| Current State                                          | C After Writing C Set        | [None] Bitmap Read                                              |
| Total States 1                                         | User Level 0 💌               | Bitmap Clear                                                    |
| Button Text                                            |                              | OK Cancel                                                       |

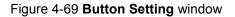

In the Jog Settings section, the Step Value box is used to set the value which is added to or subtracted from the value in the device related to the button set whenever the button is pressed, and the Range Limit box is used to set the maximum value to which the value in the device related to the button set can increase or decrease at most. (If Unsigned is selected in the Value Type drop-down list box, and 32 Bits is selected in the Value Length drop-down list box, the maximum value which can be typed in the Step Value box will be 32767. If Signed is selected in the Value Type drop-down list box, and 32 Bits is selected in the Value Length drop-down list box, the maximum value which can be typed in the Step Value box will be 32767. If Hex is selected in the Value Type drop-down list box, and 32 Bits is selected in the Value Length drop-down list box, the maximum value which can be typed in the Step Value box will be FFFF. If BCD is selected in Value Type drop-down list box, and 32 Bits is selected in the Value Length drop-down list box, the maximum value which can be selected in the Step Value box will be 9999.) Suppose 10 is added to the value in the device related to a button whenever the button is presses, and the value in the device related to the button can increase to 1000 at most. If Increase is selected in the Button Type drop-down list box, the value in the Step Value box is 10, and the value in the Range Limit box is 1000, the value in the device related to the button set increases by 10 whenever the button is pressed, and the value in the device related to the button set can increase to 1000 at most.

If **Increase** is selected, there will be two tabs in the **Button Setting** window for TP70 series text panels, as shown in Figure 4-70 and Figure 4-71. The setting items in the **Button Setting** window in which **Decrease** is selected are the same as the setting items in the **Button Setting** window in which **Increase** is selected.

| Preview        | roperty Display                                                                                                    |
|----------------|----------------------------------------------------------------------------------------------------|
|                | Button Type     Increase       Button Type     Increase       Refer Device     1       Write-in     D0       Interlock Setting     65535                                                                                                    |
| Total States 1 | Read    M1    State    OFF   Call Setting                                                                                                    |
| , _            | Value Type     Unsigned       Value Length     16 Bits       User Level     0         Image: Constraint of the section of the section of the s |
|                |                                                                                                    |

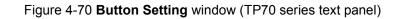

| Button Setting                                     |                                                                                                    |                                                                                                    |
|----------------------------------------------------|----------------------------------------------------------------------------------------------------|----------------------------------------------------------------------------------------------------|
| Preview                                            | Property Display                                                                                                    | 1                                                                                                    |
| Total States       I         Current State       I | ✓ Enable 3D Style         Border Width       5         Border Color          Button Event Color Setting         Button State       Buttom Up         Background Color | Text Alignment<br>Middle  Middle  Font Setting Font<br>Font Color   Bitmap Alignment<br>Middle  Middle  Middle<br>States<br>Button Text<br>Gif Read Gif Clear |
|                                                    |                                                                                                    | OK Cancel                                                                                                    |

Figure 4-71 Button Setting window (TP70 series text panel)

| Button Type Pag | ze Jump |      | ge Jump Setting<br>ge No |         | Frame Setting  | Single Frame     |
|-----------------|---------|------|--------------------------|---------|----------------|------------------|
| lefer Device    |         | 0    | -                        | •       | Font Setting   | 5x8 💌            |
| Vrite-in        |         |      |                          |         | Text Alignment | Bitmap Alignment |
| Read            |         |      |                          |         | Middle 💌       | Middle           |
| Function Key    |         | •    |                          |         | Middle         | Middle           |
| 'alue Type      |         |      | ull Setting<br>Enable    |         | Graph Input:   |                  |
| alue Length     |         | ऱ ,  | • Before Writing         | 🕫 Reset |                |                  |
| 'urrent State   | 0       |      | C After Writing          | C Set   | [None]         | Bitmap Read      |
| 'otal States    | 1       | ⊻ Us | ser Level                | 0 💌     |                | Bitmap Clear     |

• If **Page Jump** is selected, the **Button Setting** window will be as shown in Figure 4-72.

Figure 4-72 Button Setting window

If users select a page which has been created in the **Page No** drop-down list box, the page is displayed when the button set is pressed.

If **Page Jump** is selected, there will be two tabs in the **Button Setting** window for TP70 series text panels, as shown in Figure 4-73 and Figure 4-74.

| Button Setting |                       |                                                   |
|----------------|-----------------------|---------------------------------------------------|
| Preview        | Property Display      | 1                                                 |
|                | Button Type Page Jump | Page Jump Setting<br>Page No                      |
|                | Refer Device          | 0                                                 |
|                | Interlock Setting     |                                                   |
|                | ☐ Read<br>State       |                                                   |
| Total States 1 |                       | Call Setting                                      |
| ,              | Value Type            | Enable                                            |
|                | User Level 0 -        | © Before Writing © Reset<br>© After Writing © Set |
|                |                       |                                                   |
|                |                       |                                                   |
|                |                       |                                                   |
|                |                       | OK Cancel                                         |
|                |                       |                                                   |

Figure 4-73 Button Setting window (TP70 series text panel)

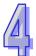

| Preview                           | Property Display                                                                                                    |                                                                                                    |
|-----------------------------------|----------------------------------------------------------------------------------------------------|----------------------------------------------------------------------------------------------------|
| Total States 1<br>Current State 0 | ✓ Enable 3D Style<br>Border Width 5<br>■<br>Border Color       Button Event Color Setting       Button State       Button Up       Background Color | Text Alignment<br>Middle  Middle Font Setting Font Font Color  Bitmap Alignment Middle Middle States Button Text Gif Read Gif Clear |

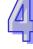

Figure 4-74 Button Setting window (TP70 series text panel)

• If **Password and Setting** is selected, the **Button Setting** window will be as shown in Figure 4-75.

| Button Type Password S | Setting 💽 |                      |       | Frame Setting  | Single Frame     |
|------------------------|-----------|----------------------|-------|----------------|------------------|
| Refer Device           |           |                      |       | Font Setting   | 5x8 💌            |
| Write-in               |           |                      |       | Text Alignment | Bitmap Alignment |
| Read                   |           |                      |       | Middle 💌       | Middle 💌         |
| 🔽 Function Key         | •         |                      |       | Middle         | Middle           |
| Value Type             |           | 11 Setting<br>Enable |       | Graph Input:   |                  |
| Value Length           |           | Before Writing       |       |                |                  |
| Current State 0        | <b>.</b>  | C After Writing      | C Set | [None]         | Bitmap Read      |
| Total States           | - U:      | er Level             | 0 -   |                | Bitmap Clear     |
| Button Text            |           |                      |       | OK             | Cancel           |

Figure 4-75 Button Setting window

If a user level is selected in the User Level drop-down list box, users are asked to type a

password when the button set is pressed. After the users type a password belonging to the user level selected, or a password belonging to a higher user level, a password setting page will be displayed. In the password setting page, the users can modify the passwords belonging the user levels lower than the user level selected, and change the user levels lower than the user level selected. The user level selected can be used only if the users set levels and passwords in the **User-Level Password Setting** window. After the users click **User-Level Password Setting** on the **Global Setting** menu, the **User-Level Password Setting** window will appear. Please refer to section 5.2.1 for more information.

If **Password and Setting** is selected, there will be two tabs in the **Button Setting** window for TP70 series text panels, as shown in Figure 4-76 and Figure 4-77.

| Button Setting |                                      |
|----------------|--------------------------------------|
| Preview        | Property Display                     |
|                | Button Type Password Setting         |
|                | Refer Device                         |
|                | Interlock Setting                    |
|                | Read      State                      |
| Total States 1 | Call Setting                         |
| ,              | Value Type Enable                    |
|                | User Level 0 - C After Writing C Set |
|                |                                      |
|                |                                      |
|                |                                      |
|                |                                      |
|                | OK                                   |

Figure 4-76 Button Setting window (TP70 series text panel)

| Preview        | Property Display                                  |                                                                 |
|----------------|---------------------------------------------------|-----------------------------------------------------------------|
|                | Enable 3D Style<br>Border Width 5<br>Border Color | Text Alignment       Middle       Font Setting       Font Color |
| Total States 1 | Button State Buttom Up 💌                          |                                                                 |
|                |                                                   | Picture<br>Gif Read Gif Clear                                   |

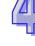

Figure 4-77 Button Setting window (TP70 series text panel)

|  | If Screen Scroll is selecte | d, the <b>Button Settir</b> | g window will be as | s shown in Figure 4-78 |
|--|-----------------------------|-----------------------------|---------------------|------------------------|
|--|-----------------------------|-----------------------------|---------------------|------------------------|

| Button Setting                                                                                    |                                                                         |           |                                                           |                                                                   |
|---------------------------------------------------------------------------------------------------|-------------------------------------------------------------------------|-----------|-----------------------------------------------------------|-------------------------------------------------------------------|
| Button Type Screen Scroll                                                                         | Screen Scroll<br>Scroll Type<br>Scroll Lines                            | Scrotl Up | Frame Setting<br>Font Setting<br>Text Alignment<br>Middle | Single Frame<br>5x8 •<br>Bitmap Alignment<br>Middle •<br>Middle • |
| ▼ Function Key       Value Type       Value Length       Current State       Total States       1 | Call Setting<br>Enable<br>Before Writing<br>After Writing<br>User Level | C Set     | Graph Input:<br>[None]                                    | Bitmap Read<br>Bitmap Clear                                       |
| Button Text                                                                                       |                                                                         |           | OK                                                        | Cancel                                                            |

Figure 4-78 Button Setting window

Users can select **Scroll Up** or **Scroll Down** in the **Scroll Type** drop-down list box. They can select the number of lines which will be scrolled in the **Scroll Lines** box.

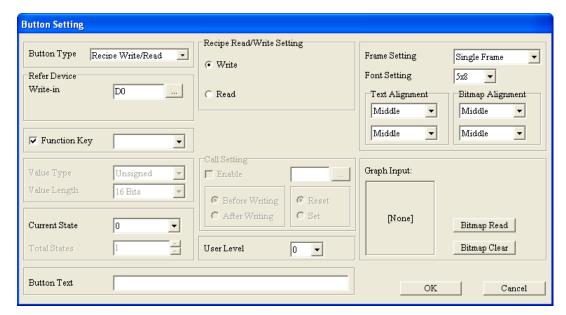

If Recipe Write/Read is selected, the Button Setting window will be as shown in Figure 4-79.

Figure 4-79 **Button Setting** window

Before user use this function, they have to set a recipe. Please refer to section 5.2.10 for more information about setting a recipe. If the **Write** option button or the **Read** option button is selected, the recipe set is written to the device related to the button set, or the recipe in the device related to the button set is read when the button is pressed.

 If Clock Display Setting is selected, the Button Setting window will be as shown in Figure 4-80.

| Button Type Clock Display Setting | -                     | Frame Setting<br>Font Setting | Single Frame                |
|-----------------------------------|-----------------------|-------------------------------|-----------------------------|
| Write-in<br>Read                  |                       | Text Alignment<br>Middle      | Bitmap Alignment<br>Middle  |
| Value Type Value Length           | Call Setting<br>Fable | Graph Input:                  |                             |
| Current State 0 I                 | C After Writing C Set | [None]                        | Bitmap Read<br>Bitmap Clear |

Figure 4-80 Button Setting window

When the button set is pressed, a setting window appears. In the setting window, users can set

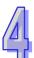

the year, the month, the day, the week, and the time on the clock in the TP series text panel used.

If **Clock Display Setting** is selected, there will be two tabs in the **Button Setting** window for TP70 series text panels, as shown in Figure 4-81 and Figure 4-82.

| Refer Device   Write-in   Interlock Setting   Read   State     Current State   O     Value Type   Value Length     Call Setting   Call Setting   Call Setting   Call Setting   Call Setting   Call Setting   Call Setting   Call Setting   Call Setting   Call Setting   Call Setting   Call Setting | Preview      | Property Display                                                                                                    |
|----------------------------------------------------------------------------------------------------|--------------|----------------------------------------------------------------------------------------------------|
|                                                                                                    | Total States | Refer Device         Write-in         Interlock Setting         Read         State         Value Type         Value Length             © Before Writing             © Before Writing |

Figure 4-81 Button Setting window (TP70 series text panel)

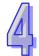

|                | Property Display                                                                                                    |                                                                                                    |    |
|----------------|----------------------------------------------------------------------------------------------------|----------------------------------------------------------------------------------------------------|----|
| Total States 1 | ✓ Enable 3D Style<br>Border Width 5 ÷<br>Border Color       Button Event Color Setting       Button State       Buttom Up       Background Color | Text Alignment<br>Middle Middle<br>Font Setting For<br>Font Color<br>Bitmap Alignment<br>Middle Middle<br>States<br>Button Text<br>Ficture<br>Gif Read Gif C | nt |

Figure 4-82 Button Setting window (TP70 series text panel)

| Button Type   | PLC Link Setting                                                   | •               |            | Frame Setting  | Single Frame     |
|---------------|--------------------------------------------------------------------|-----------------|------------|----------------|------------------|
| Refer Device- |                                                                    |                 |            | Font Setting   | 5x8 💌            |
| Write-in      |                                                                    |                 |            | Text Alignment | Bitmap Alignment |
| Read          |                                                                    |                 |            | Middle 🔻       | Middle 💌         |
| Function k    | <ey< th=""><th>•</th><th></th><th>Middle</th><th>Middle</th></ey<> | •               |            | Middle         | Middle           |
|               | , .                                                                | Call Setting    |            |                |                  |
| Value Type    |                                                                    | Enable          |            | Graph Input:   |                  |
| Value Length  |                                                                    | Before Writir   | ig 💽 Reset |                |                  |
|               |                                                                    | C After Writing | ~          | [None]         |                  |
| Current State | 0                                                                  |                 |            | [110110]       | Bitmap Read      |
| Fotal States  | 1                                                                  | User Level      | 0 🔻        |                | Bitmap Clear     |

• If **PLC Link Setting** is selected, the **Button Setting** window will be as shown in Figure 4-83.

Figure 4-83 Button Setting window

When button set is pressed, a setting window appears. In the setting window, users can set a PLC Link.

If PLC Link Setting is selected, there will be two tabs in the Button Setting window for TP70

| Preview                               | Property Display                                                                                                    |
|---------------------------------------|----------------------------------------------------------------------------------------------------|
| Total States 1 📰<br>Current State 0 💌 | Button Type       PLC Link Setting         Refer Device          Write-in          Interlock Setting          Read          State          Value Type          Value Length          Call Setting          Call Setting          Value Type          Value Length |
|                                       | User Level 0 • C After Writing C Set                                                                                                    |

series text panels, as shown in Figure 4-84 and Figure 4-85.

Figure 4-84 Button Setting window (TP70 series text panel)

| Button Setting                                     |                                                                                                    |                                                                                                    |
|----------------------------------------------------|----------------------------------------------------------------------------------------------------|----------------------------------------------------------------------------------------------------|
| Preview                                            | Property Display                                                                                                    |                                                                                                    |
| Total States       I         Current State       I | ✓ Enable 3D Style         Border Width       5         Border Color          Button Event Color Setting         Button State       Buttom Up         Background Color | Text Alignment<br>Middle Middle Font Setting Font<br>Font Color Middle Font Color Middle Setting<br>Bitmap Alignment<br>Middle Middle For States<br>Button Text<br>Forture<br>Gif Read Gif Clear |
|                                                    |                                                                                                    | OK Cancel                                                                                                    |

Figure 4-85 Button Setting window (TP70 series text panel)

## 4.2.13 RTC Display

A real-time clock can be displayed on the screen of the TP series text panel used. The time on the real-time clock can be written to a related device in the equipment which is connected, or the time in a related device in the equipment connected can be read and displayed on the screen of the TP series text panel used. If users want to insert a real-time clock in a page, they can click **RTC Display** on the **Object** menu, or **1** on the object toolbar.

The **RTC Display Setting** window for general models is as shown in Figure 4-86. After the users click in the **Refer Device** section, the **Refer Device** window will be opened. Please refer to section 4.1.1 for more information.

If the **TP Time** option button is selected, the time/day/week on the real-time clock in the TP series text panel used will be written to the related devices set, and displayed on the screen of the TP series text panel. If the **PLC Time** option button is selected, the time in the related devices set will be read, and displayed on the screen of the TP series text panel used. The real-time clock inserted in a page can display a time, a week, or a date.

| RTC Display Setting        |                                            |            |
|----------------------------|--------------------------------------------|------------|
| Refer Device<br>Read<br>D0 | Frame Setting<br>Font Setting<br>Alignment | No Frame   |
| C TP Time                  | © Time C                                   | Day C Date |

Figure 4-86 RTC Display Setting window

There are two tabs in the **RTC Display Setting** window for TP70 series text panels, as shown in Figure 4-87 and Figure 4-88.

| RTC Display Setting |                          |
|---------------------|--------------------------|
| hh:mm:ss            | Property Display Display |
|                     | OK Cancel                |

Figure 4-87 RTC Display Setting window (TP70 series text panel)

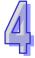

| RTC Display Setting | Property Display                                                                                    |                                                                                                    |
|---------------------|----------------------------------------------------------------------------------------------------|----------------------------------------------------------------------------------------------------|
| hh:mm:ss            | Time     Day     Date       Font Setting     Font       Alignment     Align Left       Middle     V | ✓ Enable 3D Style       Border Width       5       Color Setting       Border Color       Font Color |
|                     |                                                                                                    | Background Color                                                                                     |

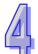

#### Figure 4-88 RTC Display Setting window (TP70 series text panel)

# 4.2.14 Multi-State Bitmap/Label

The function of a multi-state image is the same as that of a dynamic image. The difference between a multi-state image and a dynamic image is that text can be inserted in a multi-state image. If users want to insert a multi-state image in a page, they can click **Multi-State Bitmap/Label** on the Object menu, or **o** on the object toolbar.

The **Multi-State Bitmap/Label Setting** window for general models is as shown in Figure 4-89. After the users click in the **Refer Device** section, the **Refer Device** window will be opened. Please refer to section 4.1.1 for more information.

If the **Bit** option button is selected, the value in the **Total States** box will be 2, and the value which can be selected in the **Current State** drop-down list box will be 0 or 1. If the **Value** option button is selected, the maximum value which can be set in the **Total States** box will be 255, the current states which can be set will vary with the value set in the **Total States** box, and the value which can be selected in the **Current State** drop-down list box will be in the range of 0 to 254. In Figure 4-90, the **Value** option button is selected.

| Multi-State Bitmap/Label Setting |              |              |
|----------------------------------|--------------|--------------|
| Refer Device                     |              |              |
| M0                               |              |              |
| ⊙ Bit ⊂ Value                    | Graph Input: |              |
| Value Type                       |              |              |
| Value Length                     | [None]       | Bitmap Read  |
| Total States 2                   |              | Bitmap Clear |
| Current State 0 💌                | Text         |              |
| Device Value >= Range Value      |              | Font         |
|                                  | (            | OK Cancel    |

Figure 4-89 Multi-State Bitmap/Label Setting window

| Multi-State Bitmap/Label Setting |                                       |                   |
|----------------------------------|---------------------------------------|-------------------|
| Refer Device                     | Display Sequence<br>• From Max to Min | ○ From Min to Max |
| D0                               |                                       |                   |
| C Bit    Value                   | Graph Input:                          |                   |
| Value Type Unsigned 💌            |                                       |                   |
| Value Length 16 Bits             | [None]                                | Bitmap Read       |
| Total States 255                 |                                       | Bitmap Clear      |
| Current State 254 💌              | Text                                  |                   |
| Device Value >= Range Value      |                                       | Font              |
| 0                                |                                       | DK. Cancel        |

Figure 4-90 Multi-State Bitmap/Label Setting window

After the users click **Bitmap Read**, the **Open** window will be opened. The users have to select an image file in the **Open** window. The files which are supported are .bmp files. The users can set the images corresponding to the states which can be set, and they can set the messages corresponding to the states which can be set, and they can set the messages corresponding to the states device set is greater than or equal to a range value, the image and the message corresponding to the state for which the range value is set will be displayed. Suppose that the **From Max to Min** option button in the **Display Sequence** section is selected, the range value for state 0 is 300, and the range value for state 1 is 100. If the value in the related device set is greater than or equal to 100, and is less than 300, the image and the message corresponding to state 1 will be displayed.

The users can double-click the Text box, and then type values and text in the All States Table

window, as shown in Figure 4-91. After the users click **Refer Value**, the **Edit Range Calculator** window will appear. After the users select states, and type values in the **Upper Bound** box and the **Lower Bound** box, range values will be calculated automatically, and will be brought back to the **All States Table** window. Please refer to section 4.2.5 for more information.

|                                                                                                    |     | All States T | able                             |
|----------------------------------------------------------------------------------------------------|-----|--------------|----------------------------------|
| All States Table                                                                                                    |     |              | Device Value >= Range Value Text |
| T-ut                                                                                                    |     |              | 0                                |
| Text                                                                                                    |     | state1       | 0                                |
| state0state1state1state1state2state2_state2_state2_sta | OR  | state2       | 0                                |
| stater                                                                                                    | 011 | state3       | 0                                |
|                                                                                                    |     | state4       | 0                                |
| OK Cancel                                                                                                    |     |              |                                  |
|                                                                                                    |     | OK C         | ancel Refer Value                |

Figure 4-91 All States Table window

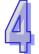

There are two tabs in the **Multi-State Bitmap/Label Setting** window for TP70 series text panels, as shown in Figure 4-92 and Figure 4-93.

| Multi-State Bitmap/Label Setting                                                                                                    |                                                                                                    |
|----------------------------------------------------------------------------------------------------|----------------------------------------------------------------------------------------------------|
| Preview<br>Total States 255 ÷<br>Current State 254 ▼<br>Device Value>=Range Value<br>0<br>Display Sequence<br>ⓒ From Max to Min<br>ⓒ From Min to Max<br>+ - | Property Display<br>Refer Device<br>DO<br>Bit • Value<br>Value Type Unsigned •<br>Value Length 16 Bits • |
|                                                                                                    |                                                                                                    |

Figure 4-92 Multi-State Bitmap/Label Setting window (TP70 series text panel)

| Multi-State Bitmap/Label Settin | ıg                                              |              |                                |          |
|---------------------------------|-------------------------------------------------|--------------|--------------------------------|----------|
| Preview                         | Property Display                                |              |                                |          |
|                                 | Enable 3D Style<br>Border Width<br>Border Color | 5            | Text                           |          |
|                                 | Bitmap Alignment<br>Align Top                   | Align Left 💌 | Gif Read                       | GifClear |
| Total States 255                | Text Alignment                                  | Align Left 💌 | Background Color<br>Font Color |          |
| Current State 254 💌             | Font Setting                                    | Font         | Font Color                     |          |
| Device Value>=Range Value       |                                                 |              |                                |          |
| 0                               | Style                                           | Standard 💌   |                                |          |
| Display Sequence                |                                                 |              |                                |          |
| 📀 From Max to Min               |                                                 |              |                                |          |
| C From Min to Max               |                                                 |              |                                |          |
| + -                             |                                                 |              |                                |          |
|                                 |                                                 |              | 0                              | K Cancel |

Figure 4-93 Multi-State Bitmap/Label Setting window (TP70 series text panel)

If the **Value** option button is selected, the users can select the state which needs to be added or deleted in the window which appears after they click + or . The users can select **Standard** or **Round** in the **Style** drop-down list box.

#### 4.2.15 Units

A unit can be displayed on the screen of a TP series text panel. If users want to insert a unit in a page, they can click **Units** on the **Object** menu, or [4] on the object toolbar.

The **Units Setting** window for general models is as shown in Figure 4-94. After the users select a type in the **Metrology Type** drop-down list box, they can select a unit name in the **Unit Name** drop-down list box.

| ι | Units Setting  |        |        |
|---|----------------|--------|--------|
|   |                |        |        |
|   | Metrology Type | Length | -      |
|   | Unit Name      | KM     | •      |
|   |                |        | Cancel |

Figure 4-94 Units Setting window

#### 4.2.16 Numeric Input

A numeric input displayed on the screen of a TP series text panel is used to write a value to a related device. If users want to insert a numeric input in a page, they can click **Numeric Input** on the **Object** 

menu, or 🛃 on the object toolbar.

The **Numeric Input Setting** window for general models is as shown in Figure 4-95. After the users click in the **Refer Device** section, the **Refer Device** window will be opened. Please refer to section 4.1.1 for more information.

In the Value Setting section, the Integer Number drop-down list box is used to set the number of integral places, and the Decimal Number drop-down list box is used to set the number of decimal places. In the Limit Setting section, the users can type the minimum value which can be written to the related device set in the Min Value box, and the maximum value which can be written to the related device set in the Max Value box. The Integer Number drop-down list box and the Decimal Number drop-down list box are used to set the way in which a value is displayed. If the value selected in the Integer Number drop-down list box is 3, the value selected in the Decimal Number drop-down list box is 2, and the value in the Max Value box. If the value selected in the Integer Number drop-down list box is 5000, the maximum value which can be written to the related device set will be 50.00. If the value selected in the Integer Number drop-down list box is 5000, the maximum value which can be written to the related device set will be 50.00. If the value selected in the Integer Number drop-down list box is 500, the maximum value which can be written to the related device set will be 50.00. If the value selected in the related device set will be 5.00. However, whether a value is selected in the Decimal Number drop-down list box, the value which is actually written to the related device set is regarded as an integer.

| Numeric Input Sett                                    | ing          |                                                           |                                        |
|-------------------------------------------------------|--------------|-----------------------------------------------------------|----------------------------------------|
| Refer Device<br>Write<br>IV Read                      | D0           | OutLine Setting<br>Frame Setting<br>Font Setting          | No Frame                               |
| <ul><li>✓ Function Key</li><li>✓ Arithmetic</li></ul> |              | Hori. Alignment<br>Vert. Alignment                        | Middle -<br>Middle -                   |
| Value Type<br>Value Length                            | Unsigned 💌   | Call Setting                                              | M0                                     |
| Value Setting<br>Integer Number<br>Decimal Number     |              | <ul> <li>Before Writing</li> <li>After Writing</li> </ul> | <ul> <li>Reset</li> <li>Set</li> </ul> |
| Limit Setting<br>Max Value<br>Min Value               | [65535<br>[0 | User Level<br>OK                                          | 0  Cancel                              |

Figure 4-95 Numeric Input Setting window

When the function key corresponding to the numeric input set is pressed, a window appears. The value that the users type in the window is the value written to the related device set.

There are two tabs in the **Numeric Input Setting** window for TP70 series text panels, as shown in Figure 4-96 and Figure 4-97.

| Numeric Input Setting |                                                                                 |                          |                                                                                          |                               |
|-----------------------|---------------------------------------------------------------------------------|--------------------------|------------------------------------------------------------------------------------------|-------------------------------|
| Preview               | Property Display<br>Refer Device<br>Write<br>Interlock Setting<br>Read<br>State | D0<br>M0<br>OFF          | Call Setting<br>Call<br>Call<br>Call<br>Call<br>Call<br>Call<br>User Level<br>User Level | M1<br>© Reset<br>© Set<br>0 • |
|                       | Value Type<br>Value Length<br>Value Setting<br>Integer Number                   | Unsigned  I6 Bits        |                                                                                          |                               |
|                       | Decimal Number<br>Limit Setting<br>Max Value<br>Min Value                       | 0<br><= 5<br>655335<br>0 |                                                                                          | OK Cancel                     |

Figure 4-96 Numeric Input Setting window (TP70 series text panel)

Figure 4-97 Numeric Input Setting window (TP70 series text panel)

### 4.2.17 Curve

The values in registers can be represented by two curves displayed on the screen of a TP series text panel. If users want to insert curves in a page, they can click **Curve** on the **Object** menu, or **on** the object toolbar.

The **Curve Setting** window for general models is as shown in Figure 4-98. After the users click ... in the **Refer Device** section, the **Refer Device** window will be opened. Please refer to section 4.1.1 for more information. The value in the **Vertical Max** box indicates the maximum value which can be read, and the value in the **Vertical Min** box indicates the minimum value which can be read. If the value in a register is not in the range of the minimum value set to the maximum value set, it will be not be represented by a point of a curve.

| Curve Setting  |      |        |
|----------------|------|--------|
| Refer Device   |      |        |
| D0             |      |        |
|                |      |        |
| Vertical Max   | 1000 |        |
| Vertical Min   | 0    |        |
| Horizontal Max |      | ok     |
| Horizontal Min |      | Cancel |

Figure 4-98 Curve Setting window

The rule of sampling points is described below. Suppose the related device specified is D0. The number of points which are stored will depend on the value in D0. The maximum number of points which can be sampled will be 100. The odd register numbers (D1, D3...) will be in a group, and the even register numbers (D2, D4...) will be in a group. Two curves can be drawn.

D0=Number of points which are stored

D1=First point of the first curve

D2=First point of the second curve

D3=Second point of the first curve

D4=Second point of the second curve

The series of values are represented by curves displayed on the screen of a TP series text panel.

#### 4.2.18 X-Y Curve

The values in registers can be represented by an X-Y curve displayed on the screen of a TP series text panel. If users want to insert an X-Y curve in a page, they can click **X-Y Curve** on the **Object** menu, or **I** on the object toolbar.

The X-Y Curve Setting window for general models is as shown in Figure 4-99. After the users click in the Refer Device section, the Refer Device window will be opened. Please refer to section 4.1.1 for more information. The valu in the **Vertical Max** box indicates the maximum value which can be plotted along a vertical axis, the value in the **Vertical Min** box indicates the the minimum value which can be plotted along a vertical axis, the value in the **Horizontal Max** box indicates the maximum value which can be plotted along a horizontal axis, and the value in the **Horizontal Min** box indicates the minimum value which can be plotted along a horizontal axis, and the value in the **Horizontal Min** box indicates the minimum value which can be plotted along a horizontal axis. If the value in a register is not in the range of the value typed in the **Vertical Min** box to the value typed in the **Vertical Max** box, or in the range of the value typed in the **Horizontal Min** box to the value typed in the **Horizontal Max** box, it will not be represented by a point of a curve.

| X-Y Curve Settin | g    |        |
|------------------|------|--------|
| Refer Device     |      |        |
| D0               | ]    |        |
|                  |      |        |
| Vertical Max     | 1000 |        |
| Vertical Min     | 0    |        |
| Horizontal Max   | 1000 |        |
| TT               | 0    | OK     |
| Horizontal Min   | 0    | Cancel |

Figure 4-99 X-Y Curve Setting window

The rule of sampling points is described below. Suppose the related device specified is D0. The number of points which are stored will depend on the value in D0. The maximum number of points which can be sampled will be 100. D1 and D2 will define the x-coordinate of the first point and the y-coordinate of the first point, D3 and D4 will define the x-coordinate of the second point and the y-coordinate of the second point, and so on. An X-Y curve can be drawn.

D0=Number of points which are stored

- D1=X-coordinate of the first point of a curve
- D2=Y-coordinate of the first point of a curve
- D3=X-coordinate of the second point of a curve
- D4=Y-coordinate of the second point of a curve

The series of values are represented by an X-Y curve displayed on the screen of a TP series text panel.

# 4.2.19 Delta Products Communication Device Setting

The **Delta Products Communication Device Setting** window helps user rapidly set the input parameters in the equipment which is connected. After **S** on the object toolbar is clicked, the **Delta Products Communication Device Setting** window will appear, as shown in Figure 4-100.

| Delta Products Communication Device                                                                                                    | Setting            |                  |
|----------------------------------------------------------------------------------------------------|--------------------|------------------|
| Connected Product                                                                                                    | Idress(0 ~ 255)    | TP Port :        |
| Group<br>20 - Common Parameters                                                                                                    |                    | •                |
| <ul> <li>Command Write only (20-00)</li> <li>Freq. command (20-01)</li> <li>External exception setting (20-02)</li> <li>Status monitor Read only (21-00)</li> <li>LED status (21-19)</li> <li>Frequency command (F) (21-02)</li> <li>Output frequency (H) (21-03)</li> <li>Output current (AXXX) (21-04)</li> <li>DC-BUS Voltage (UXXXX) (21-05)</li> <li>Output voltage (EXXXX) (21-05)</li> <li>Output voltage (EXXXX) (21-06)</li> <li>Current step number of Multi-Step Speed Ope<br/>Counter value (21-09)</li> </ul> | ration (21-07)     |                  |
| Read/Write Setting                                                                                                    | Parameter<br>20-01 | Address<br>H2001 |
| Object Type: Input Value                                                                                                    |                    |                  |
| OK                                                                                                    | Close              |                  |

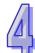

Figure 4-100 Delta Products Communication Device Setting window

After the users select the equipement which is connected to the TP series text panel used in the **Connected Product** section, a communication adderss in the **Address (0~255)** section, and a communication port in the **TP Port** section in the **Delta Products Communication Device Setting** window, the parameter groups listed in the **Group** section and the parameters listed under the **Group** section will change. After the users select a parameter group in the **Group** section and a parameter under the **Group** section, they have to select the **Read** option button or the **Write** option button. After the users click **OK** in the **Delta Products Communication Device Setting** window, an object setting window will be opened, as shown in Figure 4-101.

| Button Setting |           |   |                                |         |                          |                            |
|----------------|-----------|---|--------------------------------|---------|--------------------------|----------------------------|
| Button Type In | put Value | - | Value Format<br>Integer Number | 5 🗸     | Frame Setting            | Single Frame               |
| Refer Device   |           |   | Decimal Number                 | 0 💌     | Font Setting             | 5x8 💌                      |
| Write-in VFD-V | E \$2001  | ] | -Range Limit<br>Max Value      | 65535   | Text Alignment<br>Middle | Bitmap Alignment<br>Middle |
| 🔽 Function Key |           | • | Min Value                      | 0       | Middle                   | Middle                     |
| Value Type     | Unsigned  | • | Call Setting<br>Enable         |         | Graph Input:             |                            |
| Value Length   | 16 Bits   | 7 | C Before Writing               | 🖲 Reset |                          |                            |
| Current State  | 0         | - | C After Writing                | C Set   | [None]                   | Bitmap Read                |
| Total States   | 1         | × | User Level                     | 0 🗸     |                          | Bitmap Clear               |
| Button Text    |           |   |                                |         | OK                       | Cancel                     |

Figure 4-101 Button Setting window

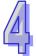

After the users set the items in the object setting window, the object set executes the function set when the function key corresponding to the object is pressed.

## 4.2.20 Active Alarm List

A current alarm must be used with a system alarm set in the way described in section 5.2.5. If a condition set is met, a current alarm will appear. If users want to insert a current alarm in a page, they can point to **Alarm Setting** on the **Object** menu, and click **Active Alarm List** on the context menu which appears, or directly click **a** on the object toolbar.

The Active Alarm List window for TP70 series text panels is as shown in Figure 4-102. The users can select a time format and a data format in the **Display State Format** section. The can set the order in which a date, a time, and an event are arranged in the **Display Order** section. **Event** means a message set in the **System Alarm Buzzer Setting** window. If several current alarms are inserted in a page, the messages displayed will be the same. After the users click in ext to **System Alarm Buzzer Setting** window will be opened.

| Active Alarm List                 |                                                                                                    |                                                                                                    |
|-----------------------------------|----------------------------------------------------------------------------------------------------|----------------------------------------------------------------------------------------------------|
| Preview mm/dd/yyyy hh:mm:ss event | Display State Format<br>Time hh:mm:ss  Date mm/dd/yyyy  Display Order<br>Display Order<br>Date Time Event  V Event  V | ✓ Enable 3D Style       Border Width       5 ★       Color Setting       Border Color       Background Color       Font Color |
|                                   | System Alarm <u>B</u> uzzer Setting                                                                                   | Text Setting<br>Font                                                                                                    |
|                                   |                                                                                                    | OK Cancel                                                                                                    |

Figure 4-102 Active Alarm List window (TP70 series text panel)

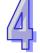

A current alarm displayed on the screen of a TP70 series text panel is as shown in Figure 4-103.

| hh:mm:ss event | mm/dd/yyyy |
|----------------|------------|
|----------------|------------|

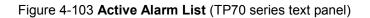

## 4.2.21 Alarm History Table

A historical alarm must be used with a system alarm set in the way described in section 5.2.5. If a condition set is met, a historical alarm will appear, whether the condition will be removed or not. If users want to insert a historical alarm in a page, they can point to **Alarm Setting** on the **Object** menu, and click **Alarm History Table** on the context menu which appears, or directly click **I** on the object toolbar.

The Alarm History Table window for TP70 series text panels is as shown in Figure 4-104. The users can select a time format and a data format in the Display State Format section. The can set the order in which a date, a time, and an event are arranged in the Display Order section. Event means a message set in the System Alarm Buzzer Setting window. If several historical alarms are inserted in a page, the messages displayed will be the same. After the users click in next to System Alarm Buzzer Setting window will be opened. If the value in the device selected in the Refer Device Setting section is 1, all historical records will be cleared. A historical alarm shows 256 records at most. The record following the 256 records shown by a historical alarm.

| Alarm History Table                  |                                                              |                                                                                    |
|--------------------------------------|--------------------------------------------------------------|------------------------------------------------------------------------------------|
| Preview<br>mm/dd/yyyy hh:mm:ss event | Display State Format<br>Time hh:mm:ss 💌<br>Date mm/dd/yyyy 💌 | <ul> <li>✓ Enable 3D Style</li> <li>Border Width</li> <li>Color Setting</li> </ul> |
| Refer Device Setting                 | Display Order<br>V Date Date<br>Time Event V<br>Event        | Border Color      Background Color      Font Color                                 |
| D0<br>Set 1 : Clear Alarm            | System Alarm <u>B</u> uzzer Setting                          | Text Setting<br>Font                                                               |
|                                      |                                                              | OK Cancel                                                                          |

Figure 4-104 Alarm History Table (TP70 series text panel)

A historical alarm displayed on the screen of a TP70 series text panel is as shown in Figure 4-105.

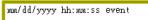

Figure 4-105 Alarm History Table (TP70 series text panel)

When system condition sets are met, the message in **Alarm History** will appear by time sequence. There will be red or green signatures displayed in left side of messages. The red signatures means the time when the alarm condition is met, and the green one means the time when the alarm condition is released. It is as shown in Figure 4-106.

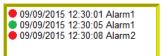

Figure 4-106 messages in Alarm History (TP70 series text panel)

### 4.2.22 Alarm Moving Sign

A scrolling alarm must be used with a system alarm set in the way described in section 5.2.5. If a condition set is met, a scrolling alarm will appear, and the text corresponding to the condition will scroll in the direction set. If users want to insert a scrolling alarm in a page, they can point to **Alarm Setting** on the **Object** menu, and click **Alarm Moving Sign** on the context menu which appears, or directly click **K** on the object toolbar.

The **Alarm Moving Sign** window for TP70 series text panels is as shown in Figure 4-107. The users can select a time format and a data format in the **Display State Format** section. The can set the order in which a date, a time, and an event are arranged in the **Display Order** section. **Event** 

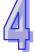

means a message set in the **System Alarm Buzzer Setting** window. If several scrolling alarms are inserted in a page, the messages displayed will be the same. After the users click in next to **System Alarm Buzzer Setting**, the **Alarm Buzzer Setting** window will be opened. The **Direction** drop-down list box is used to set the direction in which text is scrolled. The text corresponding to a condition can scroll up, down, left, or right in accordance with the interval selected in the **Time Interval** drop-down list box. Moving points is the distance of every move.

| Alarm Moving Sign                                                        |                                                          |                                                            |
|--------------------------------------------------------------------------|----------------------------------------------------------|------------------------------------------------------------|
| Preview<br>mm/dd/yyyy hh:mm:es event                                     | Display State Format<br>Time hhimmiss<br>Date mm/dd/yyyy | Image: First Strate       Border Width       Color Setting |
| Scroll Display<br>Direction                                              | Display Order<br>Date<br>Time<br>Event<br>V Event        | Border Color<br>Background Color<br>Font Color             |
| From Bottom to Top       Time Intervall       50 ms.       Moving Points | System Alarm <u>B</u> uzzer Setting                      | Text Alignment       Align Top       Font Setting   Font   |
|                                                                          |                                                          | OK Cancel                                                  |

Figure 4-107 Alarm Moving Sign window (TP70 series text panel)

A scrolling alarm displayed on the screen of a TP70 series text panel is as shown in Figure 4-108.

| mm/dd/yyyy | hh:mm:ss | event |
|------------|----------|-------|
|            |          |       |

Figure 4-108 Alarm Moving Sign (TP70 series text panel)

#### 4.2.23 Slider

Users can write a value to a related device by moving the indicator on a slider displayed on a TP series text panel. If the users want to insert a slider in a page, they can click **Slider** on the **Object** menu, or **I** on the object toolbar.

There are two tabs in the **Slider Setting** window for TP70 series text panels, as shown in Figure 4-109 and Figure 4-110. After the users click in the **Refer Device** section, the **Refer Device** window will be opened. Please refer to section 4.1.1 for more information.

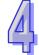

| Slider Setting | Property Display<br>Refer Device<br>Write<br>Interlock Setting<br>I Read<br>State<br>User Level | D0<br>M0<br>OFF | Value Type<br>Value Length<br>Max/Min Valu<br>Max Value<br>Min Value | Unsigned<br>16 Bits<br>e Setting<br>65535<br>0 |
|----------------|-------------------------------------------------------------------------------------------------|-----------------|----------------------------------------------------------------------|------------------------------------------------|
|                |                                                                                                 |                 | ОК                                                                   | Cancel                                         |

Figure 4-109 Slider Setting window (TP70 series text panel)

| Slider Setting |                         |
|----------------|-------------------------|
| Preview        | Property Display        |
|                | Color Setting           |
|                | Block Color             |
|                | Track Color             |
|                |                         |
|                | G Horizontal C Vertical |
| <u></u>        |                         |
|                |                         |
|                |                         |
|                |                         |
|                |                         |
|                |                         |
|                | OK Cancel               |

Figure 4-110 Slider Setting window (TP70 series text panel)

A slider displayed on the screen of a TP70 series text panel is as shown in Figure 4-111.

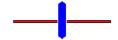

Figure 4-111 Slider (TP70 series text panel)

# 4.2.24 Input List

Users can write a value to a related device by inputting a string. If the users click Input List on the

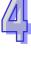

**Object** menu, or **Q** on the object toolbar, an input list will be inserted in a page.

There are three tabs in the **Input List Setting** window for TP70 series text panels, as shown in Figure 4-112~Figure 4-114. After the users click in the **Refer Device** section, the **Refer Device** window will be opened. Please refer to section 4.1.1 for more information.

| Input List Setting                                                                                            |                                                                                                    |     |    |        |
|----------------------------------------------------------------------------------------------------|----------------------------------------------------------------------------------------------------|-----|----|--------|
| Input List Setting         Preview         Value Type         Value Type         Value Length         16 Bits | Property Display It<br>Refer Device<br>Write<br>Interlock Setting<br>Read<br>State<br>Keyboard Setting | ems |    |        |
|                                                                                                    |                                                                                                    |     | OK | Cancel |

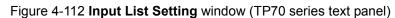

After the **Property** tab is clicked, the **Input List Setting** window will be as shown in Figure 4-112. The users can select a keyboard type in the **Keyboard Setting** drop-down list box.

| Input List Setting    |                                      |
|-----------------------|--------------------------------------|
| Preview               | Property Display Items               |
|                       | ✓ Enable 3D Style       Border Width |
|                       | Border Color                         |
|                       | Font Color                           |
| Value Type Unsigned • |                                      |
| Value Length 16 Bits  |                                      |
|                       |                                      |
|                       |                                      |
|                       | OK Cancel                            |

Figure 4-113 Input List Setting window (TP70 series text panel)

| Input List Setting                                     |                                               |
|--------------------------------------------------------|-----------------------------------------------|
| Preview                                                | Property Display Items                        |
|                                                        | ID Value Text                                 |
|                                                        | 1 0                                           |
|                                                        |                                               |
|                                                        |                                               |
|                                                        |                                               |
|                                                        |                                               |
| Value Type Unsigned 🔻                                  |                                               |
| Value Type     Unsigned       Value Length     16 Bits |                                               |
|                                                        |                                               |
|                                                        |                                               |
|                                                        |                                               |
|                                                        |                                               |
|                                                        | Add A Row Insert A Row Delete A Row Clear All |
|                                                        | OK Cancel                                     |

Figure 4-114 Input List Setting window (TP70 series text panel)

After the **Items** tab is clicked, the **Input List Setting** window will be as shown in Figure 4-114. After the users click **Add A Row**, they can input a value and text in the row which is added. If the users click **Insert A Row**, a row will be put on the top of the row selected. If the users click **Delete A Row**, the row selected will be deleted. If the users click **Clear All**, all the rows in the **Input List Setting** window will be deleted. If a message defined is input to a TP series text panel when the TP series text panel runs, the value corresponding to the message will be written to a related device. An input list displayed on the screen of a TP70 series text panel is as shown in Figure 4-115.

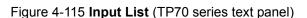

#### 4.2.25 ComboBox

Users can write a value to a related device by selecting an item in a combo box displayed on a TP series text panel. If the users want to insert a combo box in a page, they can click **ComboBox** on the **Object** menu, or end on the object toolbar.

There are three tabs in the **ComboBox Setting** window for TP70 series text panels, as shown in Figure 4-116~Figure 4-118. After the users click ... in the **Refer Device** section, the **Refer Device** window will be opened. Please refer to section 4.1.1 for more information.

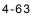

| ComboBox Setting                                 |                        |
|--------------------------------------------------|------------------------|
| Preview Value Type Unsigned Value Length 16 Bits | Property Display Items |
|                                                  | OK Cancel              |

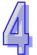

Figure 4-116 **ComboBox Setting** window (TP70 series text panel)

| ComboBox Setting                                |                                                                                                    |
|-------------------------------------------------|----------------------------------------------------------------------------------------------------|
| ComboBox Setting                                | Property Display Items<br>✓ Enable 3D Style<br>Border Width 5 ★<br>Border Color …<br>Font Color …<br>Background Color … |
| Value Type Unsigned •<br>Value Length 16 Bits • | Background Color                                                                                                    |
|                                                 | OK Cancel                                                                                                    |

Figure 4-117 ComboBox Setting window (TP70 series text panel)

| ComboBox Setting       |                       |                     |                   |
|------------------------|-----------------------|---------------------|-------------------|
| Preview                | Property Display Iter | ns                  |                   |
|                        | ID Value              | Text                | Language          |
|                        | 1 0                   |                     | English           |
| <b>_</b>               |                       |                     |                   |
|                        |                       |                     |                   |
|                        |                       |                     |                   |
|                        |                       |                     |                   |
|                        |                       |                     |                   |
| Value Type Unsigned 💌  |                       |                     |                   |
| Value Length 16 Bits 💌 |                       |                     |                   |
|                        |                       |                     |                   |
|                        |                       |                     |                   |
|                        |                       |                     |                   |
|                        |                       |                     |                   |
|                        | Add A Row             | Insert A Row Delete | e A Row Clear All |
|                        |                       |                     | OK Cancel         |

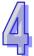

Figure 4-118 ComboBox Setting window (TP70 series text panel)

After the **Items** tab is clicked, the **ComboBox Setting** window will be as shown in Figure 4-118. After the users click **Add A Row**, they can input a value and text in the row which is added, and select a language in the **Language** drop-down list box. If the users click **Insert A Row**, a row will be put on the top of the row selected. If the users click **Delete A Row**, the row selected will be deleted. If the users click **Clear All**, all the rows in the **ComboBox Setting** window will be deleted. If an item in a combo box displayed on a TP series text panel is selected when the TP series text panel runs, the value corresponding to the item will be written to a related device.

A combo box displayed on the screen of a TP70 series text panel is as shown in Figure 4-119.

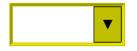

Figure 4-119 ComboBox (TP70 series text panel)

MEMO

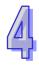

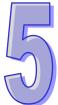

## Chapter 5 Local Page Setting and Global Setting

## Contents

| 5.1 Loc | cal Page Setting            | 5-2  |
|---------|-----------------------------|------|
| 5.1.1   | Page Jump Condition Setting | 5-2  |
| 5.1.2   | Function Key Setting        | 5-4  |
| 5.1.3   | Alarm Buzzer Setting        | 5-5  |
| 5.1.4   | Alarm LED Setting           | 5-7  |
| 5.1.5   | Write Page No. Setting      | 5-8  |
| 5.1.6   | Hide Page Setting           |      |
| 5.1.7   | Local Macro Setting         | 5-9  |
| 5.1.8   | Page Color Setting          |      |
| 5.2 Glo | bal Setting                 | 5-12 |
| 5.2.1   | User-Level Password Setting | 5-13 |
| 5.2.2   | System Parameter Setting    | 5-13 |
| 5.2.3   | System Page Jump Setting    | 5-16 |
| 5.2.4   | System Function Key Setting | 5-16 |
| 5.2.5   | System Alarm Buzzer Setting | 5-16 |
| 5.2.6   | System Alarm LED Setting    | 5-18 |
| 5.2.7   | System RTC Setting          | 5-18 |
| 5.2.8   | System Power ON Setting     | 5-19 |
| 5.2.9   | Global Macro Setting        |      |
| 5.2.10  | -                           |      |
| 5.2.11  | Default Page Color Setting  | 5-23 |
| 5.2.12  |                             |      |
|         | -                           |      |

## 5.1 Local Page Setting

The Local Page Setting menu provides the functions which can be used to set pages in a TP series text panel, e.g. Page Jump Condition Setting and Function Key Setting. Each individual page in a TP series text panel can be set, and therefore the TP series text panel can be operated conveniently. Please refer to section 4.1 for more information about basic setting items. Some functions only support some models. Please refer to appendix A for more information.

#### 5.1.1 Page Jump Condition Setting

**Page Jump Condition Setting** is used to set the conditions of jumping to particular pages. If the condition of jumping to a page is met, the page will be displayed on the screen of the TP series text panel used. After users click **Page Jump Condition Setting** on the **Local Page Setting** menu, or right-click a page and then click **Page Jump Condition Setting** on the context menu which appears, the **Page Jump Condition Setting** window will appear, as shown in Figure 5-1. After the users select the **Enable** checkbox, they can set conditions. After the users click **...** in the **Refer Device** section, the **Refer Device** window will be opened. Please refer to section 4.1.1 for more information.

Figure 5-1 Page Jump Condition Setting window

After the users select the **Bit** option button in the **Condition Setting** section, they can select the **OFF** option button or the **ON** option button in the **ON/OFF Setting**. The users can select a page which has been created in the **Jump Page** drop-down list box. After the users click <u>Add</u>, the condition of jumping to the page selected will be added to the box at the right side of the **Page Jump Condition Setting** window. The users can add several conditions of jumping to particular pages.

Twenty conditions at most can be added.

After the users select the **Value** option button in the **Condition Setting** section, they can set a value in the **Value Setting** section. The users can type a value in the **Compare Setting** box, and select =, <, >, >=, <=, or != in the **Compare Setting** drop-down list box. The value in the related device set needs to be compared with the value typed in the **Compare Setting** box. If the users need to delete a condition which has been added, they have to select the condition, and click <u>Delete</u>. If the users select a condition, modify the condition, and click <u>Update</u>, the condition will be changed. Please see Figure 5-2. If the related device M0 is OFF, page 0 will be displayed on the screen of the TP series text panel used.

| Page Jump Condition Setting                                                                                                    |                         | ×    |
|----------------------------------------------------------------------------------------------------|-------------------------|------|
| <ul> <li>✓ Enable</li> <li>Refer Device</li> <li>M0</li> <li>Condition Setting</li> <li>⊙ Bit ○ Value</li> <li>Jump Page 0</li> <li>ON / OFF Setting</li> <li>⊙ OFF</li> <li>○ ON</li> </ul> | Delete<br>Add<br>Update | Vera |
|                                                                                                    | Close                   |      |

Figure 5-2 Condition which is added

Please see Figure 5-3. If the value in the related device D0 is greater than 100, page 0 will be displayed on the screen of the TP series text panel used.

| Page Jump Condition Setting                                                                                                    |
|----------------------------------------------------------------------------------------------------|
| ✓ Enable       Refer Device       D0       Add       Update       Condition Setting       C Bit  ♥ Value       Jump Page 0       Value Setting |
| Value Type     Unsigned       Value Length     16 Bits       Compare Setting       > •                                                         |
| Close                                                                                                    |

Figure 5-3 Page Jump Condition Setting window

## 5.1.2 Function Key Setting

Users can set the functions corresponding to functions keys on a TP series text panel for a page. When a function key is pressed, the function corresponding to the function key is enabled. After the users click **Function Key Setting** on the **Local Page Setting** menu, or right-click a page and then click **Function Key Setting** on the context menu which appears, the **Function Key Setting** window will appear, as shown in Figure 5-4. After the users select the **Enable** checkbox, they can set function keys.

| Function K                       | Key Setting                                                          |                                                       | Σ                              |
|----------------------------------|----------------------------------------------------------------------|-------------------------------------------------------|--------------------------------|
|                                  | After selecting enable, please select the T.                         | <sup>2</sup> button, and set it's property.           |                                |
| 🔽 Enable                         | e                                                                    |                                                       |                                |
| F0<br>F1<br>F2<br>F3<br>F4<br>F5 |                                                                      | Button Type       Refer Device       Write       Read | Apply Setting<br>Clear Setting |
| F6<br>F7<br>F8<br>F9             |                                                                      | Value Type  Value Length  Call Setting                |                                |
| Up<br>Down<br>Left<br>Right      | The function key cannot be defin<br>The function key cannot be defin | Total State 1                                         |                                |
|                                  |                                                                      | User Level 0 C After Writing C Set                    | Close                          |

Figure 5-4 Function Key Setting window

The items in the **Button Type** drop-down list box in the **Function Key Setting** window are the same as the items in the **Button Type** drop-down list box in the **Button Setting** window. Please refer to section 4.2.12 for more information. After the users select a function key on the function key list at the right side of the **Function Key Setting** window, they have to select a button type, and set related items. After the users click ApplySetting, the button type selected will be written to the list. If users want to delete a button type which has been assigned to a function key, they can click Clear Setting. Please see Figure 5-5.

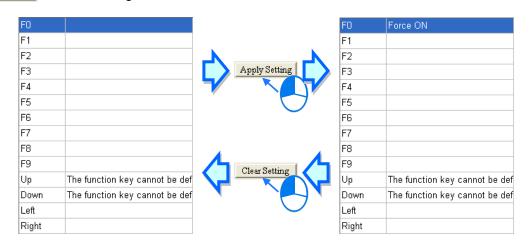

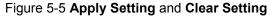

#### 5.1.3 Alarm Buzzer Setting

Users can set an alarm buzzer for a page. If the condition set is met, the alarm buzzer of the TP series text panel used will sound. After the users click **Alarm Buzzer Setting** on the **Local Page** 

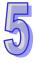

Setting menu, or right-click a page and then click Alarm Buzzer Setting on the context menu which appears, the Alarm Buzzer Setting window will appear, as shown in Figure 5-6. After the users select the Enable checkbox, they can set an alarm buzzer. The function can be used only when the Enable Buzzer Setting checkbox in the Basic Configuration window is selected. Please refer to section 3.6.1 for more information.

If the users select the **Bit** option button, they can select the **OFF** option button or the **ON** option button in the **Bit Setting** section. If the users select the **Value** option button, they have to select a value length and a value type in the **Value Setting** section, type a value in the **Compare Value** box, and select =, <, >, >=, <=, or != in the **Compare Value** drop-down list box. In Figure 5-7, the **Value** option button is selected. If the value in the related device D0 is equal to 100, the alarm buzzer of the TP series text panel used will sound. After the users click in the **Refer Device** section, the **Refer Device** window will be opened. Please refer to section 4.1.1 for more information.

| Alarm Buzzer Setting             |                         |       |
|----------------------------------|-------------------------|-------|
| I Enable<br>Refer Device<br>M0 … |                         |       |
| ⊙ Bit O Value                    |                         |       |
| Value Setting                    | Bit Setting             |       |
| Value Type 🔍                     | <ul> <li>OFF</li> </ul> |       |
| Value Length                     | C ON                    |       |
| Compare Value                    |                         | Close |

Figure 5-6 Alarm Buzzer Setting window

| Alarm Buzzer Set              | ting             | X     |
|-------------------------------|------------------|-------|
| ₩ Enable<br>Refer Device      |                  |       |
| D0<br>C Bit C V               | alue Bit Setting |       |
| Value Type                    | Unsigned  C OFF  |       |
| Value Length<br>Compare Value | 16 Bits C ON     |       |
|                               |                  | Close |

Figure 5-7 Alarm Buzzer Setting window

#### 5.1.4 Alarm LED Setting

Users can set an alarm LED for a page. If the condition set is met, the alarm LED of the TP series text panel used will blink. After the users click **Alarm LED Setting** on the **Local Page Setting** menu, or right-click a page and then click **Alarm LED Setting** on the context menu which appears, the **Alarm LED Setting** window will appear, as shown in Figure 5-8. After the users select the **Enable** checkbox, they can set an alarm LED.

If the users select the **Bit** option button, they can select the **OFF** option button or the **ON** option button in the **Bit Setting** section. If the users select the **Value** option button, they have to select a value length and a value type in the **Value Setting** section, type a value in the **Compare Value** box, and select =, <, >, >=, <=, or != in the **Compare Value** drop-down list box. In Figure 5-9, the **Value** option button is selected. If the value in the related device D0 is equal to 100, the alarm LED of the TP series text panel used will blink. After the users click ... in the **Refer Device** section, the **Refer Device** section, the **Refer Device** section.

| 🔽 Enable                    |       |
|-----------------------------|-------|
| Refer Device                |       |
| MO                          |       |
| Bit C Value     Bit Setting |       |
| Value Type    Value Length  |       |
| Compare Value               | Close |

Figure 5-8 Alarm LED Setting window

5-7

| Alarm LED Setting | B        |     |             |     | ×  |
|-------------------|----------|-----|-------------|-----|----|
| 🔽 Enable          |          |     |             |     |    |
| Refer Device      |          |     |             |     |    |
| D0                |          |     |             |     |    |
| C Bit • V         | /alue    |     |             |     |    |
| Value Setting     | ause     |     | Bit Setting |     |    |
| Value Type        | Unsigned | •   | © OFF       |     |    |
| Value Length      | 16 Bits  | •   | C ON        |     |    |
| Compare Value     | =        | 100 |             | Clo | se |

Figure 5-9 Alarm LED Setting window

#### 5.1.5 Write Page No. Setting

Write Page No. Setting is used to write the number assigned to the page which is opened to a device. After users click Write Page No. Setting on the Local Page Setting menu, or right-click a page and then click Write Page No. Setting on the context menu which appears, the Write Page No. Setting window will appear, as shown in Figure 5-10. After the users click the Enable checkbox, they can click in the Refer Device section. After the users click in the Refer Device section, the Refer Device window will be opened. Please refer to section 4.1.1 for more information.

| Write Page No. Setting 🛛 🗙   |
|------------------------------|
| Enable<br>Refer Device<br>D0 |
| Close                        |

Figure 5-10 Write Page No. Setting window

#### 5.1.6 Hide Page Setting

**Hide Page Setting** is used to hide the page which is edited. The page which is hidden will not be displayed on the screen of the TP series text panel used if the Up key or the Down key on the TP series text panel is pressed. After users click **Hide Page Setting** on the **Local Page Setting** menu, or right-click a page and then click **Hide Page Setting** on the context menu which appears, **Hide Page Setting** on the **Local Page Setting** menu will be checked. If the users click **Hide Page Setting** on the **Local Page Setting** menu again, the page which is edited will not be hidden. A page which is hidden can be displayed on the screen of a text panel by means of **Page Jump Condition Setting** or a **Page Jump** button. If the users select the **Auto-Re-Define Up/Down Key** checkbox in the **Basic Configuration** window, the **Confirm** window shown in Figure 5-11 will appear. After the

5-8

users click **Yes** in the **Confirm** window, the pages which are hidden will become visible. Please refer to section 3.6 for more information.

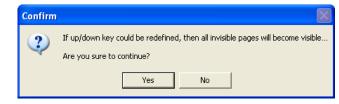

Figure 5-11 Confirm window

#### 5.1.7 Local Macro Setting

Local Macro Setting is used to set a macro for a page. If a macro is set for a page, the program set is executed cyclically when the page is displayed. After users click Local Macro Setting on the Local Page Setting menu, or right-click a page and then click Local Macro Setting on the context menu which appears, the Local Macro Setting window will appear, as shown in Figure 5-12.

| Local M    | lacro Setting | ×  |
|------------|---------------|----|
| File(F)    | Edit(E)       |    |
| <b>é</b> 🖪 |               |    |
| 0          |               |    |
| 1          |               | ·U |
| 2          |               | 1  |
| 3          |               | 1  |
| 4          |               |    |
| 5          |               |    |
| 6          |               |    |
| 7          |               |    |
| 8          |               |    |
| 9          |               |    |
| 10         |               |    |
| 11         |               |    |
| 12         |               |    |
| 13         |               |    |
| 14         |               |    |
| 15         |               |    |
| 16         |               |    |
| 17         |               |    |
| 18         |               |    |
| 19         |               |    |
| 20         | 1             | ~  |

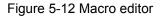

The users can directly type instructions in the **Local Macro Setting** window. After they click **Edit Macro Instruction** on the **Edit (E)** menu, or **a** on the toolbar, the **Macro Instruction Dialog** window will be opened, as shown in Figure 5-13.

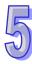

| Macro Instruction Dialog  | ×    |
|---------------------------|------|
| Edit(E) Command(C)        |      |
|                           |      |
| Macro Command             |      |
| Operation Set             | ting |
| Command 🔽 🔽 Double H      | lyte |
| Operation 🔽 Signed        |      |
| Source Setting            |      |
| Vari                      |      |
| Source Setting            |      |
| Var2                      |      |
| Target Setting       Var3 |      |

Figure 5-13 Macro Instruction Dialog window

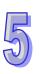

The users have to select an instruction type in the **Command** drop-down list box, and an applied instruction in the **Operation** drop-down list box. They have to select operands in the **Source Setting** sections and the **Target Setting** section. After the users click ..., the **Refer Device** window will be opened. Please refer to section 4.1.1 for more information about setting related devices. Table 5-1 is a macro table.

| Table 5-1 Macro |     |        |              |           |                     |  |
|-----------------|-----|--------|--------------|-----------|---------------------|--|
| Instruction     |     | Var1   | Var2         | Var3      | Equation            |  |
|                 | ADD | @V, Kn | @V, Kn       | @V        | Var3 = Var1 + Var2  |  |
| A               | SUB | @V, Kn | @V, Kn       | @V        | Var3 = Var1 - Var2  |  |
| Arithmetic      | MUL | @V, Kn | @V, Kn       | @V        | Var3 = Var1 * Var2  |  |
| operation       | DIV | @V, Kn | @V, Kn       | @V        | Var3 = Var1 / Var2  |  |
|                 | MOD | @V, Kn | @V, Kn       | @V        | Var3 = Var1 % Var2  |  |
|                 | AND | @V, Kn | @V, Kn       | @V        | Var3 = Var1 & Var2  |  |
|                 | OR  | @V, Kn | @V, Kn       | @V        | Var3 = Var1   Var2  |  |
|                 | XOR | @V, Kn | @V, Kn       | @V        | Var3 = Var1 ^ Var2  |  |
| Logic           |     |        | @V, Kn       |           |                     |  |
| operation       | SHR | @V, Kn | (<16, DW<32) | @V        | Var3 = Var1 >> Var2 |  |
|                 | еш  |        | @V, Kn       | <u>av</u> | Var3 = Var1 << Var2 |  |
|                 | SHL | @V, Kn | (<16, DW<32) | @V        |                     |  |
|                 | NOT | @V, Kn | -            | @V        | Var3 = NOT Var1     |  |

| Instruction |        | Var1      | Var2              | Var3          | Equation                 |
|-------------|--------|-----------|-------------------|---------------|--------------------------|
| Data        | MOV    | @V, D, Kn | -                 | @V, D         | Var1 -> Var3             |
| moving      | BMOV   | @V, D     | $k_{\rm p}$ (-22) |               | Var1 (Var2 bytes) ->     |
| operation   | BMOV   | @v, D     | Kn (<32)          | @V, D         | Var3 (Var2 bytes)        |
|             | IF or  | @V, Kn    | @V, Kn            | -             | IF (Var1 op Var2)        |
| Comparison  | ELSEIF | @B        | ON or OFF         | -             | IF (Var1 == ON)          |
|             | ELJEIF | @V, Kn    | @V, Kn            | True or False | IF ((Var1 op Var2) == 0) |
| operation   | ELSE   | -         | -                 | -             | ELSE                     |
|             | ENDIF  | -         | -                 | -             | ENDIF                    |
| Bit         | SETB   | -         | -                 | @B, M         | SETB Var3                |
| operation   | CLRB   | -         | -                 | @B, M         | CLRB Var3                |
| Other       | NOP    | -         | -                 | -             | NOP                      |
|             | END    | -         | -                 | -             | END                      |

@V: Internal register in a TP05/TP08 series text panel; Kn: Constant; D: Internal register in an external PLC; @B: Internal contact in a TP05/TP08 series text panel; M: Internal contact in an external PLC

After the users click **Insert (I)** on the **Edit (E)** menu, or **E** on the toolbar, the instruction set will be written to the line specified in the **Local Macro Setting** window, as shown in Figure 5-14.

| Macro Instruction                                               |
|-----------------------------------------------------------------|
| Edit(E) Command(                                                |
|                                                                 |
| Macro Command ADD @V0 @V1 @V2                                   |
| Command Arith Operation  Command Arith Operation Coperation ADD |
| Source Setting       Var1       ØV0       Source Setting        |
| Var2 @V1                                                        |
| Target Setting     Var3                                         |
|                                                                 |
|                                                                 |
| Local Macro Setting<br>File(F) Edit(E)                          |
|                                                                 |
| ADD @V0 @V1 @V2                                                 |
|                                                                 |
| 2                                                               |
| 3                                                               |

Figure 5-14 Inserting an instruction in a line

In addition to the functions described above, there are other functions in the **Local Macro Setting** window and the **Macro Instruction Dialog** window. The users can use these functions to edit or access files. A macro file is saved as a .mrc file.

After instructions are inserted in lines in the **Local Macro Setting** window, the users have to click in the toolbar. If there is an error, a message will appear in the box at the bottom of the **Local Macro Setting** window, as shown in Figure 5-15.

|          | lacro Setting                            | X |
|----------|------------------------------------------|---|
|          | Edit(E)                                  |   |
| <b>2</b> |                                          |   |
| 0        | ADD @V0 @V1 @V2                          | ^ |
| 1        |                                          | ۳ |
| 2        |                                          |   |
| 3        |                                          |   |
| 4        |                                          |   |
| 5        |                                          |   |
| 6        |                                          |   |
| 7        |                                          |   |
| 8        |                                          |   |
| 9        |                                          |   |
| 10       |                                          |   |
| 11       |                                          |   |
| 12       |                                          |   |
| 13       |                                          |   |
| 14       |                                          | × |
|          | I<br>Error][Line 0]: Laok End statement! |   |
|          |                                          |   |
| L        |                                          | _ |

Figure 5-15 Error message

#### 5.1.8 Page Color Setting

Users can change the grounds of the pages in a color model. After the users click **Page Color Setting** on the **Local Page Setting** menu, or right-click a page and then click **Page Color Setting** on the context menu which appears, the **Page Color Setting** window will be opened, as shown in Figure 5-16. The users can select a color in the **Page Color Setting** window.

| Page Color Setti | ing | X      |
|------------------|-----|--------|
| Page Color       |     | ОК     |
|                  |     | Cancel |

Figure 5-16 Page Color Setting window

### 5.2 Global Setting

The Local Page Setting menu provides the functions which can be used to set a TP series text panel as a whole, e.g. System Page Jump Setting and System Function Key Setting. A TP

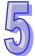

series text panel as a whole can be set, and therefore the TP series text panel can be operated conveniently. Please refer to section 4.1 for more information about basic setting items. Some functions only support some models. Please refer to appendix A for more information.

#### 5.2.1 User-Level Password Setting

**User-Level Password Setting** is used to set passwords belonging to different levels. After users click **User-Level Password Setting** on the **Global Setting** menu, the **User-Level Password Setting** window will be opened, as shown in Figure 5-17. If a user level is set for an object, the users are asked to type a password when the function key corresponding to the object is pressed. After the users type a password belonging to the user level set, or a password belonging to a higher user level, the object corresponding to the function key pressed will be enabled. If the value selected in a **User Level** drop-down list box is 0, there will be no user level. The user levels arranged in ascending order are 1~4. The password typed in a **Password** box must be composed of six numerals. 000000 can not be a password.

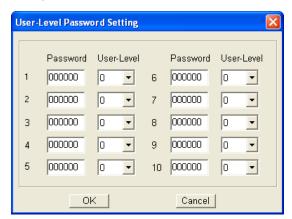

Figure 5-17 User-Level Password Setting window

#### 5.2.2 System Parameter Setting

**System Parameter Setting** is used to set a TP series text panel. After users click **System Parameter Setting** on the **Global Setting** menu, the **System Parameter Setting** window will be opened. The **System Parameter Setting** window for TP04G series text panels, TP04G-AL-C series text panels, TP04G-AL2 series text panels, TP04G-BL-C series text panels, TP04G-BL-CU series text panels, TP05G series text panels, and TP08G series text panels is as shown in Figure 5-18.

| System Paramete           | er Setting                        | ×                              |
|---------------------------|-----------------------------------|--------------------------------|
| Page Auto-Jum<br>▼ Enable | p/Backlight Control-              |                                |
| Page Auto-Jum             | p Refer Device                    | Backlight Control Refer Device |
| D0                        |                                   | DI                             |
| Read/Write Blo            | ck Setting<br>Setting (PLC => TP) | )                              |
| PLC Addr                  | D0                                | Length 2                       |
| TP Addr                   | @V0                               |                                |
| Write Block               | Setting (TP => PLC)               | >                              |
| PLC Addr                  | D10                               | ··· Length 2 ·                 |
| TP Addr                   | @V10                              |                                |
|                           |                                   | OK Close                       |

Figure 5-18 System Parameter Setting window

After the users select the **Read Block Setting (PLC=>TP)** checkbox, they have to select a related device in the **PLC Addr** box, a related device in the **TP Addr** box, and a value in the **Length** box. When a TP operates, the values in the N devices starting from the device set in the **PLC Addr** box will be written to the N devices starting from the device set in the **TP Addr** box. (N is the value selected the **Length** box.)

After the users select the **Write Block Setting (PLC=>TP)** checkbox, they have to select a related device in the **PLC Addr** box, a related device in the **TP Addr** box, and a value in the **Length** box. When a TP operates, the values in the N devices starting from the device set in the **TP Addr** box will be written to the N devices starting from the device set in the **PLC Addr** box. (N is the value selected

#### the Length box.)

The **System Parameter Setting** window for TP04P series text panels and TP70 series text panels is as shown in Figure 5-19.

| System Parameter S                                 | etting |                 | ×         |
|----------------------------------------------------|--------|-----------------|-----------|
| Page Auto-Jump/Be<br>✓ Enable<br>Page Auto-Jump Re | -      | ht Control Refe | er Device |
|                                                    |        | D1              |           |
| Read/Write Block S<br>▼ Read Block Setti           | 0      |                 |           |
| Read Start Addr.                                   | D10    | <br>Length 2    |           |
| Write Start Addr.                                  | D20    |                 |           |
| 🔽 Write Block Sett                                 | ing    |                 |           |
| Write Start Addr.                                  | D30    | <br>Length 2    |           |
| Read Start Addr.                                   | D40    |                 |           |
|                                                    |        | ok 🔤            | Close     |

Figure 5-19 System Parameter Setting window

After the users select the **Read Block Setting** checkbox, they have to select a related device in the **Read Start Addr.** box, a related device in the **Write Start Addr.** box, and a value in the **Length** box. When a TP operates, the values in the N devices starting from the device set in the **Read Start Addr.** box will be written to the N devices starting from the device set in the **Write Start Addr.** box. (N is the value selected the **Length** box.)

After the users select the Write Block Setting checkbox, they have to select a related device in the

Write Start Addr. box, a related device in the Read Start Addr. box, and a value in the Length box. When a TP operates, the values in the N devices starting from the device set in the Read Start Addr. box will be written to the N devices starting from the device set in the Write Start Addr. box. (N is the value selected the Length box.)

#### 5.2.3 System Page Jump Setting

After users click **System Page Jump Setting** on the **Global Setting** menu, the **System Page Jump Setting** window will be opened. The setting items in the **System Page Jump Setting** window are the same as the setting items in the **Page Jump Condition Setting** window. Please refer to section 5.1.1 for more information.

Page Jump Condition Setting on the Local Page Setting menu is used to set the conditions of jumping to particular pages for the page which is edited. System Page Jump Setting on the Global Setting menu is used to set the conditions of jumping to particular pages for all the pages which are created. If the conditions set in the Page Jump Condition Setting window conflicts with the conditions set in the System Page Jump Setting window, they will be given preference. Twenty conditions at most can be set in the System Page Jump Setting window.

#### 5.2.4 System Function Key Setting

After users click **System Function Key Setting** on the **Global Setting** menu, the **System Function Key Setting** window will be opened. The setting items in the **System Function Key Setting** window are the same as the setting items in the **Function Key Setting** window. Please refer to section 5.1.2 for more information.

**Function Key Setting** on the **Local Page Setting** menu is used to set the functions corresponding to functions keys on a TP series text panel for the page which is edited. **System Function Key Setting** on the **Global Setting** menu is used to set the functions corresponding to functions keys on a TP series text panel for all the pages which are created. If the functions corresponding to the function keys set in the **Function Key Setting** window conflicts with the functions corresponding to the functions key set in the **System Function Key Setting** window, they will be given preference.

#### 5.2.5 System Alarm Buzzer Setting

After users click **System Alarm Buzzer Setting** on the **Global Setting** menu, the **System Alarm Buzzer Setting** window will be opened. The setting items in the **System Alarm Buzzer Setting** window are the same as the setting items in the **Alarm Buzzer Setting** window. Please refer to section 5.1.3 for more information.

Alarm Buzzer Setting on the Local Page Setting menu is used to set an alarm buzzer for the page which is edited. System Alarm Buzzer Setting on the Global Setting menu is used to set an alarm buzzer for all the pages which are created. If the condition set in the Alarm Buzzer Setting window is different from the condition set in the System Alarm Buzzer Setting window, the two conditions

can be used to trigger the alarm buzzer of the TP series text panel used.

Twenty conditions at most can be set in the **System Alarm Buzzer Setting** window for TP70 series text panels. If a condition set is met, an alarm will appear. Please refer to section 4.2.20~4.2.22 for more information about inserting an alarm in a page. If the **Enable Alarm** checkbox is selected, the alarm buzzer of the TP series text panel used sounds when a condition set is met.

If the users select the **Bit** option button, they can select the **OFF** option button or the **ON** option button in the **ON/OFF Setting** section, as shown in Figure 5-20.

| System | Alarm Buzzer Sett | ting                                                   |       |                   |                                       |
|--------|-------------------|--------------------------------------------------------|-------|-------------------|---------------------------------------|
| • Bit  | 0                 | Level<br>Message<br>Call Setti<br>Call Setti<br>E Endo | e M1  | •<br>Reset<br>Set | Delete<br>Delete All<br>Add<br>Update |
| Item   | Trigger Config.   | Call Addr.                                             | Alarm | Messa             | age                                   |
| 1      | M0 == OFF         | M1                                                     | ON    |                   |                                       |
|        |                   |                                                        |       |                   |                                       |
|        |                   |                                                        |       |                   | Close                                 |

Figure 5-20 System Alarm Buzzer Setting window (TP70 series text panel)

If the users select the **Value** option button, they have to select a value length and a value type in the **Value Setting** section, type a value in the **Compare Setting** box, and select =, <, >, >=, <=, or != in the **Compare Setting** drop-down list box. After the users click ... in the **Refer Device** section, the **Refer Device** window will be opened. Please refer to section 4.1.1 for more information. In Figure 5-21, the **Value** option button is selected. If the value in the related device D0 is equal to 100, the alarm buzzer of the TP series text panel used will sound.

| System                      | Alarm Buzzer Sett                                          | ting   |         |          |               |       | X                    |
|-----------------------------|------------------------------------------------------------|--------|---------|----------|---------------|-------|----------------------|
| Refer I                     |                                                            |        | I Enab  | le Alarm | •             |       | Delete<br>Delete All |
| Condit<br>O Bit             | ion Setting<br>ⓒ Value                                     |        | Message |          |               |       | Add<br>Update        |
| Value 7<br>Value I<br>Compa | Length 16 Bits                                             | •      |         | -        | M1<br>C Reset |       |                      |
| =<br>Item<br>1              | <ul> <li>Trigger Config.</li> <li>D0 = UnInt(0)</li> </ul> | Call A | Addr.   | Alarm    |               | Messa | ge                   |
|                             | 20 - 51111(0)                                              | 10.    | ••      | ON       |               |       |                      |
|                             |                                                            |        |         |          |               |       | Close                |

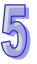

Figure 5-21 System Alarm Buzzer Setting window (TP70 series text panel)

#### 5.2.6 System Alarm LED Setting

After users click **System Alarm LED Setting** on the **Global Setting** menu, the **System Alarm LED Setting** window will be opened. The setting items in the **System Alarm LED Setting** window are the same as the setting items in the **Alarm LED Setting** window. Please refer to section 5.1.4 for more information.

Alarm LED Setting on the Local Page Setting menu is used to set an alarm LED for the page which is edited. System Alarm LED Setting on the Global Setting menu is used to set an alarm LED for all the pages which are created. If the condition set in the Alarm LED Setting window is different from the condition set in the System Alarm LED Setting window, the two conditions can be used to trigger the alarm LED of the TP series text panel used.

#### 5.2.7 System RTC Setting

System RTC Setting is used to write the time, the week, and the date in a TP series text panel to a related device. After users click System RTC Setting on the Global Setting menu, the System RTC Setting window will appear, as shown in Figure 5-22. After the users click in the Refer Device section, the Refer Device window will be opened. Please refer to section 4.1.1 for more information.

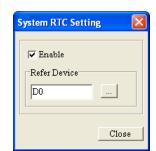

Figure 5-22 System RTC Setting window

#### 5.2.8 System Power ON Setting

If the items in the **System Power ON Setting** window are set, a command will be sent after a system is powered for the time set. After users click **System Power ON Setting** on the **Global Setting** menu, the **System Power ON Setting** window will appear, as shown in Figure 5-23. After the users select the **Enable** checkbox, they can set the items in the **System Power ON Setting** window.

If the users select the **Bit** option button, they can select the **OFF** option button or the **ON** option button in the **Bit Setting** section. If the users select the **Value** option button, they have to select a value length and a value type in the **Value Setting** section, and type a value in the **Value Setting** box. After the users click in the **Refer Device** section, the **Refer Device** window will be opened. Please refer to section 4.1.1 for more information. After a system is powered for the time selected in the **Time Interval Setting** section, the command set will be sent

| I Frable<br>□ Refer Device □ □ Time Int |               |
|-----------------------------------------|---------------|
| -Refer Device                           |               |
|                                         | erval Setting |
| M0 500                                  | ms 🔽          |
|                                         |               |
| Value Setting                           | ng            |
| Value Type 🔍 🗸 🗸                        |               |
| Value Length                            |               |
| Value Setting                           | Close         |

Figure 5-23 System Power ON Setting window

Please see Figure 5-24. After a system is powered for 500 milliseconds, 0 will be written to D0.

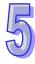

| System Power ON | l Setting  |                       | ×     |
|-----------------|------------|-----------------------|-------|
| 🔽 Enable        |            |                       |       |
| Refer Device    |            | Time Interval Setting |       |
| D0              |            | 500ms 🔻               |       |
| C Bit 💿 🕅       | Jalue      |                       |       |
| Value Setting   |            | Bit Setting           |       |
| Value Type      | Unsigned 💌 | © OFF                 |       |
| Value Length    | 16 Bits 💌  | C ON                  |       |
| Value Setting   | 0          | _                     |       |
|                 |            |                       | Close |

Figure 5-24 System Power ON Setting window

#### 5.2.9 Global Macro Setting

After users click **Global Macro Setting** on the **Global Setting** menu, the **Global Macro Setting** window will appear. The setting items in the **Global Macro Setting** window are the same as the setting items in the **Local Macro Setting** window. Please refer to section 5.1.7 for more information. **Local Macro Setting** on the **Local Page Setting** menu is used to set a macro for the page which is edited. **Global Macro Setting** on the **Global Setting** menu is used to set a macro for all the pages which are created. If macros are set by means of **Local Macro Setting** and **Global Macro Setting** is only applicable to TP05G series text panels and TP08G text panels.

#### 5.2.10 Recipe Setting

A recipe is composed of several groups of parameters. Different products correspond to different parameters. If a recipe number is changed, the parameters to which it corresponds will be changed. For example, a bread producer needs different proportions of ingredients (e.g. sugar, cream, and flour) for different breads (e.g. toast and cream buns). The value selected in the **Group Number** (**Row**) box is the number of recipes (the number of bread types), and the value selected in the **Size** (**Col**) box is the number of ingredient types. The number of recipes multiplied by the number of ingredient types is the number of data in a recipe.

After users click **Recipe Setting** on the **Global Setting** menu, the **Recipe Setting** window will be opened, as shown in Figure 5-25. After the users select the **Enable** checkbox, they can set the items in the **Recipe Setting** window.

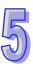

| Recipe | Setting  |               |                     |                                              |        | ×      |
|--------|----------|---------------|---------------------|----------------------------------------------|--------|--------|
| 🔽 En   | nable (  | Reference A   | ddr. Device Setting | Rcp Setting<br>Group Number(Rov<br>Size(Col) | w) 1 ÷ | Create |
| Conte  | ent of R | ecipe Area Se | etting and Display  |                                              |        |        |
|        |          | Data 1        |                     |                                              |        | Open   |
| Reci   | ipe 1    | 0             |                     |                                              |        | Save   |
|        |          |               |                     |                                              |        | Reset  |
|        |          |               |                     |                                              |        |        |
|        |          |               |                     |                                              |        | Clear  |
|        |          |               |                     |                                              |        | Export |
|        |          |               |                     |                                              |        | Import |
|        |          |               |                     |                                              |        |        |
|        |          |               |                     |                                              |        |        |
|        |          |               |                     |                                              |        |        |
|        |          |               |                     |                                              | OK     | Cancel |

Figure 5-25 Recipe Setting window

The value in the device selected in the **Reference Addr. Device Setting** section indicates a recipe. 0 indicates the first recipe, 1 indicates the second recipe, and so on. After the users click in the **Reference Addr. Device Setting** section, the **Refer Device** window will be opened. Please refer to section 4.1.1 for more information. The maximum value which can be selected in the **Group Number (Row)** box is 125, and the maximum value which can be selected in the **Size (Col)** box is 32. After the users click **Create**, they can type values in the table in the box at the bottom of the **Recipe Setting** window. After the users click **OK**, the data set will be saved. If the data set is downloaded to a TP series text panel, it will be stored in a register in the TP series text panel. Please see Figure 5-26.

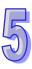

| cipe Setting<br>▼ Enable | Reference   | e Addr. Devid |         | Rcp Settir<br>Group Nu<br>Size(Col) | umber(Row) 3 | -<br>-<br>-<br>- Create |
|--------------------------|-------------|---------------|---------|-------------------------------------|--------------|-------------------------|
| Content of R             | lecipe Area | Setting and   | Display |                                     |              |                         |
|                          | Data 1      | Data 2        | Data 3  | Data 4                              |              | Open                    |
| Recipe 1                 | 3           | 5             | 2       | 0                                   |              | Save                    |
| Recipe 2                 | 7           | 6             | 0       | 8                                   |              |                         |
| Recipe 3                 | 2           | 3             | 8       | 0                                   |              | Reset                   |
|                          |             |               |         |                                     |              | Clear                   |
|                          |             |               |         |                                     |              |                         |
|                          |             |               |         |                                     |              | Export                  |
|                          |             |               |         |                                     |              | Import                  |
|                          |             |               |         |                                     |              |                         |
|                          |             |               |         |                                     |              |                         |
|                          |             |               |         |                                     |              |                         |
|                          |             |               |         |                                     |              |                         |
|                          |             |               |         |                                     |              | OK Cancel               |

Figure 5-26 Recipe Setting window

5

If the users click **Save**, the data set will be saved as a .rcp file. If the users click **Open**, they can select a recipe file which they want to open. If the users click **Clear**, the data set will be cleared. If the users click **Reset**, the recipe created will be reset to its factory settings. If the users click **Export**, the recipe created can be saved as a .csv file. If the users click **Import**, they can select a .csv file which they want to open.

If the users want to read a recipe or write a recipe, they have to use a button or a function key. Please refer to section 4.2.12, section 5.1.2, and section 5.2.4 for more information. In Figure 5-27, **Recipe Write/Read** is selected in the **Button Type** drop-down list box. If the **Write** option button is selected, the n<sup>th</sup> recipe in the TP series text panel used will be written to the related device set. If the **Read** option button is selected, the value in the related device set will be written to the n<sup>th</sup> recipe in the TP series text panel. n is the value in the device selected in the **Reference Addr. Device Setting** section.

| Button Type           | Recipe Write/Read 💌 | Recipe Read/Write Setting |
|-----------------------|---------------------|---------------------------|
| Refer Device<br>Write | D0                  | C Read                    |
|                       |                     |                           |
|                       |                     | Recipe Read/Write Setting |
| Button Type           | Recipe Write/Read 💌 | ⊂ Write                   |
| Refer Device          |                     |                           |
|                       |                     | Read                      |
| 💌 Read                | D0                  |                           |

Figure 5-27 Recipe Write/Read

#### 5.2.11 Default Page Color Setting

After users click **Default Page Color Setting** on the **Global Setting** menu, the **Default Page Color Setting** window will be opened. The setting items in the **Default Page Color Setting** window are the same as the setting items in the **Page Color Setting** window. Please refer to section 5.1.8 for more information.

**Page Color Setting** on the **Local Page Setting** menu is used to set the ground of the page which is edited. **Default Page Color Setting** on the **Global Setting** menu is used to set the default ground of a new page which is created. **Default Page Color Setting** is only applicable to TP70 series text panels.

#### 5.2.12 User Re-define Direction Keys

If users redefine the arrow keys on a TP series text panel, the pages which are hidden will become visible. After the users click **User Re-define Direction Keys** on the **Global Setting** menu, the confirmation window which asks the users whether they want to make the pages hidden visible will appear. If the users click **Yes** in the confirmation window, they can redefine the arrow keys.

MEMO

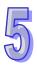

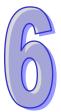

# Chapter 6 Connection and Examples

## Contents

| 6.1 C | onnection and Uploading/Downloading a Project             | 6-2    |
|-------|-----------------------------------------------------------|--------|
| 6.1.1 | Setting a Connection                                      | 6-2    |
| 6.1.2 | Downloading/Uploading a Project                           | 6-3    |
|       | xamples                                                   |        |
| 6.2.1 | Example 1: Designing and Using a Boot Page                | 6-5    |
| 6.2.2 | Example 2: Connecting a TP Series Text Panel to a Delta P | LC 6-9 |

**Station Address** box, a communication port in the **PC COM Port** box, and a data transmission speed in the **Baud Rate** drop-down list box, as shown in Figure 6-2. The station address selected in the **TP Station Address** box must be the same as the station address set in the TP04G series text panel.

|                               | PC Communication Setting                       | (PC<=>TP)             |
|-------------------------------|------------------------------------------------|-----------------------|
| PC<=>TP Communication Setting | TP Station Address<br>PC COM Port<br>Baud Rate | 1 •<br>COM4<br>9600 • |

Figure 6-2 Setting communication in a computer

The users have to click **TP<=>PLC Protocol** in the **Basic Configuration** window, and set the communication port which is connected to equipment. They have to select a data transmission speed in the **Baud Rate** drop-down list box, a data length in the **Data Length** drop-down list box, a parity bit in the **Parity** drop-down list box, and the number of stop bits in the **Stop Bit** drop-down list box, as shown in Figure 6-3. After the settings are downloaded to the TP04G series text panel, they will overwrite the settings on menus in the TP04G series text panel.

|                     | COM1 COM2        |
|---------------------|------------------|
|                     | -RS232           |
|                     | Baud Rate 9600 💌 |
| TP <=> PLC Protocol | Data Length 7    |
|                     | Parity Even 💌    |
|                     | Stop Bit 1       |
|                     |                  |

Figure 6-3 Setting communication in a TP series text panel

After the users connect the computer used to the TP04G series text panel according to the instructions in TP04G Instruction Sheet, they can download a project to the TP04G series text panel, and upload the project in the TP04G series text panel. If the users want to connect a TP70 series text panel to TPEditor, they do not need to set the TP70 series text panel, and only need to set TPEditor.

#### 6.1.2 Downloading/Uploading a Project

After users connect a computer to a TP02G series text panel, a TP04G series text panel, TP04G-AL-C series text panel, a TP04G-AL2 series text panel, a TP05G series text panel, a TP08G series text panel, or a VFD-C series keypad according to the instructions in the previous section, they have to touch **1. D/L AP TP model type C PC** on the screen of the text panel if they want to download data to the text panel. After **1. D/L AP TP model type C PC** on the screen of the text panel of the text panel used is touched, "WAIT COMM..." will be displayed on the screen of the text panel used, as shown in Figure 6-4.

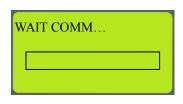

Figure 6-4 WAIT COMM...

After the users click **Write to TP** on the **Communication** menu or **I** on the standard toolbar, the **Confirm** window will appear. After the users click **Yes** in the **Confirm** window, the window showing the percentage of progress in downloading the project created will appear, as shown in Figure 6-5.

| Communication Iool Window  Read from TP  Write to TP  Write Boot Page to  Write Menu to TP |
|--------------------------------------------------------------------------------------------|
| Confirm                                                                                    |
| Are you sure to write to TP?                                                               |
| Connecting                                                                                 |
| 29%                                                                                        |
|                                                                                            |

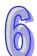

Figure 6-5 Downloading a project

After the users click **Yes** in the **Confirm** window, the progress bar showing the percentage of progress in downloading the project created will be displayed on the text panel used, as shown in Figure 6-6.

| R | ECEIVI | NG  |  |
|---|--------|-----|--|
|   |        |     |  |
|   |        | 29% |  |

Figure 6-6 RECEIVING...

After the project created is downloaded, a message will appear in TPEditor, and a message will be displayed on the screen of the text panel used, as shown in Figure 6-7.

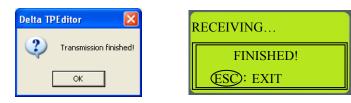

Figure 6-7 Transmission finished

If the users want to upload the data in a TP series text panel to a computer, they have to click **Read** from TP on the Communication menu or **G** on the standard toolbar, and touch 2. U/L AP model type **PC** on the screen of the TP series text panel. If the users want to download the boot page or the user menus in TPEditor to a TP series text panel, they have to follow the instructions in section 3.5. If the users want to download a project to a TP70 series text panel, or upload the data in a TP70 series text panel to a computer, they do not need to set the TP70 series text panel, and only need to click Write to TP or Read from TP in TPEditor. Besides, the general pages and the boot page designed in TPEditor can be downloaded to a TP70 series text panel simultaneously.

## 6.2 Examples

Two examples of operating a TP series text panel are provided in section 6.2.1 and section 6.2.2. Before users download a project, they have to set a connection. Please refer to section 6.1.1 for more information. TP04G series text panels are used in the two examples.

#### 6.2.1 Example 1: Designing and Using a Boot Page

Description: A boot page is designed. After the boot page is downloaded to a TP series text pane, the boot page displayed on the screen of the TP series text panel will be the boot page designed.

Step 1: Start TPEditor. Click New on the File menu, or in on the standard toolbar. After users select a model, and click OK in the New Project window, a blank project will be created. After the users click Boot Page on the View menu, or Boot Page in the page management area, the Boot Page window will appear, as shown in Figure 6-8.

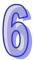

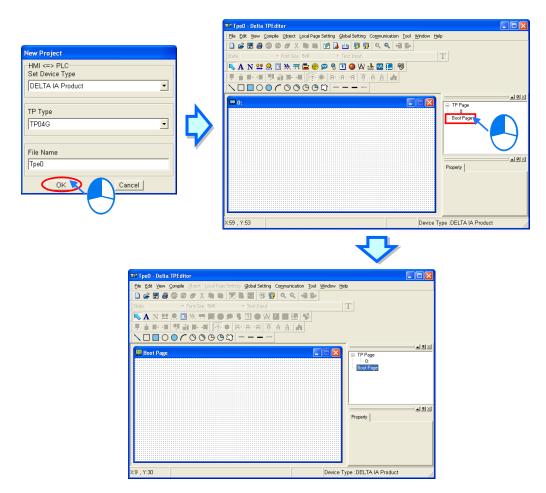

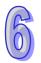

Figure 6-8 Boot Page window

• Step 2: Only geometric object, static text, and static images can be inserted in the **Boot Page** window. After the users click **Static Bitmap** on the object toolbar, they can click where they want to begin the selection of an area in the **Boot Page** window, hold down the left mouse button,

and drag the cross over the area that they want to select. The object  $\begin{bmatrix} & & & & \\ & & & & \\ & & & & \end{bmatrix}$  will be inserted into

the area selected after the users release the left mouse button, as shown in Figure 6-9.

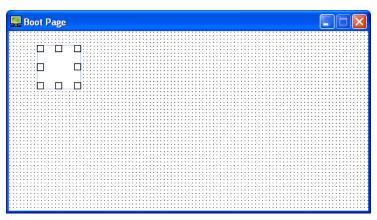

Figure 6-9 Inserting a static image

• Step 3: After the users double-click in the **Boot Page** window, the **Open** window will appear. The users have to select a .bmp file in the **Open** window. After the users click **Open** in the **Open** window, an image will be inserted in the **Boot Page** window, as shown in Figure 6-10.

| Open                                                                                     |                                                                                                    |                                                                                                    |                                                                                                    |                                                                                                    |                                                                                                    |         | ? 🗙      |
|------------------------------------------------------------------------------------------|----------------------------------------------------------------------------------------------------|----------------------------------------------------------------------------------------------------|----------------------------------------------------------------------------------------------------|----------------------------------------------------------------------------------------------------|----------------------------------------------------------------------------------------------------|---------|----------|
| Look in:                                                                                 | arrow 🚞                                                                                                    |                                                                                                    | -                                                                                                    | ← 🗈 💣 📰•                                                                                                    |                                                                                                    | (24x24) | <u>a</u> |
| My Recent<br>Documents<br>Desktop<br>My Documents<br>My Computer<br>My Network<br>Places | darrow001<br>darrow002<br>darrow003<br>darrow004<br>darrow006<br>darrow006<br>darrow008<br>darrow010<br>darrow011<br>darrow012<br>darrow014<br>darrow014<br>darrow015<br>< | darrow016<br>darrow017<br>darrow019<br>darrow020<br>darrow021<br>darrow022<br>darrow023<br>darrow024<br>darrow026<br>darrow026<br>darrow026<br>darrow029<br>darrow029<br>darrow029<br>darrow020<br>darrow020<br>darrow029<br>darrow029<br>darrow029<br>darrow020<br>darrow029<br>darrow029<br>darrow029<br>darrow029<br>darrow020<br>darrow029<br>darrow029<br>darrow | darrow031<br>darrow032<br>darrow034<br>darrow034<br>darrow036<br>darrow036<br>darrow039<br>darrow039<br>darrow049<br>darrow042<br>darrow042<br>darrow043<br>darrow043<br>darrow045 | darrow046<br>darrow047<br>darrow049<br>darrow051<br>darrow052<br>darrow052<br>darrow055<br>darrow055<br>darrow055<br>darrow057<br>darrow059<br>darrow059<br>darrow | darrow06<br>darrow06<br>darrow06<br>darrow06<br>darrow06<br>darrow06<br>darrow06<br>darrow06<br>darrow06<br>darrow07<br>darrow07<br>darrow07<br>darrow07<br>darrow07<br>darrow07<br>carcel |         |          |
|                                                                                          |                                                                                                    | 5                                                                                                    |                                                                                                    |                                                                                                    |                                                                                                    |         |          |
| Boot Page                                                                                |                                                                                                    |                                                                                                    |                                                                                                    |                                                                                                    |                                                                                                    |         |          |
|                                                                                          |                                                                                                    |                                                                                                    |                                                                                                    |                                                                                                    |                                                                                                    |         |          |
|                                                                                          |                                                                                                    |                                                                                                    |                                                                                                    |                                                                                                    |                                                                                                    |         |          |
|                                                                                          |                                                                                                    |                                                                                                    |                                                                                                    |                                                                                                    |                                                                                                    |         |          |
|                                                                                          |                                                                                                    |                                                                                                    |                                                                                                    |                                                                                                    |                                                                                                    |         |          |
|                                                                                          |                                                                                                    |                                                                                                    |                                                                                                    |                                                                                                    |                                                                                                    |         |          |
|                                                                                          |                                                                                                    |                                                                                                    |                                                                                                    |                                                                                                    |                                                                                                    |         |          |
|                                                                                          |                                                                                                    |                                                                                                    |                                                                                                    |                                                                                                    |                                                                                                    |         |          |
|                                                                                          |                                                                                                    |                                                                                                    |                                                                                                    |                                                                                                    |                                                                                                    |         |          |

Figure 6-10 Selecting a static image

Step 4: After the users finish editing a boot page, they can download the boot page. After the users press Esc on the TP04G series text panel used for a long time, menus will be displayed on the screen of the TP04G series text panel. After 1. D/L AP TP04G C PC on the screen of the TP04G series text panel is touched, "WAIT COMM..." will be displayed on the screen of the TP04G series text panel, as shown in Figure 6-11.

| TP04                                                                                                    | ALARM<br>RS-232<br>RS-485            |  |
|----------------------------------------------------------------------------------------------------|--------------------------------------|--|
| I.D/L AP TP04G<           2.U/L AP TP04G           2.U/L AP TP04G           3.Copy AP TP04G           4.TP04G SETUP | Left Pg Up<br>Down                   |  |
| Shift F0 F1 F2 F3 F3 F4 F9                                                                                          | Enter                                |  |
| <₽                                                                                                    |                                      |  |
| TPD4                                                                                                    | ALARM<br>R5-232<br>R5-485            |  |
| WAIT COMM                                                                                                    | Left Pg Up<br>Pg Up<br>Pg Dn<br>Down |  |
| Shift F0 F1 F2 F3 F4 F9                                                                                             | Enter                                |  |

Figure 6-11 Touching 1. D/L AP TP04G

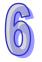

Step 5: After the users click Write Boot Page to TP on the Communication menu, the boot page edited will be downloaded to the TP04G series text panel, and the window showing the percentage of progress in downloading the boot page will appear, as shown in Figure 6-12 The boot page edited does not need to be compiled before it is downloaded.

| Connecting |                        |  |
|------------|------------------------|--|
| 29%        |                        |  |
|            |                        |  |
|            |                        |  |
|            | Delta TPEditor         |  |
|            | Transmission finished! |  |
|            | ОК                     |  |

Figure 6-12 Downloading a boot page

Step 6: The users have to touch 4.TP04G SETUP, touch 8. START-UP DISPLAY, and touch 2.
 USER DEFINE on the screen of the TP04G series text panel in order, as shown in Figure 6-13.
 After they set the TP04G series text panel, the boot page displayed on the TP04G series text

panel will be the boot page edited in TPEditor.

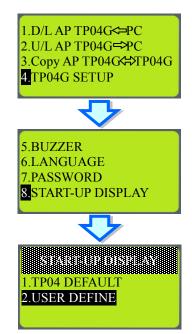

Figure 6-13 Setting a user-defined page

• Step 7: After the users power the TP04G series text panel again, the boot page designed will be displayed on the screen of the TP04G series text panel.

Note: The image inserted in the **Boot Page** window can be any image, e.g. a company's logo. However, the image inserted must be a monochromatic color bitmap, and the maximum size of the image inserted is 128×64. The users can also edit an image by means of an application. If the users want to insert text, it is suggested that the size of the image inserted should not be 128×64.

## 6.2.2 Example 2: Connecting a TP Series Text Panel to a Delta PLC

Description: F0 on a TP series text panel is used to control the button corresponding to M0 in a PLC. A PLC program is designed so that the state of M1 varies with the state of M0. The state of M1 is read by the TP series text panel, and is represented by a bit lamp.

Step 1: Start TPEditor. Click New on the File menu, or in on the standard toolbar. After users select DELTA PLC in the Set Device Type drop-down list box, select TP04G in the TP Type drop-down list box, and click OK in the New Project window, a blank project will be created, as shown in Figure 6-14.

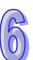

|                                                                                                    | New Project                                                                                       |  |
|----------------------------------------------------------------------------------------------------|---------------------------------------------------------------------------------------------------|--|
| File Edit View Compile Object Loc<br>New Ctrl+N<br>Popen File<br>OR<br>Ctrl+N<br>Ctrl+N<br>Ctrl+N<br>Ctrl+N<br>Ctrl+N<br>Ctrl+N<br>Ctrl+N<br>Ctrl+N<br>Ctrl+N<br>Ctrl+N | HMI <=> PLC<br>Set Device Type<br>DELTA PLC<br>TP Type<br>TP04G<br>File Name<br>Tpe0<br>OK Cancel |  |

Figure 6-14 Creating a project

• Step 2: After the users click **Button** on the **Object** menu or **S** on the object toolbar, they can click where they want to begin the selection of an area in the page editing area, hold down the

left mouse button, and drag the cross over the area that they want to select. The object

will be inserted into the area selected after the users release the left mouse button, as shown in Figure 6-15.

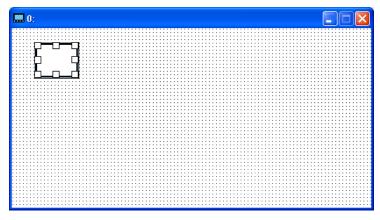

Figure 6-15 Inserting a button

• Step 3: After the users double-click the **Button Setting** window will appear, as shown in Figure 6.16

Figure 6-16.

|              | Button Setting                      |                         |                                       |                                          |                               |
|--------------|-------------------------------------|-------------------------|---------------------------------------|------------------------------------------|-------------------------------|
|              | Button Type Fo                      | rce ON 💌                |                                       | Frame Setting                            | Single Frame                  |
|              | Refer Device<br>Write-in<br>I⊓ Read |                         |                                       | Font Setting<br>Text Alignment<br>Middle | 5x8   Bitmap Alignment Middle |
|              | Function Key                        | <b>_</b>                | Call Setting                          | Middle                                   | Middle                        |
|              | Value Type<br>Value Length          | Unsigned 💌<br>16 Bits 💌 | Enable     G Before Writing     Reset | Graph Input:                             | 1                             |
| $\mathbf{O}$ | Current State                       | 0 •                     | C After Writing C Set                 | [None]                                   | Bitmap Read                   |
|              | Total States                        | 2                       | User Level 0 -                        |                                          | Bitmap Clear                  |
|              | Button Text                         |                         |                                       | OK                                       | Cancel                        |

Figure 6-16 Button Setting window

Step 4: After the users select Push On/Off in the Button Type drop-down list box, they have to select F0 in the Function Key drop-down list box. After the users select 0 in the Current State drop-down list box, they have to type "OFF" in the Button Text box. Please see Figure 6-17.

| Button Setting                      |                |                        |                                                                                                    |
|-------------------------------------|----------------|------------------------|----------------------------------------------------------------------------------------------------|
| Refer Device<br>Write-in<br>I⊄ Read | sh On/Off   MD |                        | Frame Setting     Single Frame       Font Setting     5x8       Text Alignment     Bitmap Alignment       Middle     Middle       Middle     Middle |
| Value Type                          |                | Call Setting<br>Enable | Graph Input:                                                                                                    |
| Current State                       | 0 <b>•</b>     | C After Writing C Set  | [None]<br>Bitmap Read<br>Bitmap Clear                                                                                                    |
| Button Text                         | OFF            |                        | OK Cancel                                                                                                    |

Figure 6-17 Button Setting window

The users have to select a device in the **Write-in** box, and a device in the **Read** box. Please see Figure 6-18. In the **Refer Device** window, the users have to select a communication port in the **Connect Com** drop-down list box, and a communication address in the **PLC Address** box. The related device selected here is M0. After the users click **OK** in the **Refer Device** window, they will return to the **Button Setting** window.

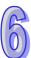

| Refer Device                             |                   |       |
|------------------------------------------|-------------------|-------|
|                                          | Refer Device      |       |
| C PLC                                    | 🔽 Device Name 🛛 💌 |       |
| C TP                                     |                   | I     |
| C Internal PLC Setting                   | Device Number 0   |       |
| <ul> <li>External PLC Setting</li> </ul> | 0 1 2 3 4 5       | OK    |
| Connect Com COM2 💌                       | 6 7 8 9 A B       | Clear |
| PLC Address 1                            | C D E F . /       | Close |

Figure 6-18 Refer Device window

After the users select **1** in the **Current State** drop-down list box, they have to type "ON" in the **Button Text** box, as shown in Figure 6-17. The users have to select **0** in the **Current State** drop-down list box, and then click **OK**.

| Button Setting<br>Button Type Pus   | sh On/Off 💽 |                                               | Frame Setting Single Frame                                                                                     |
|-------------------------------------|-------------|-----------------------------------------------|----------------------------------------------------------------------------------------------------|
| Refer Device<br>Write-in<br>IF Read | M0<br>M0    |                                               | Font Setting     5x8       Text Alignment     Bitmap Alignment       Middle     Middle       Middle     Middle |
| Value Type<br>Value Length          |             | Call Setting<br>Enable  Before Writing  Reset | Graph Input:                                                                                                   |
| Current State<br>Total States       | 1<br>2      | C After Writing C Set                         | [None] Bitmap Read Bitmap Clear                                                                                |
| Button Text                         | ON          |                                               | OK Cancel                                                                                                    |

Figure 6-19 Button Setting window

After the button set is inserted in page 0, page 0 will be as shown in Figure 6-20.

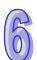

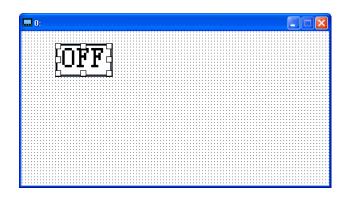

Figure 6-20 Button

• Step 5: The users have to insert a bit lamp in the same way. In the **Bit Lamp Setting** window, the users have to select **M1** in the **Refer Device** section, and select the images corresponding to the states of the related device selected in the **Bitmap Setting** section. A bit lamp is as shown in Figure 4-27. After the users click **OK** in the **Bit Lamp Setting** window, page 0 will be as shown in Figure 6-21.

|            | Bit Lamp Setting |                |  |
|------------|------------------|----------------|--|
|            | Refer Device     | Bitmap Setting |  |
|            | OK Cancel        | ON Bitmap      |  |
| <b></b> 0: | ۲<br>۲           | <u> </u>       |  |
|            | FF (             | )              |  |

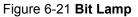

• Step 6: After the users click **Build All** on the **Compile** menu or i on the standard toolbar, the result of compiling the project created will be displayed, as shown in Figure 6-22.

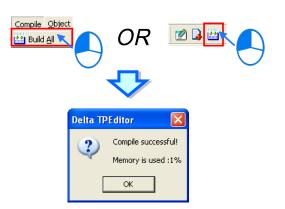

Figure 6-22 Compiling a project

- Step 7: After the users finish designing page 0, they can download the page. After the users press Esc on the TP04G series text panel used for a long time, menus will be displayed on the screen of the TP04G series text panel. After 1. D/L AP TP04G C PC on the screen of the TP04G series text panel is touched, "WAIT COMM..." will be displayed on the screen of the TP04G series text panel, as shown in Figure 6-4.
- Step 8: After the users click Write to TP on the Communication menu, the Confirm window will appear. After the users click Yes in the Confirm window, the page designed will be downloaded to aTP04G series text panel, and the window showing the percentage of progress in downloading the project created will appear, as shown in Figure 6-5.
- 6
- Step 9: The users have to design a PLC program, and download it. Please refer to ISPSoft User Manual for more information about writing a PLC program. In this example, the state of M1 varies with the state of M0. Please see Figure 6-23. The users have to set the communication format and the station address of a PLC. Please refer to operation manuals for more information about setting related registers.

| <b>*</b> 1 | Prog0     |             |         |               |               |                    |
|------------|-----------|-------------|---------|---------------|---------------|--------------------|
|            |           |             | Lo      | cal Symbols   |               |                    |
|            | Class     | Identifiers | Address | Туре          | Initial Value | Identifier Comment |
|            |           |             | *       |               | ^             |                    |
|            | Network 1 |             |         |               |               |                    |
|            |           |             |         |               |               |                    |
|            |           |             |         |               |               |                    |
|            | M0        |             |         | M1            |               |                    |
|            | — I F     |             |         | $\rightarrow$ |               |                    |
|            |           |             |         |               |               |                    |
|            |           |             |         |               |               |                    |

Figure 6-23 PLC program

Step 10: The users have to connect the TP04G series text panel to a PLC by means of RS-485. The have to connect the positive pin of the RS-485 port on the PLC to the positive pin of the RS-485 port on the TP04G series text panel, and connect the negative pin of the RS-485 port on the PLC to the negative pin of the RS-485 port on the TP04G series text panel. The users have to set the PLC to RUN, and touch **5. EXIT & RUN** on the screen of the TP04G series text

panel. Please see Figure 6-24.

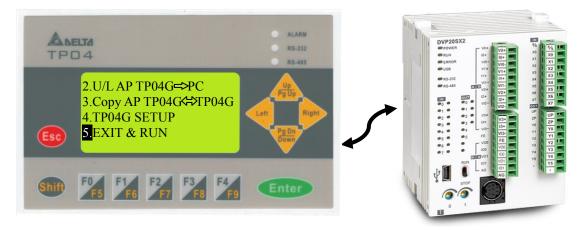

Figure 6-24 Connecting a TP series text panel to a PLC

Step 11: When the TP04G series text panel is connected to the PLC successfully, the users can press F0 on the TP04G series text panel. The button displayed on the TP04G series text panel corresponds to M0 in the PLC. When the users press F0 on the TP04G series text panel, the state of M0 is changed. The state of M1 is changed by means of the PLC program designed, and the state of M1 is represented by the bit lamp displayed on the TP04G series text panel. Please see Figure 6-25.

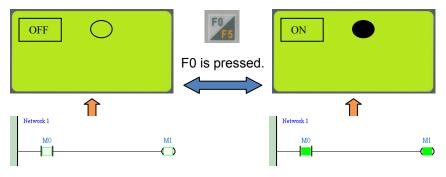

Figure 6-25 Executing a program

Note: If a TP series text panel which functions as a master station is connected to PLCs which function as slave stations in series by means of RS-485, users have to assign different station addresses to the PLCs. 255 slave stations at most can be connected. Pages for multiple connections are designed in the same way as they are for a one-to-one connection. However, the communication addresses set for the objects or functions corresponding to different slave stations are different.

MEMO

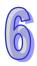

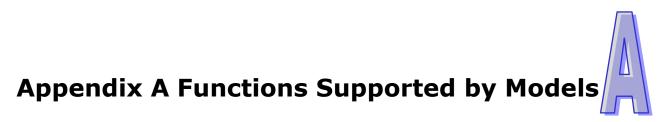

# Contents

| A.1 | Objects Supported by Models                              | A-2 |
|-----|----------------------------------------------------------|-----|
| A.2 | Button Types Supported by Models                         | A-3 |
| A.3 | Items Supported by Models on the Local Page Setting Menu | A-4 |
| A.4 | Items Supported by Models on the Global Setting Menu     | A-5 |

# A.1 Objects Supported by Models

The objects supported by various models are shown in table A-1. The items supported by a model are indicated by V.

|                                                   | Model |       |            |           |            |             |       |       |       |                 |      |
|---------------------------------------------------|-------|-------|------------|-----------|------------|-------------|-------|-------|-------|-----------------|------|
| Object                                            | TP04G | TP02G | TP04G-AL-C | TP04G-AL2 | TP04G-BL-C | TP04G-BL-CU | TP04P | TP05G | TP08G | VFD-C<br>Keypad | TP70 |
| Static Text                                       | v     | v     | v          | v         | v          | v           | v     | v     | v     | v               | v    |
| Numeric/<br>ASCII Display                         | v     | v     | v          | v         | v          | v           | v     | v     | v     | v               | v    |
| Bit Lamp                                          | v     | v     | v          | v         | v          | v           | v     | v     | v     |                 |      |
| Word Lamp                                         | v     | v     | v          | v         | v          | v           | v     | v     | v     |                 |      |
| Static Bitmap                                     | v     | v     | v          | v         | v          | v           | v     | v     | v     | v               | v    |
| Dynamic<br>Bitmap                                 |       | v     | v          | v         | v          | v           | v     | v     | v     |                 | v    |
| Scale                                             | v     | v     | v          | v         | v          | v           | v     | v     | v     | v               |      |
| Bar Graph                                         | v     | v     | v          | v         | v          | v           | v     | v     | v     | v               | v    |
| Circle Meter                                      | v     |       | v          | v         | v          | v           | v     | v     | v     |                 | v    |
| Message<br>Display                                |       | v     | v          | v         | v          | v           | v     | v     | v     |                 | v    |
| Button                                            | v     | v     | v          | v         | v          | v           | v     | v     | v     | v               | v    |
| RTC Display                                       | v     | v     | v          | v         | v          | v           | v     | v     | v     | v               | v    |
| Multi-State<br>Bitmap/<br>Label                   | v     | v     | v          | v         | v          | v           | v     | v     | v     | v               | v    |
| Units                                             | v     | v     | v          | v         | v          | v           | v     | v     | v     | v               |      |
| Numeric Input                                     | v     | v     | v          | v         | v          | v           | v     | v     | v     | v               | v    |
| Curve                                             | v     |       | v          | v         | v          | v           |       | v     | v     |                 |      |
| X-Y Curve                                         | v     |       | v          | V         | v          | v           |       | v     | v     |                 |      |
| Alarm Current<br>Setting                          |       |       |            |           |            |             |       |       |       |                 | v    |
| Alarm History<br>Setting                          |       |       |            |           |            |             |       |       |       |                 | v    |
| Alarm Scroll<br>Display Setting                   |       |       |            |           |            |             |       |       |       |                 | v    |
| Slider                                            |       |       |            |           |            |             |       |       |       |                 | v    |
| Geometric<br>Graphic                              | v     | v     | v          | v         | v          | v           | v     | v     | v     | v               | v    |
| Delta Products<br>Communication<br>Device Setting | v     |       |            |           |            |             |       |       |       |                 |      |
| Input List                                        |       |       |            |           |            |             |       |       |       |                 | v    |
| ComboBox                                          |       |       |            |           |            |             |       |       |       |                 | v    |

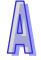

## A.2 Button Types Supported by Models

The button types supported by various models are shown in table A-2. The items supported by a model are indicated by V.

| Button                      |       |       |            |           |            | Model       |       |       |       |                 |      |
|-----------------------------|-------|-------|------------|-----------|------------|-------------|-------|-------|-------|-----------------|------|
| type                        | TP04G | TP02G | TP04G-AL-C | TP04G-AL2 | TP04G-BL-C | TP04G-BL-CU | TP04P | TP05G | TP08G | VFD-C<br>Keypad | TP70 |
| Force ON                    | v     | v     | v          | v         | v          | v           | v     | v     | v     | v               | v    |
| Force OFF                   | v     | v     | v          | v         | v          | v           | v     | v     | v     | v               | v    |
| Pulse ON                    | v     | v     | v          | v         | v          | v           | v     | v     | v     |                 | v    |
| Pulse OFF                   | v     | v     | v          | v         | v          | v           | v     | v     | v     |                 | v    |
| Push<br>On/Off              | v     | v     | v          | v         | v          |             | v     | v     | v     |                 | v    |
| Momentary                   | v     | v     | v          | v         | v          | v           | v     | v     | v     |                 | v    |
| Multi-State                 | v     | v     | v          | v         | v          | v           | v     | v     | v     |                 | v    |
| Input Value                 | v     | v     | v          | v         | v          | v           | v     | v     | v     |                 | v    |
| Constant<br>Setting         | v     | v     | v          | v         | v          | v           | v     | v     | v     | v               | v    |
| Increase                    | v     | v     | v          | v         | v          | v           | v     | v     | v     |                 | v    |
| Decrease                    | v     | v     | v          | v         | v          | v           | v     | v     | v     |                 | v    |
| Page Jump                   | v     | v     | v          | v         | v          | v           | v     | v     | v     | v               | v    |
| Password<br>and<br>Setting  | v     | v     | v          | v         | v          | v           | v     | v     | v     |                 | v    |
| Screen<br>Scroll            |       |       | v          | v         | v          | v           | v     | v     | v     |                 |      |
| Clock<br>Display<br>Setting |       |       | v          | v         | v          | v           | v     |       |       |                 | v    |
| PLC Link<br>Setting         |       |       |            |           |            |             | v     |       |       |                 | v    |
| Recipe<br>Write/Read        |       |       |            |           |            |             |       | v     | v     |                 |      |

Table A-2 Button types supported by models

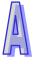

### A.3 Items Supported by Models on the Local Page Setting Menu

The items supported by various models on the **Local Page Setting** menu are shown in table A-3. The items supported by a model on the **Local Page Setting** menu are indicated by **V**.

| Itom                                 | Model |       |            |           |            |             |       |       |       |                 |      |
|--------------------------------------|-------|-------|------------|-----------|------------|-------------|-------|-------|-------|-----------------|------|
| Item                                 | TP04G | TP02G | TP04G-AL-C | TP04G-AL2 | TP04G-BL-C | TP04G-BL-CU | TP04P | TP05G | TP08G | VFD-C<br>Keypad | TP70 |
| Page<br>Jump<br>Condition<br>Setting | v     | v     | v          | v         | v          | v           | v     | v     | v     |                 | v    |
| Function<br>Key<br>Setting           | v     | v     | v          | v         | v          | v           | v     | v     | v     |                 |      |
| Alarm<br>Buzzer<br>Setting           | v     | v     | v          | v         | v          | v           | v     | v     | v     |                 |      |
| Alarm<br>LED<br>Setting              | v     | v     | v          | v         | v          | v           | v     | v     | v     |                 |      |
| Write<br>Page No.<br>Setting         | v     | v     | v          | v         | v          | v           | v     | v     | v     |                 | v    |
| Hide Page<br>Setting                 | v     | v     | v          | v         | v          | v           | v     | v     | v     |                 |      |
| Local<br>Macro<br>Setting            |       |       |            |           |            |             |       | v     | v     |                 |      |
| Page<br>Color<br>Setting             |       |       |            |           |            |             |       |       |       |                 | v    |

Table A-3 Items supported by models on the Local Page Setting menu

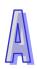

#### A.4 Items Supported by Models on the Global Setting Menu

The items supported by various models on the **Global Setting** menu are shown in table A-4. The items supported by a model on the **Local Page Setting** menu are indicated by **V**.

| Itom                                                                          | Model |       |            |           |            |             |       |       |       |                 |      |
|-------------------------------------------------------------------------------|-------|-------|------------|-----------|------------|-------------|-------|-------|-------|-----------------|------|
| Item                                                                          | TP04G | TP02G | TP04G-AL-C | TP04G-AL2 | TP04G-BL-C | TP04G-BL-CU | TP04P | TP05G | TP08G | VFD-C<br>Keypad | TP70 |
| System<br>Parameter<br>Setting:<br>Page<br>Auto-Jump/<br>Backlight<br>Control | v     |       | v          | v         | v          | v           | v     | v     | v     |                 | v    |
| System<br>Parameter<br>Setting:<br>Read/Write<br>Block<br>Setting             |       |       | v          | v         | v          | v           | v     | v     | v     |                 | v    |
| System<br>Page Jump<br>Setting                                                | v     | v     | v          | v         | v          | v           | v     | v     | v     |                 | v    |
| System<br>Function<br>Key Setting                                             | v     | v     | v          | v         | v          | v           | v     | v     | v     |                 |      |
| System<br>Alarm<br>Buzzer<br>Setting                                          | v     | v     | v          | v         | v          | v           | v     | v     | v     |                 | v    |
| System<br>Alarm LED<br>Setting                                                | v     | v     | v          | v         | v          | v           | v     | v     | v     |                 |      |
| System<br>RTC Setting                                                         | v     |       | v          | v         | v          | v           |       | v     | v     |                 | v    |
| System<br>Power ON<br>Setting                                                 | v     | v     | v          | v         | v          | v           | v     | v     | v     |                 |      |
| Global<br>Macro<br>Setting                                                    |       |       |            |           |            |             |       | v     | v     |                 |      |
| Recipe<br>Setting<br>Default<br>Page Color                                    |       |       |            |           |            |             |       | V     | V     |                 | v    |
| Setting                                                                       |       |       |            |           |            |             |       |       |       |                 |      |

Table A-4 Items supported by models on the Global Setting menu

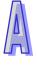

MEMO

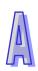

# Appendix B USB Driver

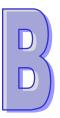

# Contents

| B.1 Installing a USB Driver B |     |                         |         |
|-------------------------------|-----|-------------------------|---------|
|                               | B.1 | Installing a USB Driver | <br>B-2 |

#### B.1 Installing a USB Driver

The installation of a USB driver on Windows XP is introduced below. If users want to install a USB driver on another operating system, they have to refer to the instructions for the operating system for more information about the installation of new hardware.

(1) The users have to make sure that a TP series text panel is supplied with power normally. After they connect the TP series text panel to a USB port on the computer with a USB cable, the Found New Hardware Wizard window will appear. The users have to select the No, not this time option button, and then click Cancel in the Found New Hardware Wizard window, as shown in Figure B-1.

| Found New Hardware Wizard |                                                                                                    |  |  |  |
|---------------------------|----------------------------------------------------------------------------------------------------|--|--|--|
|                           | Welcome to the Found New<br>Hardware Wizard<br>Windows will search for current and updated software by<br>looking on your computer, on the hardware installation CD, or on<br>the Windows Update Web site (with your permission).<br>Read our privacy policy<br>Can Windows connect to Windows Update to search for<br>software? |  |  |  |
|                           | Yes, this time only     Yes, now and every time I connect a device     No, not this time                                                                                                    |  |  |  |
|                           | < Back Next > Cancel                                                                                                    |  |  |  |

Figure B-1 Process of installing a USB driver

(2) The name of the USB device detected is displayed in the window. Please select the **Install from a list or specific location (Advanced)** option button, as shown in Figure B-2.

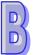

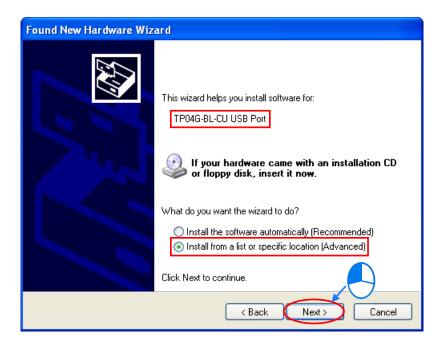

Figure B-2 Process of installing a USB driver

(3) The Delta TP series text panels which are equipped with built-in USB interfaces are listed in the table below. After TPEditor is installed, the drivers for TP04G-BL-CU series text panels, TP04P series text panels, and TP70P series text panels will be in the folders denoted by the paths in table B-1. If the operating system used is a 32-bit operating system, the users have to select TP\_USB.inf. If the operating system used is a 64-bit operating system, the users have to select TP\_USB\_64.inf.

| Model       | Path                               |
|-------------|------------------------------------|
| TP04G-BL-CU |                                    |
| TP04P       | Installation path of TPEditor\USB\ |
| TP70P       |                                    |

\*. The default installation path of TPEditor is C:\Program Files\Delta Industrial Automation\TPEditorx.xx.

The users have to specify the correct path. If a USB driver is gotten in another way, the users have to specify the corresponding path. After the users click **Next**, the installation of the USB driver selected will proceed, as shown in Figure B-3.

| Found New Ha                                                                                                    | ardware Wizard                                                                                                    |
|----------------------------------------------------------------------------------------------------|----------------------------------------------------------------------------------------------------|
| Please choo                                                                                                    | ose your search and installation options.                                                                                                    |
| Use the paths of the paths of t | h for the best driver in these locations.<br>e check boxes below to limit or expand the default search, which includes local<br>and removable media. The best driver found will be installed.<br>Search removable media (floppy, CD-ROM)<br>Include this location in the search:<br>C:\Program Files\Delta Industrial Automation\TPEditc v<br>Browse<br>search. I will choose the driver to install.<br>e this option to select the device driver from a list. Windows does not guarantee that<br>ver you choose will be the best match for your hardware. |
|                                                                                                    | < Back Next > Cancel                                                                                                    |
|                                                                                                    |                                                                                                    |
|                                                                                                    | Browse For Folder  Select the folder that contains drivers for your hardware.  DocFiles GifData HMI Language Log Recipe TempData USB Cot Cancel K                                                                                                    |

Figure B-3 Process of installing a USB driver

(4) After the correct driver is found in the folder denoted by the path, the system will install the driver. If the Hardware Installation window appears during the installation, please click Continue Anyway, as shown in Figure B-4.

D D

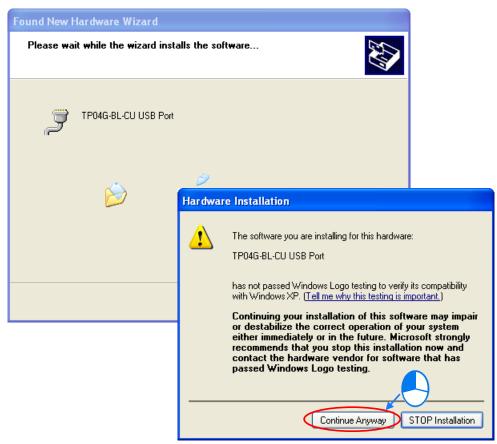

Figure B-4 Process of installing a USB driver

(5) The users have to click **Finish** after the installation finishes, as shown in Figure B-5.

| Found New Hardware Wiz | ard                                                                                                 |
|------------------------|----------------------------------------------------------------------------------------------------|
|                        | Completing the Found New<br>Hardware Wizard<br>The wizard has finished installing the software for: |
|                        | Click Finish to close the wizard.                                                                   |
|                        | < Back Finish Cancel                                                                                |

Figure B-5 Process of installing a USB driver

(6) Open the Device Manager window after the installation finishes. If the name of the USB device

installed is under **Ports (COM & LPT)**, the installation of the driver is successful. The operating system assigns a communication port number to the USB device, as shown in Figure B-6.

| 📙 Device Manager                                                                                                    |  |
|----------------------------------------------------------------------------------------------------|--|
| File Action View Help                                                                                                    |  |
| ← → 📧 🖆 👙 😢 💷 🕺 🗮 🎘                                                                                                    |  |
| USER-19AAB8A70A  Batteries  Computer  Scomputer  Disk drives  Display adapters  DVD/CD-ROM drives  Human Interface Devices  DEM Human Interface Devices  EXAMPLE ATA/ATAPI controllers  EXAMPLE ATA/ATAPI controllers  E |  |
| Mice and other pointing devices<br>Monitors<br>Monitors<br>Purpers (COM & LPT)<br>Mice and other point (LPT1)<br>Mice and game controllers<br>System devices<br>Universal Serial Bus controllers                                                                                                    |  |
|                                                                                                    |  |

Figure B-6 Device Manager window

#### Additional remark

- If the TP series text panel is connected to another USB port on the computer, the system may
  ask the users to install the driver again. The users can follow the steps above, and install the
  driver again. After the driver is installed, the communication port number that the operating
  system assigns to the USB device may be different.
- If Windows XP SP3 has not been installed on the computer, a warning message will appear during the installation. Users can deal with the problem in either way below.
  - (a) Cancel the installation, install Windows XP SP3, and reinstall the driver according to the steps above.
  - (b) Get the file needed, and specify the path pointing to the file in the Files Needed window.

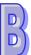

Архангельск (8182)63-90-72 Астана (7172)727-132 Астрахань (8512)99-46-04 Барнаул (3852)73-04-60 Белгород (4722)40-23-64 Брянск (4832)59-03-52 Владивосток (423)249-28-31 Волгоград (844)278-03-48 Волоград (8142)26-41-59 Воронеж (473)204-51-73 Екатеринбург (343)384-55-89 Иваново (4932)77-34-06 Ижевск (3412)26-03-58 Иркутск (395)279-98-46 Казань (843)206-01-48 Калининград (4012)72-03-81 Калининград (4012)72-03-81 Каров (3842)65-04-62 Киров (8332)68-02-04 Краснодар (861)203-40-90 Краснодар (861)203-40-90 Краснодар (861)203-40-90 Краснодар (861)203-40-90 Краскодар (861)203-40-90 Краскод Магнитогорск (3519)55-03-13 Москва (495)268-04-70 Мурманск (8152)59-64-93 Набережные Челны (8552)20-53-41 Нижний Новгород (831)429-08-12 Новосибирск (3843)20-46-81 Новосибирск (383)227-86-73 Омск (3812)21-46-40 Орел (4862)44-53-42 Оренбург (352)37-68-04 Пенза (8412)22-31-16 Казахстан (772)734-952-31 Пермь (342)205-81-47 Ростов-на-Дону (863)308-18-15 Рязань (4912)46-61-64 Самара (846)206-03-16 Санкт-Петербург (812)309-46-40 Саратов (845)249-38-78 Севастополь (862)22-31-93 Симферополь (8652)22-31-93 Симферополь (3652)67-13-56 Смоленск (4812)29-41-54 Сочи (862)225-72-31 Ставрополь (8652)20-65-13 Таджикистан (992)427-82-92-69 Сургут (3462)77-98-35 Тверь (4822)63-31-35 Томск (3822)98-41-53 Тула (4872)74-02-29 Тюмень (3452)66-21-18 Ульяновск (8422)24-23-59 Уфа (347)229-48-12 Хабаровск (4212)92-98-04 Челябинск (351)202-03-61 Череповец (8202)49-02-64 Ярославль (4852)69-52-93

https://delta.nt-rt.ru/ || dte@nt-rt.ru